**Bienvenidos a Imb Nautic**

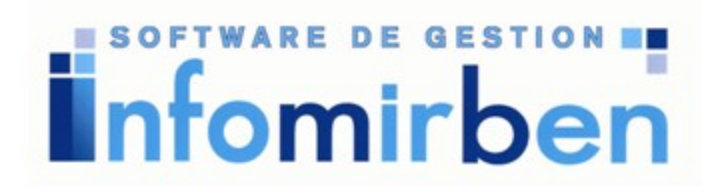

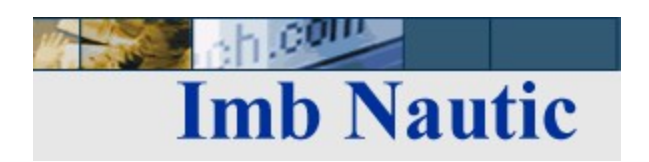

**Imb Nautic** es una aplicación especificamente diseñada para gestionar Clubes Naúticos y Puertos Deportivos.Consiste en una solución práctica y eficaz de la mayoría de las tareas de gestión de estas empresas.

 $\circledR$ 

 $\ddot{\bm{\mathrm{o}}}$ 

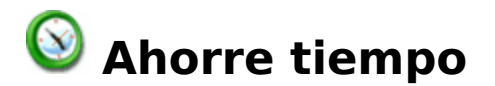

Imb Nautic le ayuda en la gestión diaria de su empresa. Es un programa muy practico y sencillo a la vez.

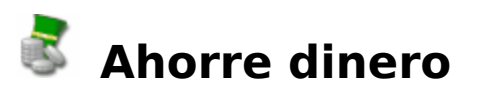

Imb Nautic es un software con un precio muy atractivo

### **Concéntrese en su empresa, no en su ordenador**

La mayoría de programas de gestión del mercado requieren bastantes horas de aprendizaje. Este aplicativo reúne todo lo necesario para poder empezar a facturar en menos de una hora de reloj. Se acabo el trabajar para el ordenador. Su uso es muy sencillo.

### **Nunca fue tan divertido utilizar un programa**

No lo cree, pruebélo...

**Imb Nautic** es una aplicación especificamente diseñada para gestionar Clubes Naúticos y Puertos Deportivos.Consiste en una solución práctica y eficaz de la mayoría de las tareas de gestión de estas empresas.

A continuación vamos a describir algunas de las características de Imb Nautic:

**Socios, transeuntes y charters**: Tablas en las cuales podrá consignar los diferentes clientes que tenga el club. En cada ficha podrá indicar además de los datos típicos, el estado (alta, baja, baja temporal), fechas de alta y baja, fechas de antigüedad, derechos de amarre y fijeza, fotografía, familiares, exento de iva.

**Pantalanes y amarres**: Sistema mediante el cual gestionará los amarres del puerto agrupándolos en planchas o pantalanes. **IMB Nautic** le ofrece la posibilidad de crear diferentes tipos de amarres (fijeza, club, derecho, autoridad portuaria..) y diferentes tipos de usuarios (derecho, fijeza, autorizados, transeúntes, etc.)

**Barcos**: Tabla que se utilizará para gestionar las embarcaciones. Además de los datos típicos (nombre, propietario, eslora, manga..) podrá consignar los datos de la **hoja de entrada** (puerto origen, folio, lista, bandera, matrícula, tripulación, etc) y una fotografía del barco en cuestión.

**Plano del puerto**: **IMB Nautic** incorpora un potente y eficaz interface gráfico que le permitirá visualizar en cualquier momento la situación del puerto. El plano esta dividido en tres secciones: Vista general en la que visualizará todas los pantalanes del puerto, vista de pantalán en la que visualizará los amarres de cada pantalán y pantalla de detalle con los datos del barco amarrado.

**Tarifas de precios**: **IMB Nautic** le ofrece la posibilidad de gestionar diferentes tarifas de socios y transeúntes. En el caso de socios podrá consignar precios en función de la eslora del barco. En el caso de transeúntes consignará precios en función de los días de estancia y

la eslora. Las tarifas de transeúntes se pueden aplicar en base a direntes fechas o temporadas. Además la aplicación le permite introducir las tarifas vigentes de la autoridad portuaria.

**Emisión de recibos**: Varias series de recibos. Proceso de generación automática de recibos de socios. Cálculo de presupuestos y creación de recibos de transeúntes. Proceso de generación de recibos de charters. Confección manual de recibos. Base Imponible y Base exenta en función de los conceptos del recibo. Gestión de cobros, preparación de remesas bancarias.

**Movimientos de caja**: Con un sistema totalmente automatizado, los movimientos que representen entradas de efectivo u otros medios de pago (recibos, cobros pendientes) quedarán reflejados en la hoja diaria de caja. Como es lógico el sistema le permitirá modificar o añadir manualmente todos los movimientos que desee. Posibilidad de utilización de varias cajas a la vez.

**Históricos de socios y barcos**: En el que podrá visualizar todo el historial de socios o barcos: entradas, salidas, fechas de alta y baja, amarres utilizados, observaciones, etc.

**Informes y estadísticas**: **IMB Nautic** presenta un completo sistema de informes que le permitirán visualizar y relacionar la información resultante de los diferentes apartados anteriores, tales como Situación del puerto, entradas y salidas de barcos, altas y bajas de socios, estadísticas de facturación, etc. . Además la aplicación incorpora un potente generador de informes con el que podrá diseñar todos los informes adicionales que desee.

**Enlace contable**: **IMB Nautic** crea un fichero de traspaso con todos los apuntes de recibos, movimientos de caja y remesas bancarias que puede ser importar desde Contaplús.

**Personalización de formatos**: Con **IMB Nautic** podrá configurar los formatos de impresión a su gusto: Recibos, Hojas de entrada, etc...

## **Requisitos del sistema**

# **Equipo necesario**

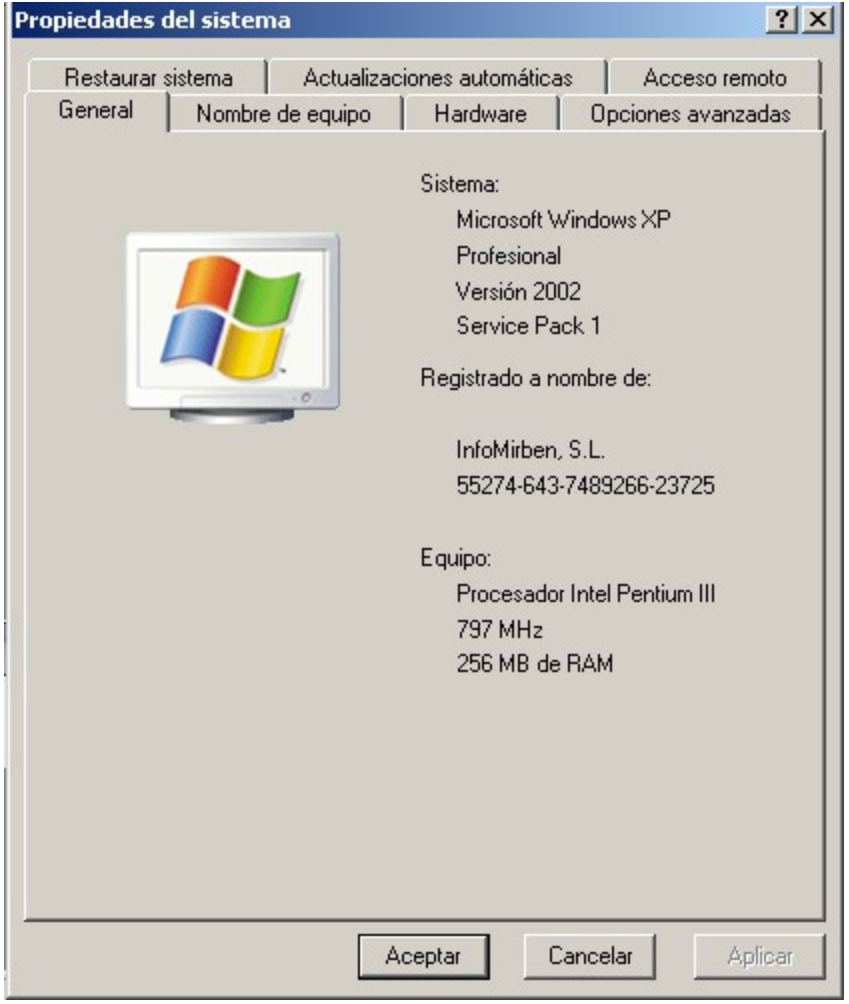

 $\circledcirc$ 

 $\circledR$ 

 $\circledR$ 

La configuración mínima para la instalación de Imb Nautic es:

**Pentium II a 450Mhz o superior. Se recomienda un Pentium III a 600**

**Windows 98/ME/2000/NT/XP**

**Mínimo 64 Mb de RAM, aconsejable 128 Mb**

**30 Mb de espacio libre en disco \***

**CD-ROM**

**Tarjeta de vídeo con 256 colores o superior**

**Disquetera de 3.5" de 1.44 Mb**

**Impresora**

Inserte el CD de Imb Nautic en la unidad de CD-ROM

Si el programa de instalación no arranca automáticamente, haga clic en botón **Inicio** y elija la opción **Ejecutar**.

En el cuadro de dialogo que le aparecerá teclee la siguiente frase:**D:\SETUP.EXE** (suponiendo que "D" es la unidad de CD-ROM) y haga clic en el botón **Aceptar**

Al iniciarse el programa de instalación le aparecerá una pantalla de bienvenida, haga clic en el botón **Siguiente**

 $\widehat{\infty}$ 

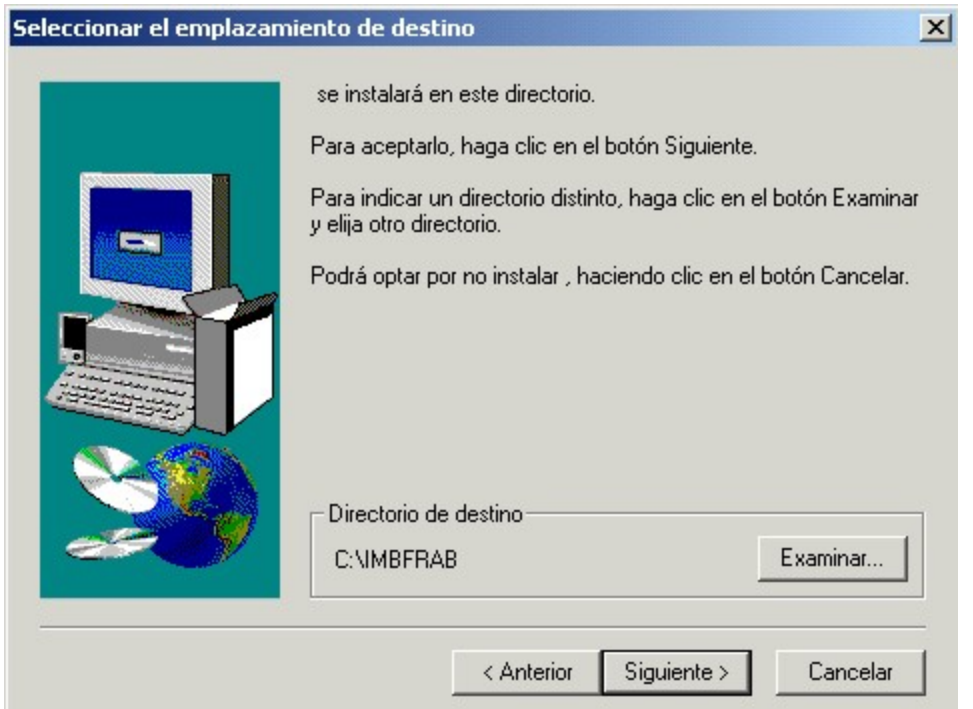

Acto seguido deberá **elegir la carpeta** en el cual se instalará Imb Nautic, por defecto dicha carpeta es C: \Imb Nautic, si lo desea puede cambiarla haciendo clic en el botón **Examinar** y entonces podrá seleccionar otra carpeta o crear una de nueva.

Una vez seleccionada la carpeta haga clic en el botón **Siguiente**

En la próxima pantalla podrá seleccionar la **carpeta del Menú Inicio** en la cual se instalará Imb Nautic, por defecto se instala en la carpeta Imb Nautic, puede cambiarla si lo desea.

Acto seguido haga clic en el botón **Siguiente**

Está pantalla es la última que le aparecerá antes de empezar la instalación, si está seguro de haber elegido las opciones correctas haga clic en el botón Siguiente y en caso contrario haga clic en el botón Anterior.

Una vez terminado el proceso de instalación le aparecerá una pantalla de despedida, haga clic en el botón **Finalizar**

### **REGISTRAR APLICACIÓN**

Una vez instalado el programa Imb Nautic, debe proceder al registro del mismo.

## **Puesta en marcha**

Una vez instalada la aplicación pulse el botón **Inicio**, seleccione la opción **programas**, seleccione la carpeta Imb Nautic haga clic en la opción Imb Nautic

Todo este proceso se puede reducir a hacer un clic sobre el icono Imb Nautic si se lo copia al escritorio **VERSIÓN DEMO** 

Al descargar la aplicación desde el servidor de Internet y al instalar la misma en su ordenador, esta aplicación esta funcionando en versión demostrativa con limitaciones tanto en el numero de registros que pueda almacenar como en la impresión de facturas, etc.

Para poder registrar la aplicación una vez adquirida deben de seguirse unos sencillos pasos que a continuación se describen:

Desde el menú de utilidades vaya a la opción "Registrar aplicación" aparecerá la siguiente ventana:

 $\circledcirc$  $\overline{\mathcal{R}}$ 

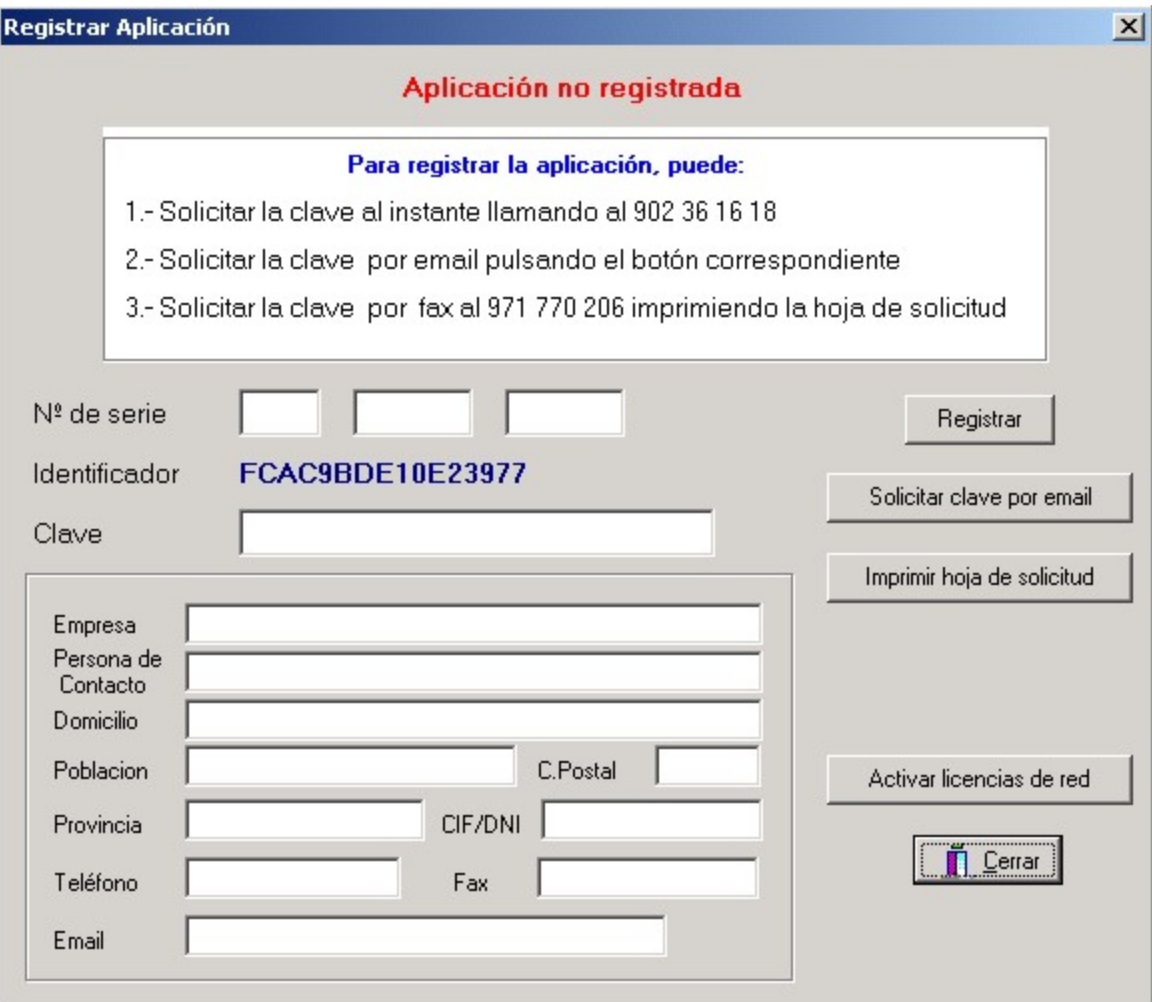

Puede llamar al 902 36 16 18 de las 09.30 a las 13.30 durante la mañana o desde las 16.30 hasta las 20.00 por la tarde y tendrá que facilitar al departamento de soporte el numero de serie de su aplicación (el mismo lo encontrara en la caja o encima del CD-ROM) así como el identificador que le aparece en pantalla:

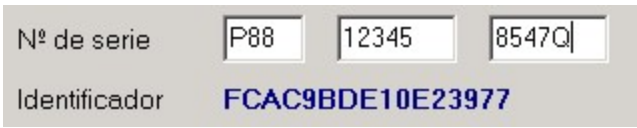

También puede hacerlo por e mail o por fax, para ello deberá rellenar los campos correspondientes:

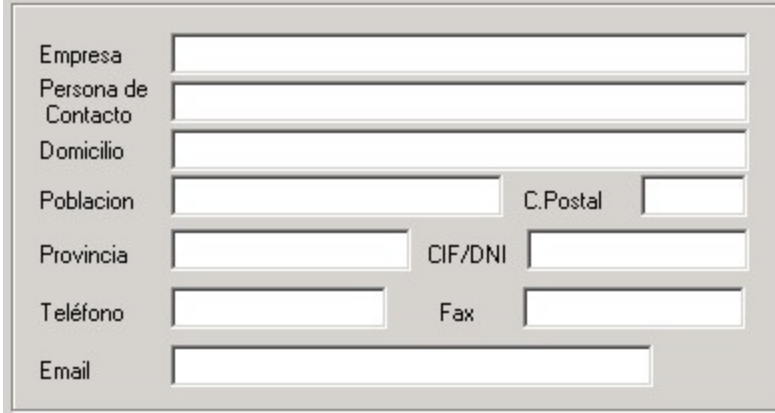

Si opta por el registro telefónico (mas rápido), el departamento de soporte le dará la clave del registro y tan sollo tendrá que introducirla y pulsar el botón "Registrar" y su aplicación será operativa al instante, de la otra manera pues simplemente tendrá que esperar a recibir o por e mail o bien por fax la clave de registro.

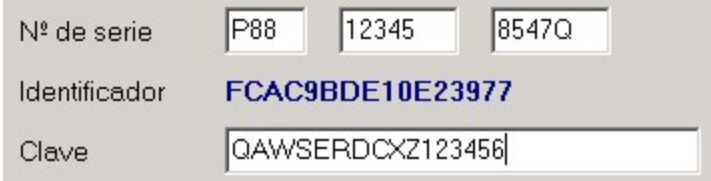

Una vez introducidos los datos del registro de la aplicación puede pulsar el botón "Registrar" y si los mismos son correctos visualizara el siguiente mensaje:

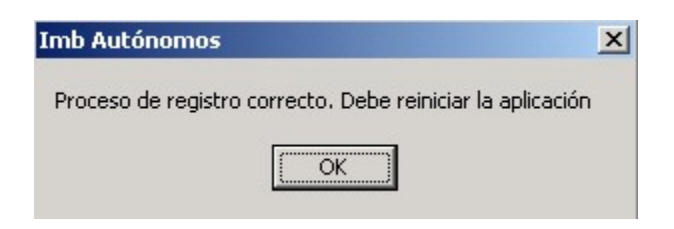

Si hay algún tipo de error o el nº de serie o bien la clave no son correctos, verá el siguiente mensaje:

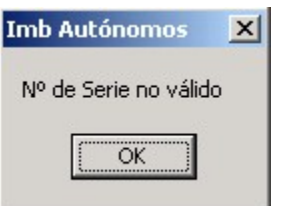

Para poder añadir licencias adicionales de red (solo para versiones de red) deberá pulsar el botón "Activar licencias de red" y a continuación deberá introducir en la siguiente pantalla la información que le suministrará el departamento de soporte:

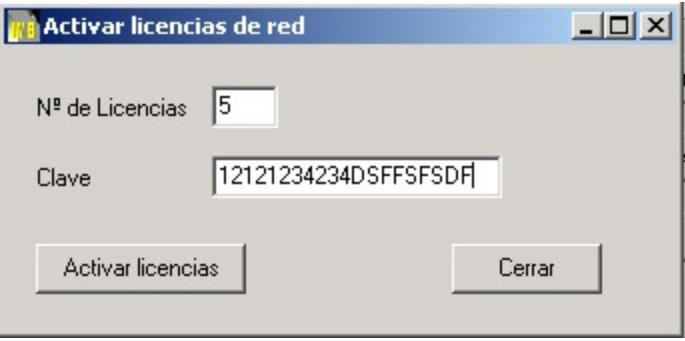

#### **IMPORTANTE: LEA COMPLETA Y DETENIDAMENTE ESTE ACUERDO DE LICENCIA, ANTES DE REALIZAR LA APERTURA DEL SOBRE QUE CONTIENE LOS DISCOS DEL SOFTWARE.**

 $(\overline{\mathbf{x}})$ 

Su apertura, implica que Vd. acepta los términos y condiciones de esta licencia como usuario final.

ESTE PRODUCTO SE SUMINISTRA BAJO LAS LIMITACIONES DE USO PERMITIDO USUALES EN EL SUMINISTRO DE SOFTWARE PARA MICRO-ORDENADORES DE USO PERSONAL. ESTAS LIMITACIONES Y LA GARANTIA, APERECEN ESPECIFICADAS MAS ADELANTE Y SE ENTIENDE QUE, CON LA APERTURA DE ESTE PAQUETE, SON ACEPTADAS POR USTED Y POR CUALQUIER OTRA PERSONA O ENTIDAD A QUIEN USTED TRANSFIERA EL SOFTWARE.

El material de este paquete está protegido por las leyes de propiedad intelectual. En lo previsto en este documento debe hacerse uso de la Ley de Propiedad Intelectual (Ley 22 de 11/11/1.987) publicada en el B.O.E. el 17 de Noviembre de 1.987 y de la Directiva del Consejo de UE del 14 de mayo de 1.991 sobre la protección jurídica de los programas para ordenadores (91/250/CEE) que protege los derechos de explotación de los programas para ordenadores y de los manuales de uso de los mismos y cabe destacar que la copia de Software es un delito tipificado en el artículo 534 bis a y bis b del Código Penal. InfoMirben, S.L. se reserva todos los derechos no expresamente otorgados, por lo que su derecho a utilizar este Software queda sin vigencia en caso de no cumplir cualquiera de las estipulaciones de esta Licencia. Esta copia de este Software, le es suministrada bajo los siguientes términos:

#### **Usos Permitidos**

Usted puede:

- Utilizar este Software en cualquier ordenador compatible, siempre que dicho Software sea utilizado únicamente en un ordenador y por un usuario en cada momento.

- Utilizar este Software en una red de área local, servidor de ficheros, siempre que disponga de una copia original y de una licencia para utilización en red.

- Transferir el Software a un tercero si la otra parte está de acuerdo con los términos y condiciones de uso de la Licencia de InfoMirben, S.L. y, rellene y envíe una solicitud de Transferencia de Software a InfoMirben, S.L.. Si usted transfiere este Software, debe, Igualmente transferir la documentación y todos los soportes.

#### **Usos no Permitidos.**

Usted **NO PUEDE**, sin autorización escrita por parte de InfoMirben, S.L.:

- Hacer copias de la documentación de este Software o de los diferentes soportes, excepto para copias de seguridad.

- Distribuir, alquilar, dar licencia o conceder leasing de este Software o de su documentación.

- Alterar, modificar, o adaptar este Software o la documentación del mismo incluyendo, entre otras cosas, la traducción,descompilación, desmontaje o creación de productos derivados.

#### **Garantía y responsabilidad limitada.**

Si bien, InfoMirben, S.L. ha probado este Software y revisado la documentación, NO GARANTIZA O SE HACE CARGO, EXPRESA O IMPLICITAMENTE, DE ESTE SOFTWARE O DOCUMENTACIÓN, DE SU CALIDAD, RENDIMIENTO, COMERCIABILIDAD O IDONEIDAD PARA SU PROPOSITO PARTICULAR; POR CONSIGUIENTE, ESTE SOFTWARE DISPONE DE LICENCIA TAL COMO SE SUMINISTRA Y USTED EL USUARIO FINAL, ASUME TODOS LOS RIESGOS EN LO REFERENTE A SU CALIDAD Y RENDIMIENTO.

EN NINGUN CASO INFOMIRBEN, S.L. SERA RESPONSABLE POR LOS DAÑOS DIRECTOS, INDIRECTOS, ESPECIALES, INCIDENTALES O CONSIGUIENTES QUE SURJAN POR EL USO O INCAPACIDAD DE USO DE ESTE SOFTWARE O DE LA

DOCUMENTACION, aún en el caso de ser advertido de la posibilidad de dichos daños. En particular InfoMirben, S.L. no se hará responsable nunca de ningún programa o dato almacenado o utilizado con el Software al cual hace referencia esta Licencia, incluyendo los costes de recuperación de dichos programas o datos.

LA GARANTIA Y RECURSOS EXPUESTOS CON ANTERIORIDAD SON EXCLUSIVOS Y EXCLUYENTES DE TODAS LAS DEMAS, ORALES O ESCRITAS, EXPRESAS O IMPLICITAS. Ningún distribuidor, concesionario o empleado de InfoMirben, S.L. está autorizado a efectuar ninguna modificación o agregado a esta garantía.

Antes de proseguir vamos a explicar en detalle el funcionamiento de las rejillas de datos ya que son muy comunes en todas las opciones de la aplicación.

Una rejilla de datos está formada por una barra de herramientas y por una rejilla de datos. En la barra de herramientas suele haber unos botones básicos: añadir, modificar, borrar, salir (**sí se desplaza con el ratón sobre los botones podrá visualizar la acción asociada a cada uno de ellos**), un campo de búsqueda, un selector de orden y un navegador. En la rejilla de datos hay una barra de selección que le indica sobre que elemento de la misma está situado.

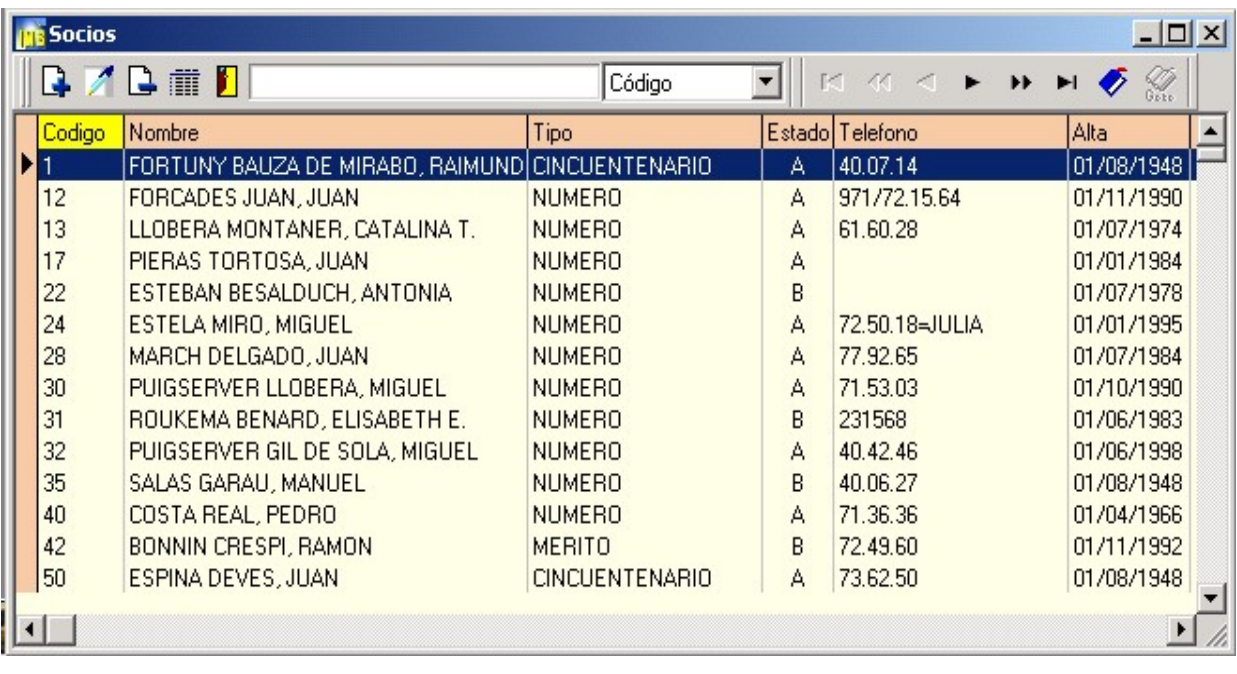

# **Barra de herramientas**

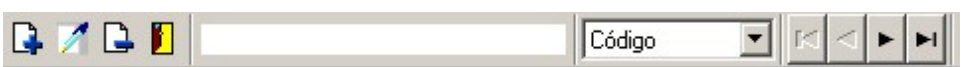

**Botones: Añadir, editar, suprimir y salir** 

**Campo de búsqueda:**

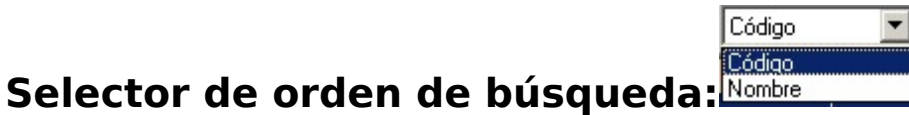

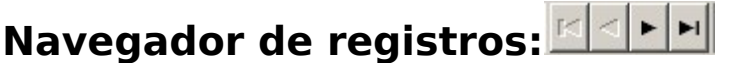

El **selector de orden de búsqueda** se utiliza para cambiar el orden de visualización de los registros de la rejilla de datos inferior. Para cambiar el orden haga clic en la flecha del selector y podrá visualizar las diferentes opciones disponibles o bien **pulse la tecla F5** para pasar directamente al siguiente orden de los existentes.

El **campo de búsqueda** se utiliza para localizar un registro concreto de la rejilla inferior, podrá observar que a medida que vaya escribiendo en el campo de búsqueda la barra de selección de la rejilla sé ira situando sobre el registro cuya clave concuerde con la escrita.

El **navegador** se utiliza para pasar al próximo, anterior, primer o último

registro de la rejilla.

Para **crear una nueva ficha** haga clic sobre el botón **añadir** o

bien **pulse la tecla +**.

Para **modificar o visualizar** los datos de una ficha tiene tres opciones:

a.) sitúe la barra de selección sobre el registro y haga **clic** sobre el botón modificar

b.) sitúe la barra de selección sobre el registro y pulse la tecla **INTRO**

haga **doble clic** sobre el registro en la rejilla.

c.)

Para **borrar** una ficha sitúe la barra de selección sobre dicha ficha y haga clic sobre el botón **borrar** o bien **pulse la tecla -**.

Para **buscar o localizar una ficha** no es necesario recorrer todos los registros de uno en uno, si sabe el código puede teclearlo en el campo de búsqueda y la barra de selección se situará automáticamente sobre dicha ficha. Si no sabe el código deberá cambiar el selector de orden para buscar por nombre y escribir igualmente el nombre en el campo de búsqueda.

Cuando una rejilla de datos esta en **modo consulta** (la rejilla de datos ha sido llamada desde otra ventana pulsando la tecla F2 en un campo de código o bien

pulsando el botón de la linterna) , al hacer doble clic, o bien pulsar INTRO, sobre un elemento de la rejilla el programa cierra la rejilla de datos, coge el elemento seleccionado y lo coloca en el lugar donde se inicio la consulta

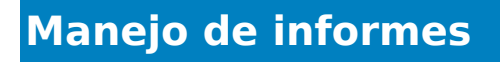

Todos los informes se manejan de la misma manera.

Al seleccionar un informe verá una pantalla similar a la siguiente:

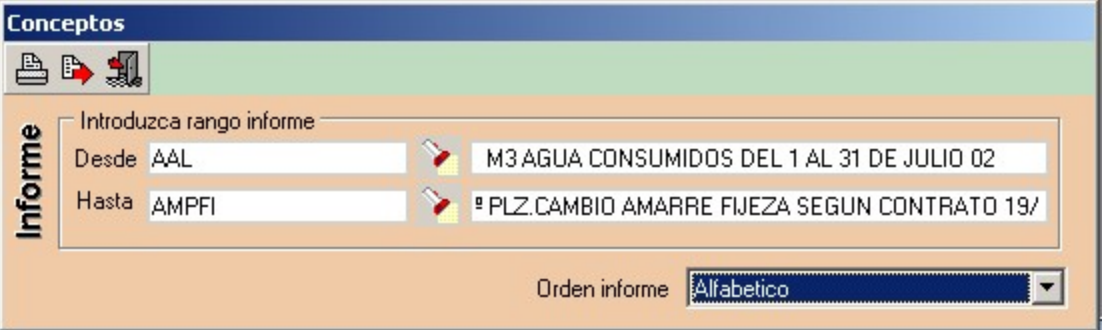

Los informes **generalmente** pueden ordenarse por **código (referencia)** o bien **alfabéticamente** (nombre, concepto, descripción ...), pero determinados informes

 $\circledcirc$  $\circledR$ 

 $\widehat{\bm{\mathrm{v}}}$ 

no tienen esa posibilidad.

Podrá elegir el orden que desee usando el **selector** de la parte inferior izquierda de la ventana de listado.

Además de seleccionar el orden del listado, podrá elegir entre imprimir toda la tabla o tan solo un rango de registro, para ello deberá utilizar el botón de la **linterna** de las casillas desde y hasta.

Una vez que haya definido las condiciones del listado tendrá que pulsar el icono de la **impresora** para visualizarlo.

**Siempre deberá visualizar el informe antes de imprimirlo a no ser que en dicho informe tenga una opción de imprimir sin vista preliminar.**

Una vez en la **pantalla de visualización de informes** observará que en la parte superior hay una barra con los siguientes botones:

Los **3 primeros botones** son para fijar el zoom de la visualización.

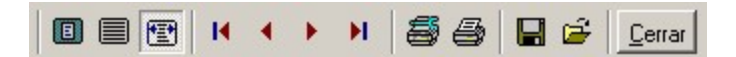

El **navegador** (4 botones siguientes) es para moverse a través de las diferentes páginas del informe.

El botón de la **impresora con una llave** lo puede utilizar si desea hacer un cambio en la configuración de la impresora.

Para **imprimir el informe** tendrá que pulsar el botón de la impresora.

Para **cerrar** esta ventana pulse el botón Cerrar o bien la cruz de la esquina superior derecha.

### **Exportar informes**

El usuario de Imb Nautic tiene la posibilidad de exportar un informe, para ello basta que haga clic en el botón **Exportar** y verá la siguiente ventana:

 $\circledcirc$ 

 $\circledR$ 

 $\circledR$ 

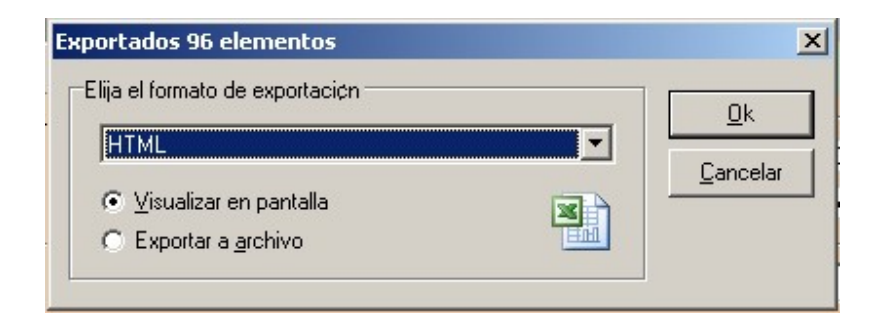

Puede elegir entre varios formatos para exportar los informes:

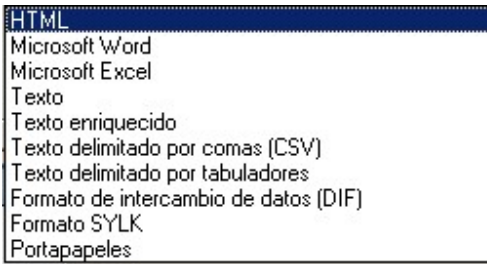

El usuario de Imb Nautic puede también guardar el informe en otro formato.

Para utilizar esta opción debe estar en la pantalla correspondiente a la vista preliminar

y hacer clic encima del botón "Guardar en disco"

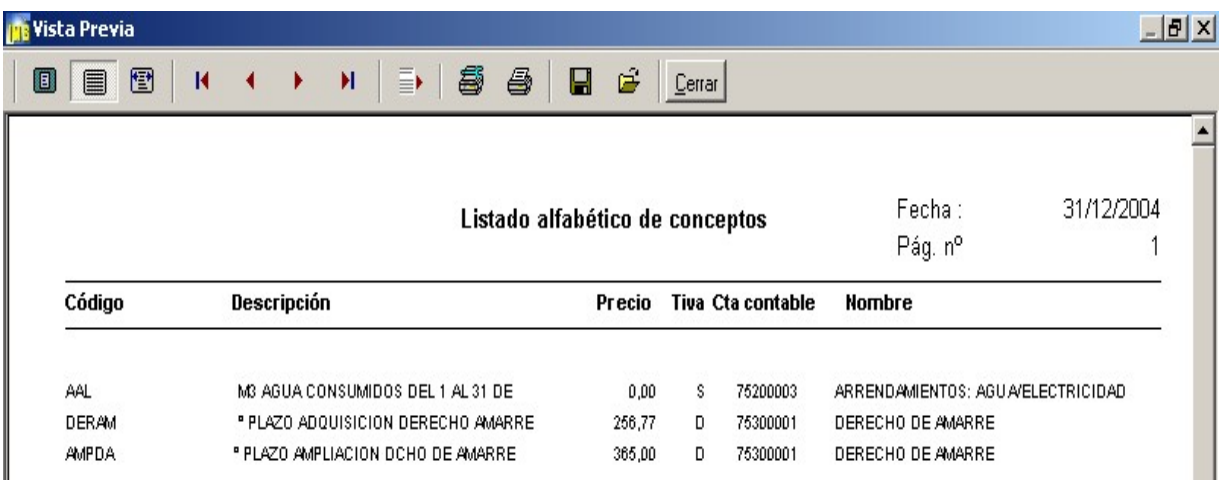

Aparecerá la siguiente pantalla

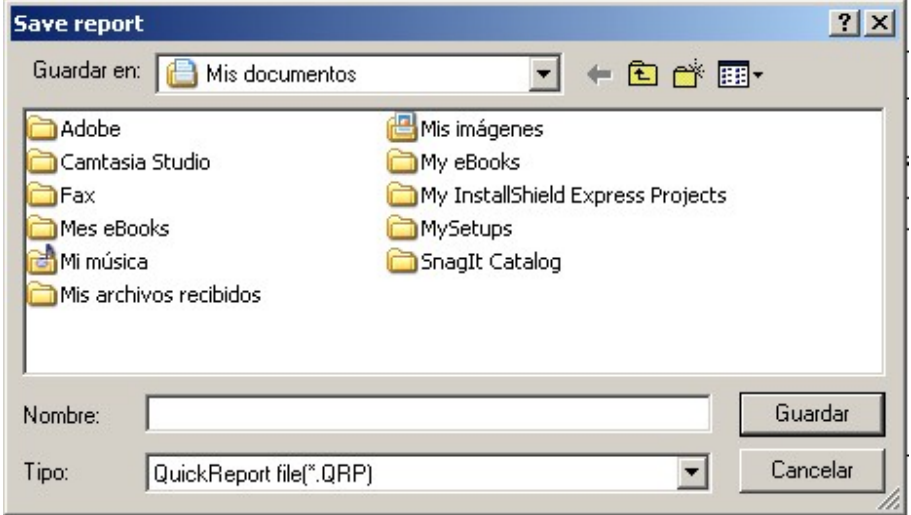

Seleccione de la lista desplegable el formato deseado para
### guardar el informe

RuickReport file(\*.ORP)<br>
HTML Document (\*.htm)<br>
Adobe Acrobat Document (\*.pdf)<br>
Rich Text Format (\*.rtf)<br>
Microsoft Excel Worksheet (\*.xls)<br>
Text Document (\*.txt)<br>
GIF Image File (\*.gif)<br>
JPEG Image File (\*.jpg)<br>
Bitmap Fi ▲

# **Socios**

### Al seleccionar la opción Socios podrá ver la siguiente **rejilla de datos**

 $\circledcirc$ 

 $^{\circledR}$ 

 $\circledR$ 

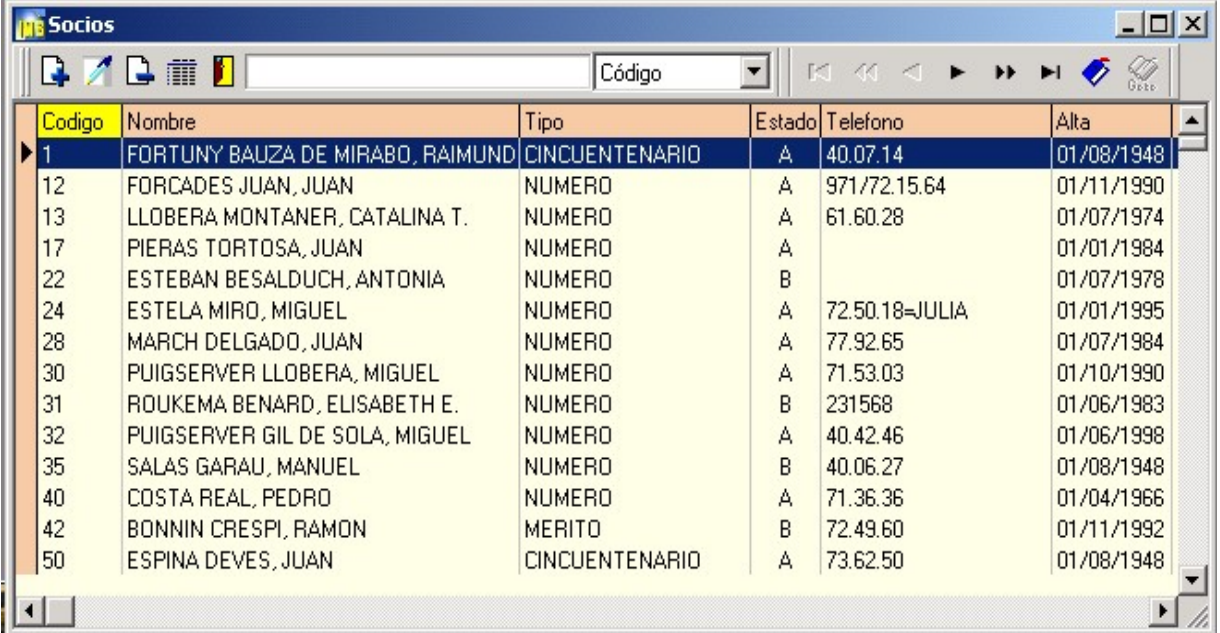

Véase funcionamiento de la rejilla de datos

Al añadir o editar un socio aparecerá la siguiente ventana:

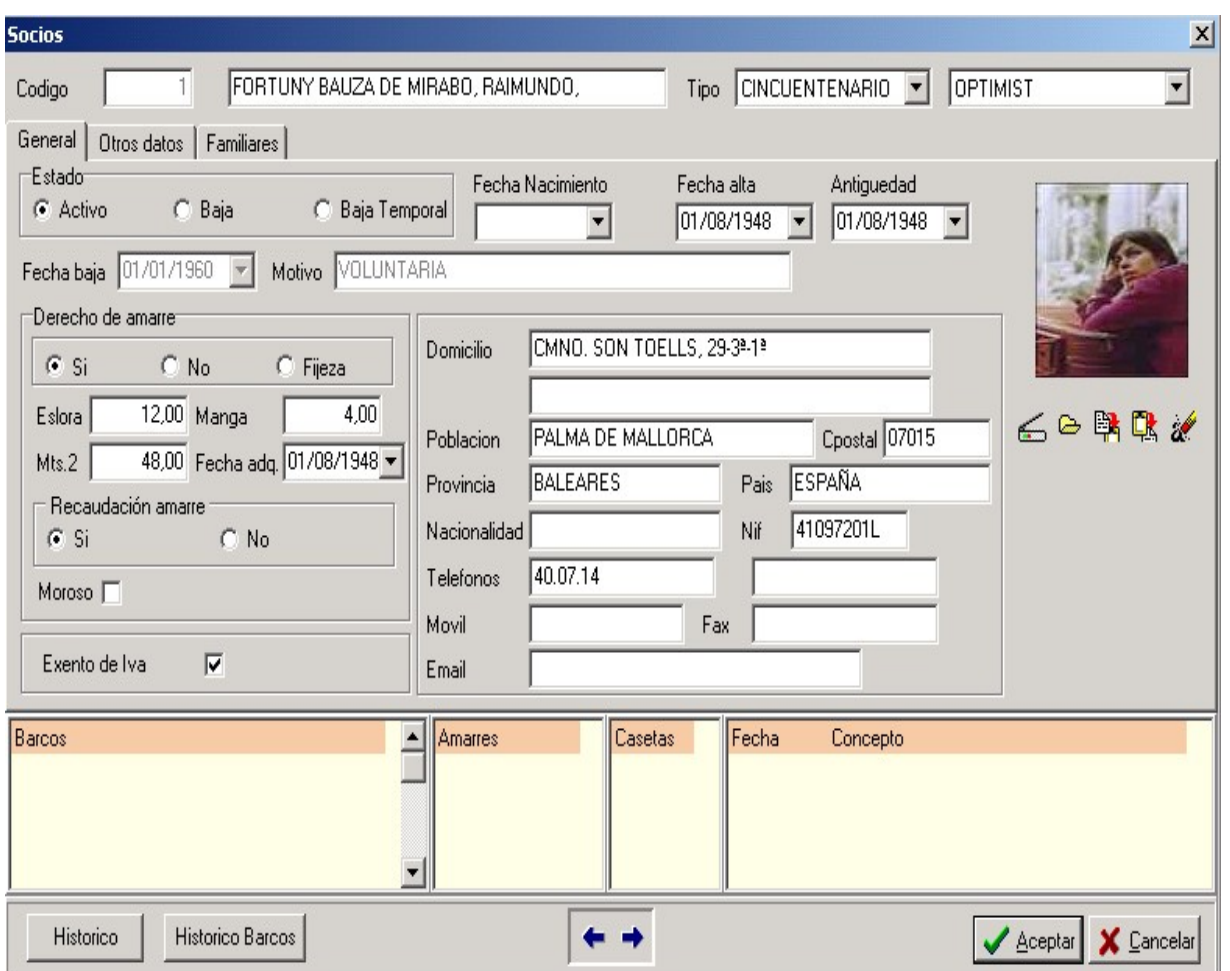

La ficha de socio esta estructurada en varios páginas.

En la pestaña "General" encontrará la información personal de cada socio.

**Código**: cada socio tiene un código o identificador, el programa asignará uno de automático cada vez que cree un socio nuevo, pero si lo desea lo puede modificarlo.

**Nombre**: campo donde introduciremos la identificación del socio.

**Tipo**: selector que permite identificar la categoria del socio.

**Estado**: estado actual del socio.

**Fecha nacimiento**: fecha de nacimiento del socio.

**Fecha de alta**: fecha de alta inicial del socio.

**Antiguedad**: fecha de antiguedad del socio.

**Fecha de baja**: fecha de la baja del socio.

**Motivo**: texto explicativo de la baja del socio.

**Derecho de amarre**: campo que indica si el socio tiene derecho de amarre.

**Eslora, manga, mts.2**: medidas del amarre.

**Moroso**: active esta casilla cuando un socio se vuelve moroso.

**Exento de iva**: active esta casilla si el socio en curso esta exento de iva.

**Nif:** Número de identificación fiscal del cliente o documento nacional de identidad.

**Domicilio:**Calle, número piso y letra.

**Población:**Localidad correspondiente a la dirección.

**Distrito postal y provincia:**Campo para la introducción del código postal y la provincia.

**Tel #1 y Tel #2:** Primer y segundo teléfono de contacto.

**Fax:** Campo donde se anotara el número de fax.

**E mail:** Dirección de correo electrónico del socio.

**Movil:** Teléfono movil.

**Nacionalidad:** Nacionalidad del socio.

Para incluir una fotografia del socio haga clic en **alg**aparecerá un cuadro de dialogo

parecido al siguiente:

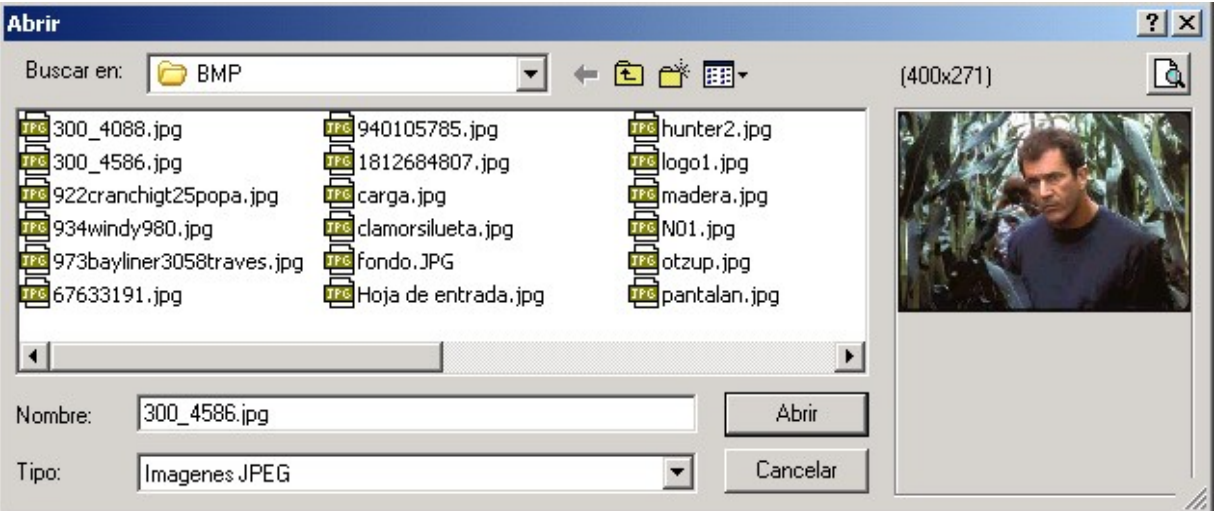

Pestaña "Otros datos"

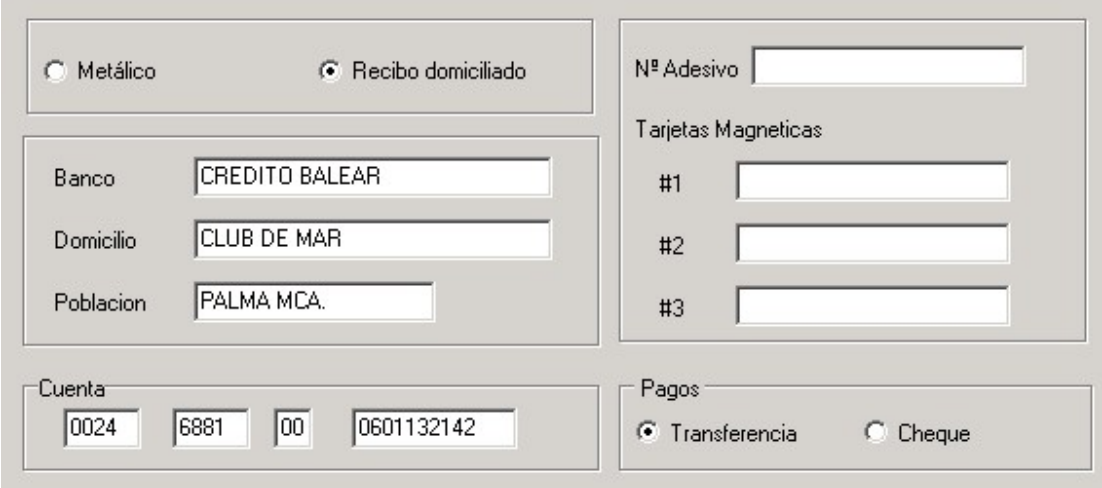

En este apartado puede introducir los datos bancarios del socio.

Pestaña "Familiares"

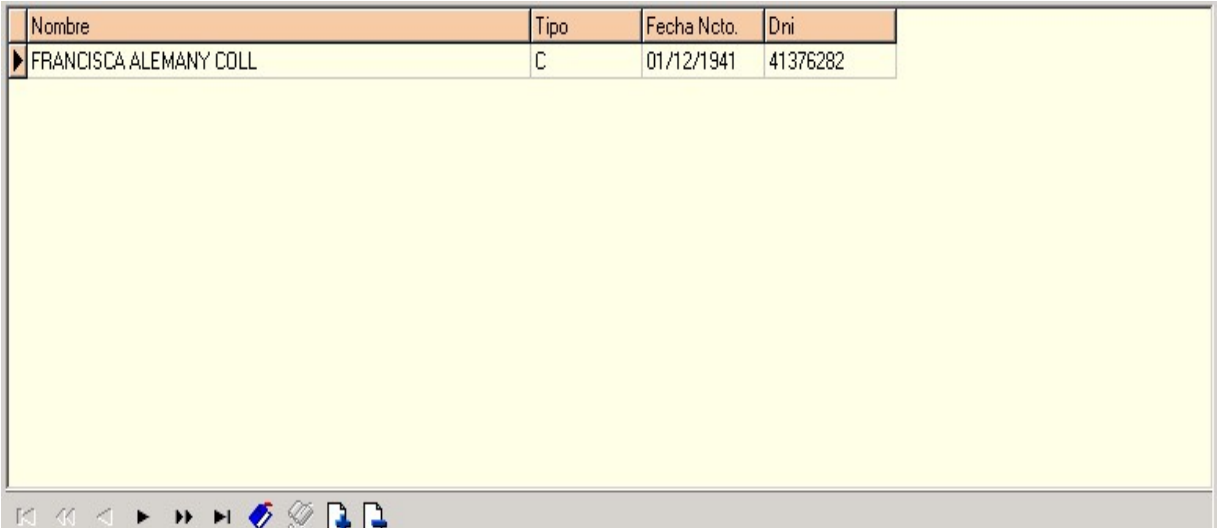

Para añadir un familiar haga clic en el botón mas o pulse la tecla mas en su teclado.

Si desea eliminar un familiar haga clic en el botón menos o pulse la tecla menos en su teclado.

Una vez que haya introducido o editado los datos del socio pulse el botón **Aceptar** para guardar los cambios o bien el botón **Cancelar** para anular los cambios.

# **Tipos de socios**

Al seleccionar la opción tipos de socios podrá ver la siguiente **rejilla de datos**

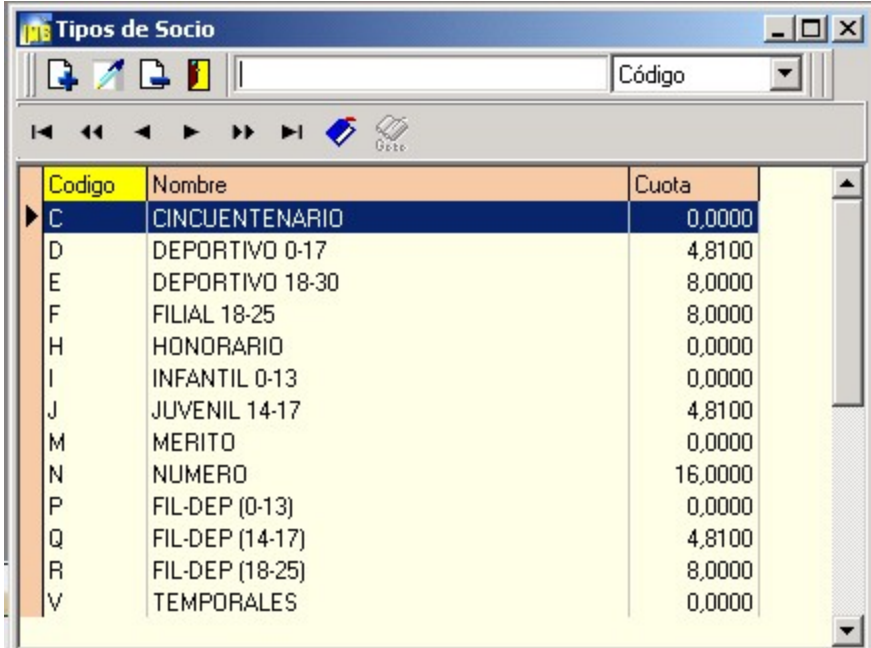

Véase funcionamiento de la rejilla de datos

Al añadir o editar un tipo de socio aparecerá la

 $\circledcirc$  $\circledR$ 

 $\circledast$ 

### siguiente ventana:

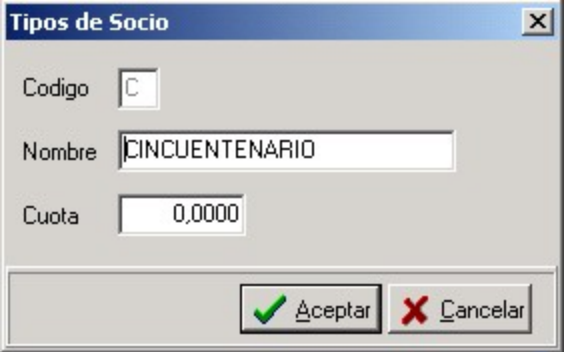

Una vez que haya introducido o editado los datos del tipo de socio pulse el botón **Aceptar** para guardar los cambios o bien el botón **Cancelar** para anular los cambios.

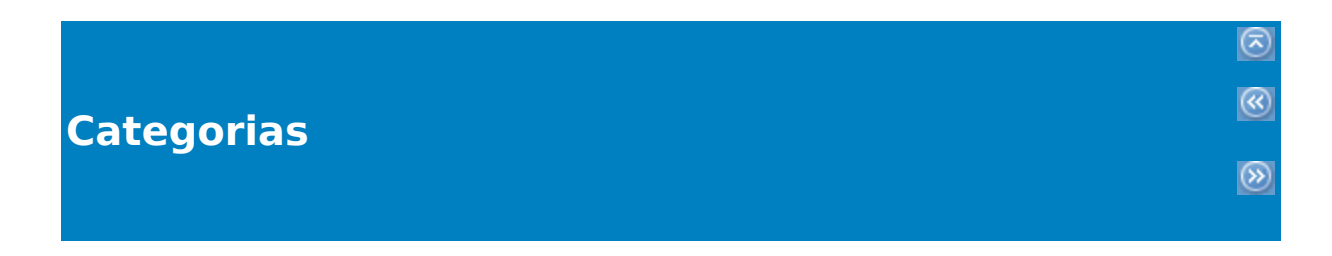

Al seleccionar la opción categorias podrá ver la siguiente **rejilla de datos**

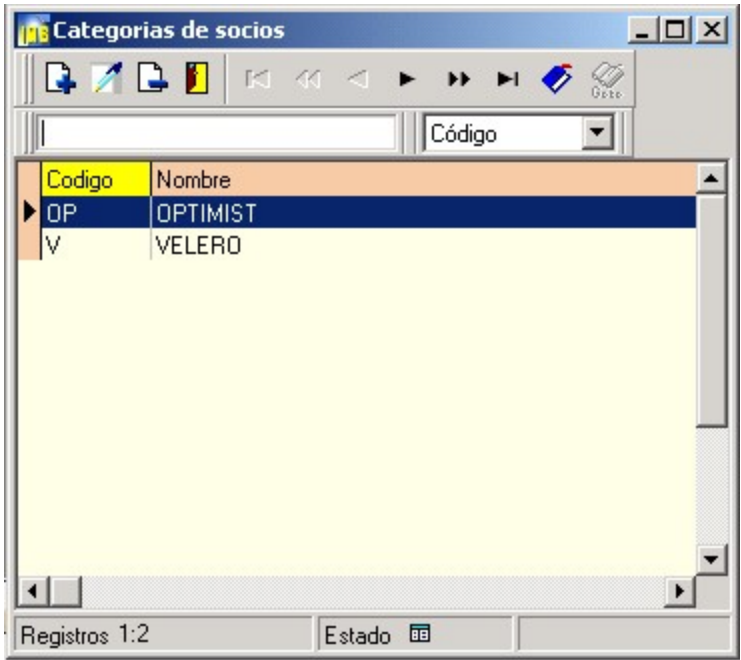

Véase funcionamiento de la rejilla de datos

Al añadir o editar una categoria de socio aparecerá la siguiente ventana:

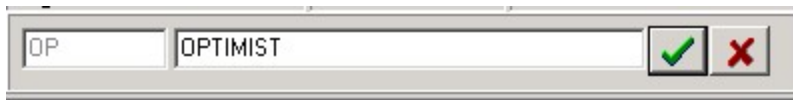

Una vez que haya introducido o editado los datos de la categoria de socio pulse el

botón **Aceptar** para guardar los cambios o bien el botón **Cancelar** para anular los cambios.

## **Cuotas de amarre**

Al seleccionar la opción cuotas de amarre podrá ver la siguiente **rejilla de datos**

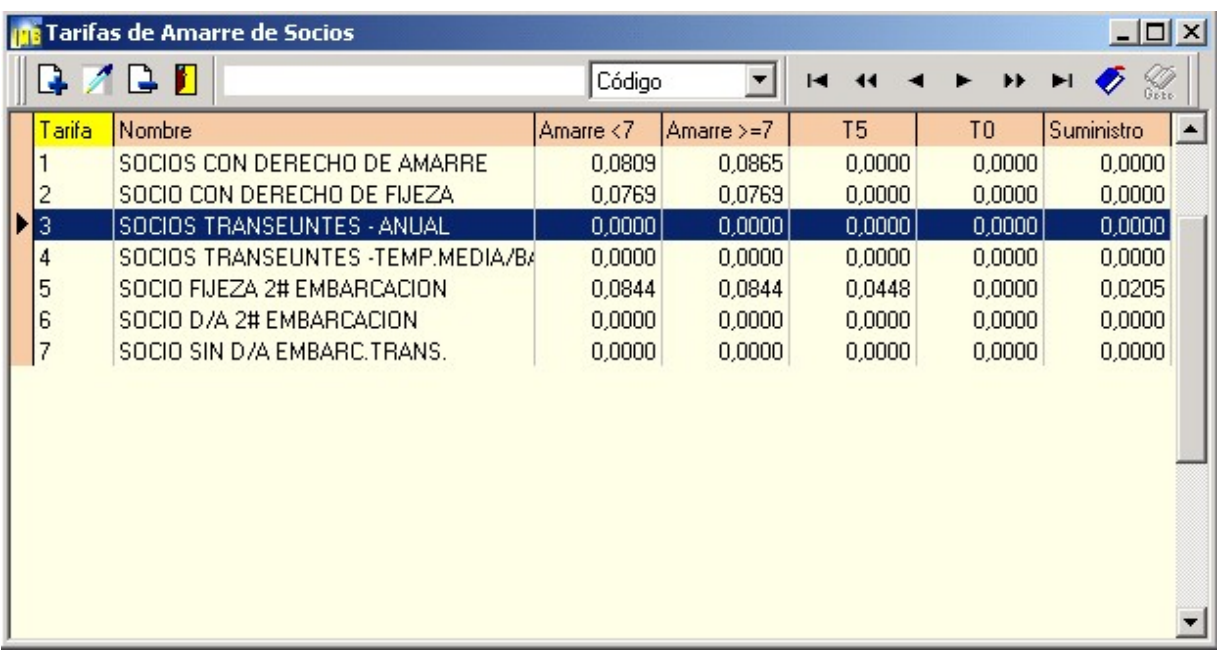

Véase funcionamiento de la rejilla de datos

Al añadir o editar una tarifa de amarre de socios aparecerá la siguiente ventana:

 $\circledcirc$  $\circledR$ 

 $\circledcirc$ 

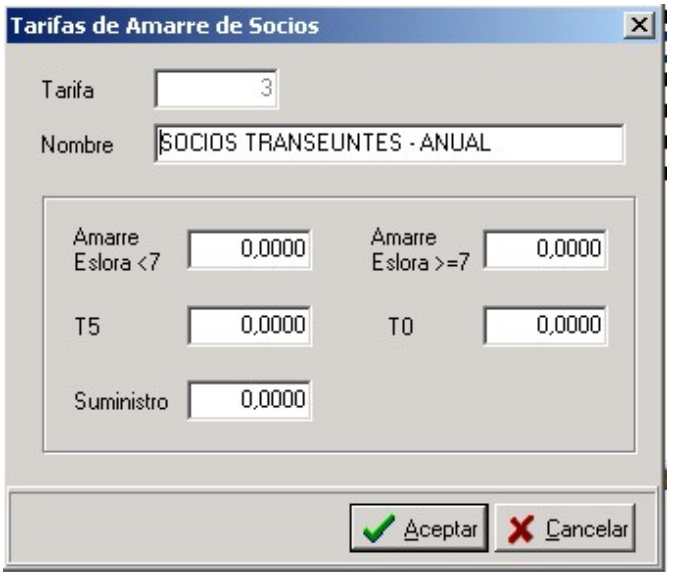

Desde esta ventana el usuario de Imb Nautic podrá definir y/o modificar las tarifas según las medidas del amarre.

Una vez que haya introducido o editado los datos pulse el botón **Aceptar** para guardar los cambios o bien el botón **Cancelar** para anular los cambios.

### **Transeuntes**

### Al seleccionar la opción Transeuntes podrá ver la siguiente **rejilla de datos**

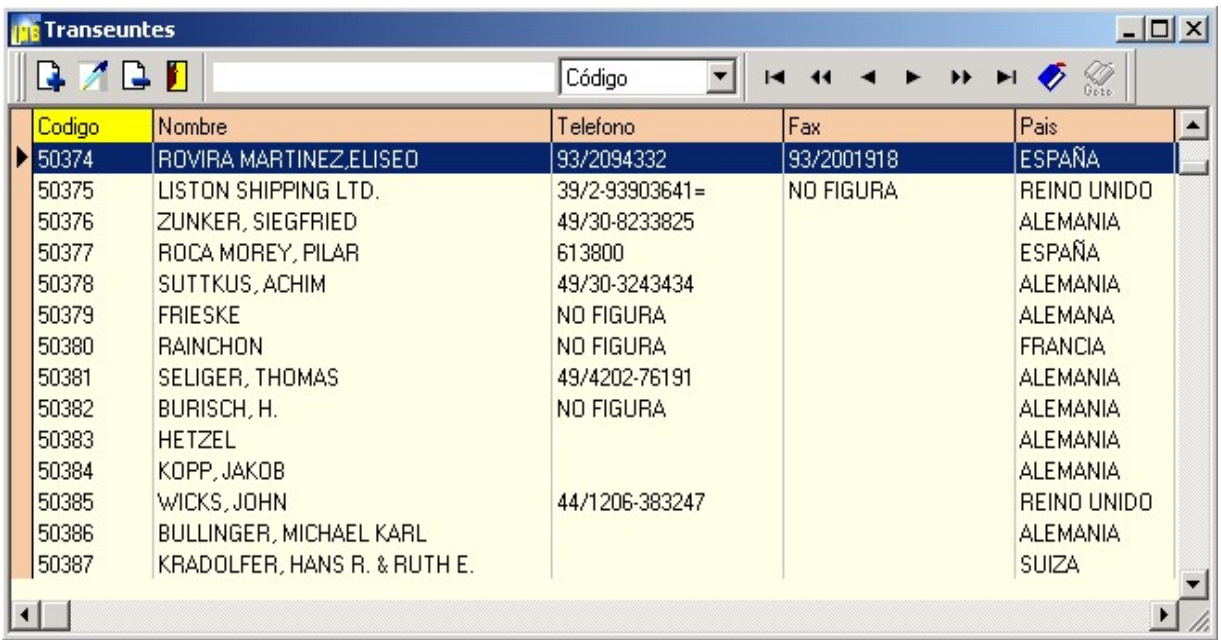

Véase funcionamiento de la rejilla de datos

Al añadir o editar un transeunte aparecerá la siguiente ventana:

 $\circledcirc$  $\circledR$ 

 $\circledR$ 

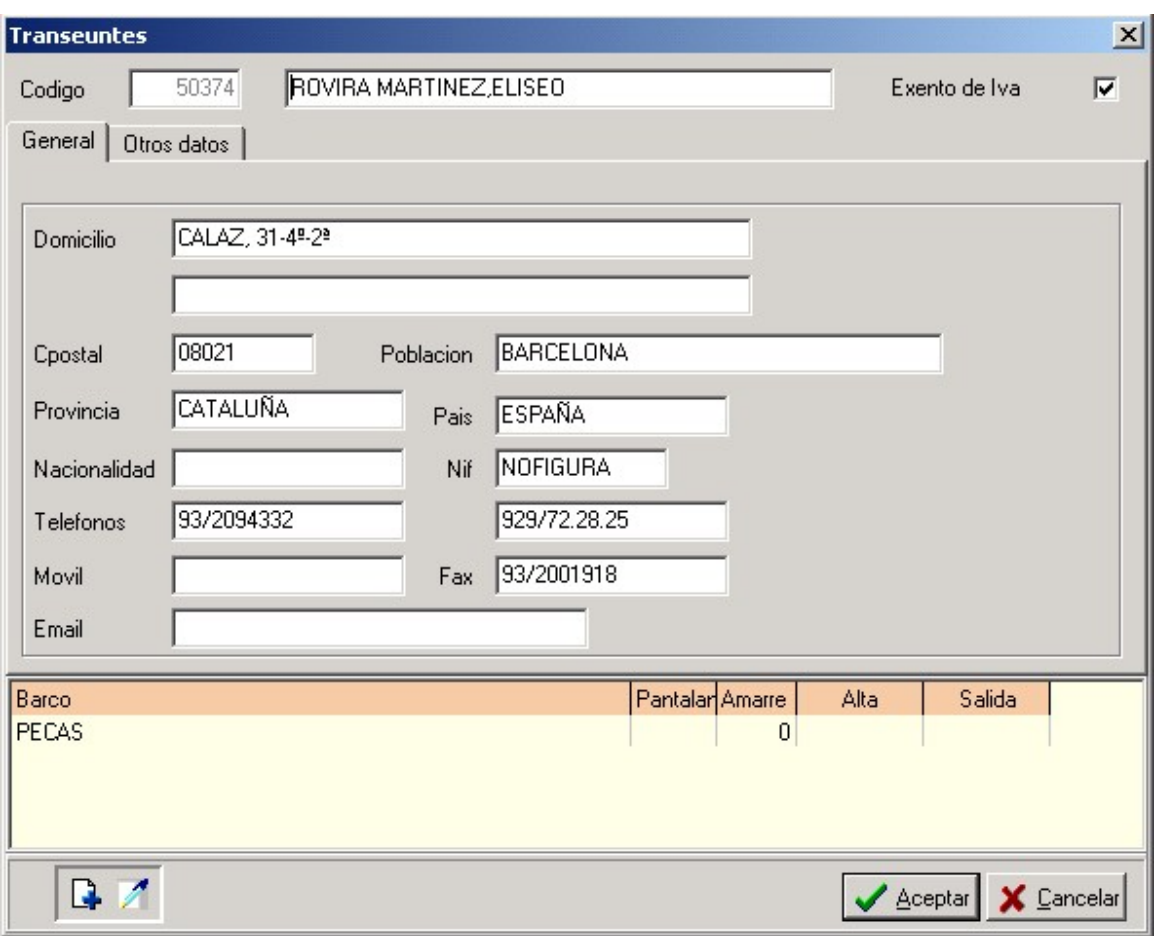

La ficha de transeuntes esta estructurada en dos páginas.

En la pestaña "General" encontrará la información de tipo general y en la segunda

información de datos bancarios, etc.

**Código**: cada transeunte tiene un código o identificador, el programa asignará uno de automático cada vez que cree un transunte nuevo, pero si lo desea lo puede modificarlo.

**Nombre**: campo donde introduciremos la identificación del transeunte.

**Exento de iva**: active esta casilla si el transeunte en curso esta exento de iva.

**Domicilio:**Calle, número piso y letra.

**Distrito postal y población:**Campo para la introducción del código postal y la localidad.

**Provincia:**Provincia.

**Pais:**Pais de origen del transeunte.

**Nacionalidad:**Nacionalidad del transeunte.

**Nif:** Número de identificación fiscal del cliente o documento nacional de identidad.

**Población:**Localidad correspondiente a la dirección.

**Distrito postal y provincia:**Campo para la introducción del código postal y la provincia.

**Tel #1 y Tel #2:** Primer y segundo teléfono de contacto.

**Fax:** Campo donde se anotara el número de fax.

**E mail:** Dirección de correo electrónico del socio.

Pestaña "Otros datos"

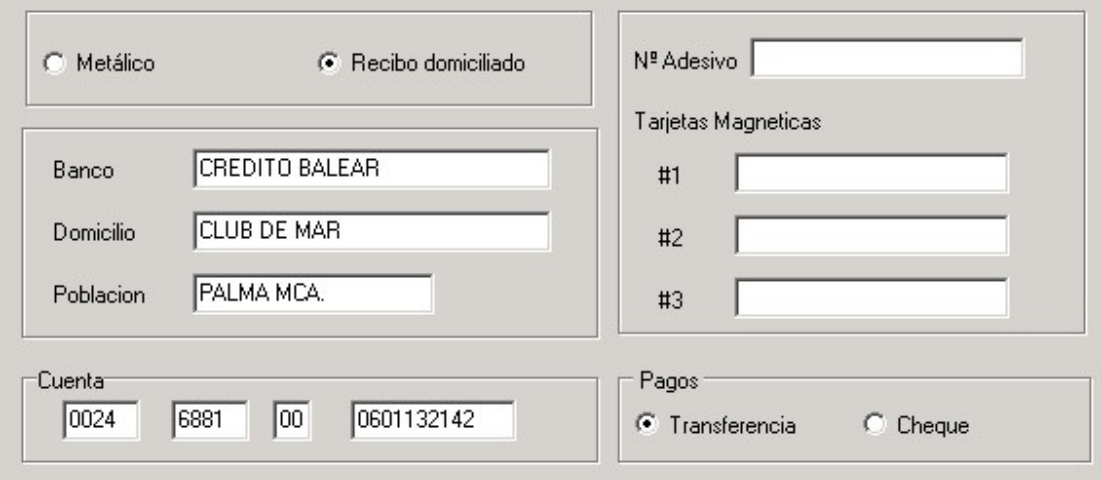

Una vez que haya introducido o editado los datos pulse el botón **Aceptar** para guardar los cambios o bien el

botón **Cancelar** para anular los cambios.

Al seleccionar la opción Tarifas podrá ver la siguiente **rejilla de datos**

 $\circledcirc$ 

 $\circledR$ 

 $\circledcirc$ 

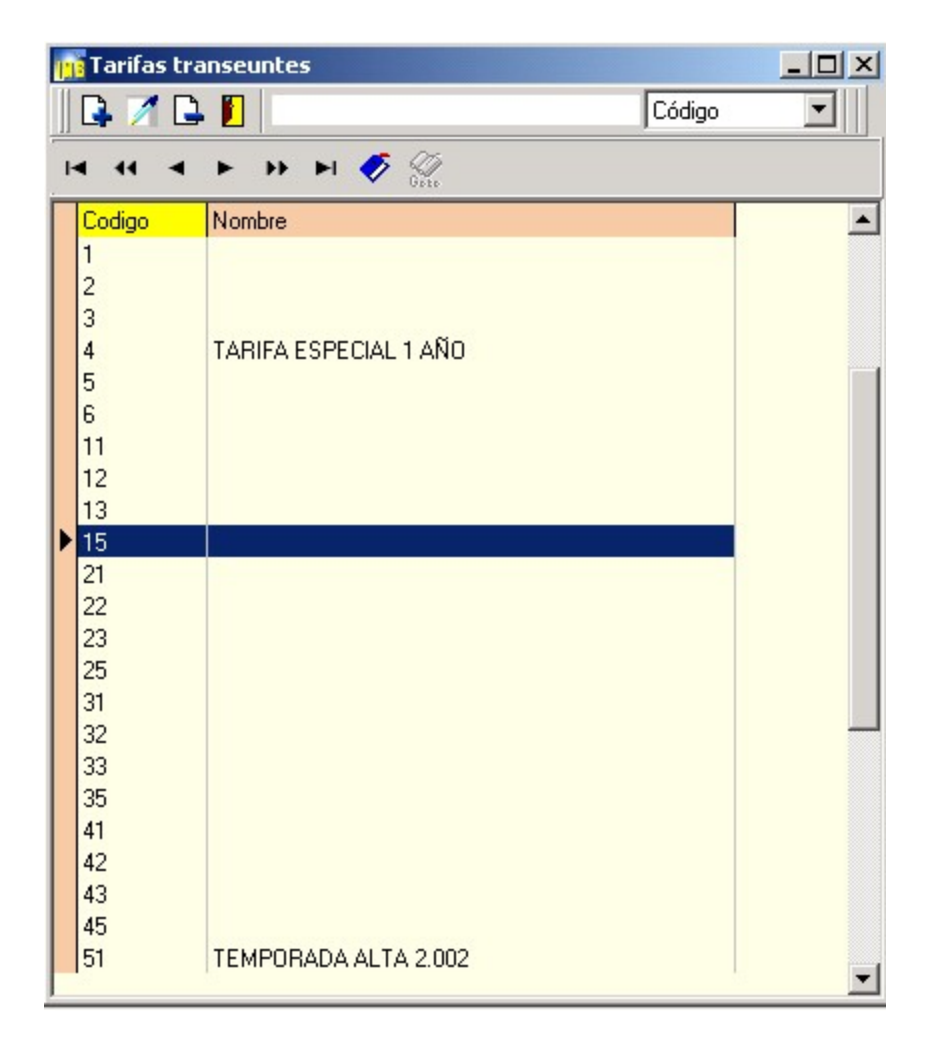

### Al añadir o editar una tarifa de transeuntes aparecerá la siguiente ventana:

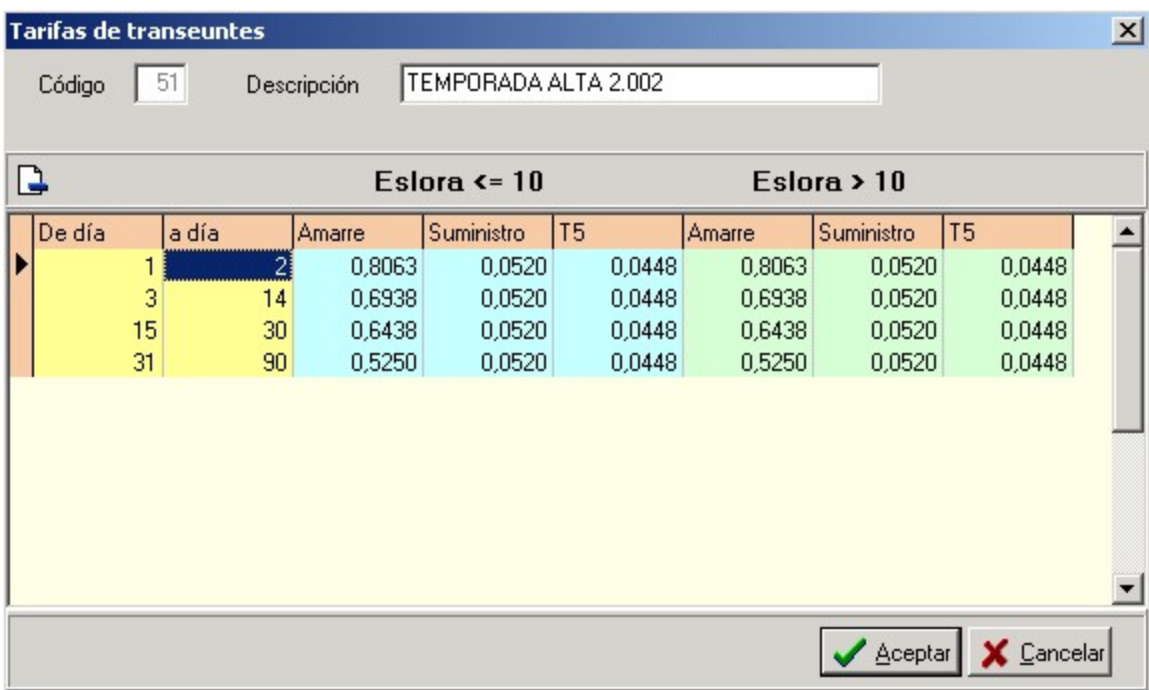

Desde esta pantalla, el usuario puede definir distintas tarifas según la duración de la estancia.

Una vez que haya introducido o editado los datos pulse el botón **Aceptar** para guardar los cambios o bien el botón **Cancelar** para anular los cambios.

### Al seleccionar la opción Fechas aplicación tarifas transeuntes podrá ver la siguiente **rejilla de datos**

 $\circledcirc$ 

 $\circledR$ 

 $\circledcirc$ 

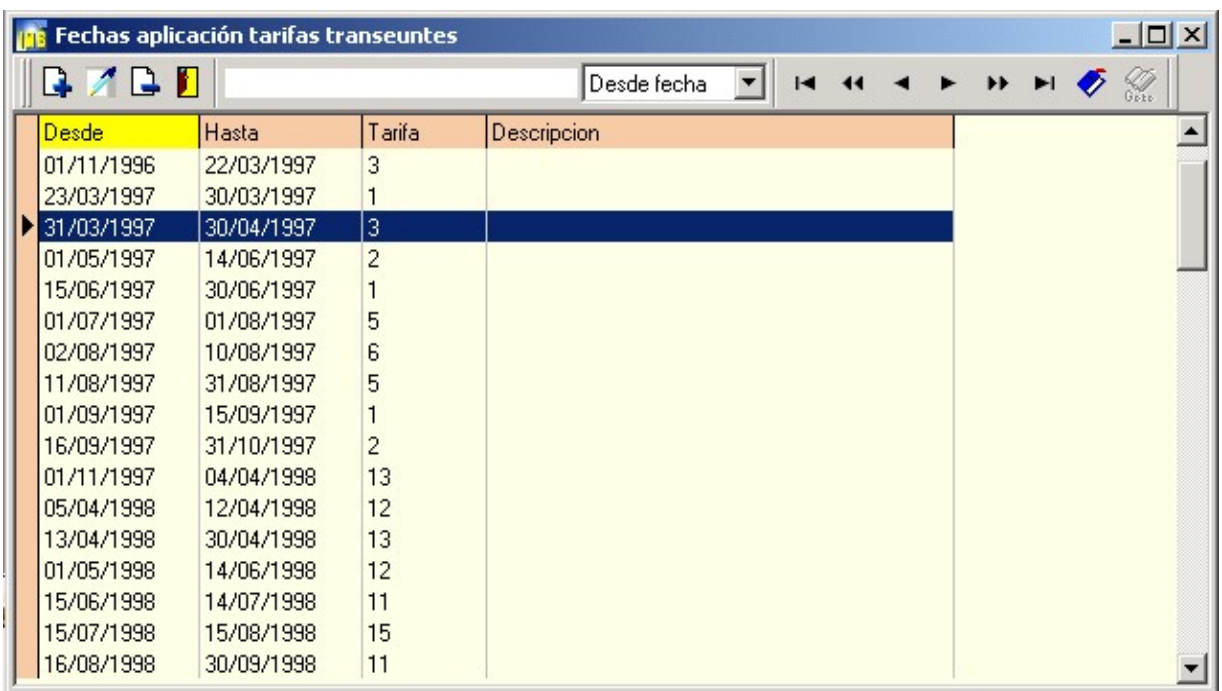

Véase funcionamiento de la rejilla de datos

Al añadir o editar aparecerá la siguiente ventana:

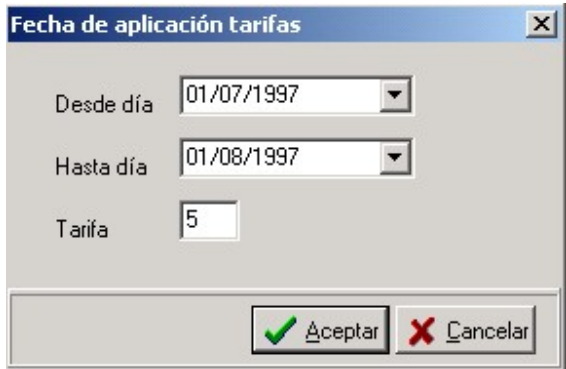

Esta opción permite definir entre un rango de fechas una tarifa determinada.

Una vez que haya introducido o editado los datos pulse el botón **Aceptar** para guardar los cambios o bien el botón **Cancelar** para anular los cambios.

Al seleccionar la opción cuotas de suministro podrá ver la siguiente **rejilla de datos**

 $\circledcirc$ 

 $\circledR$ 

 $\circledast$ 

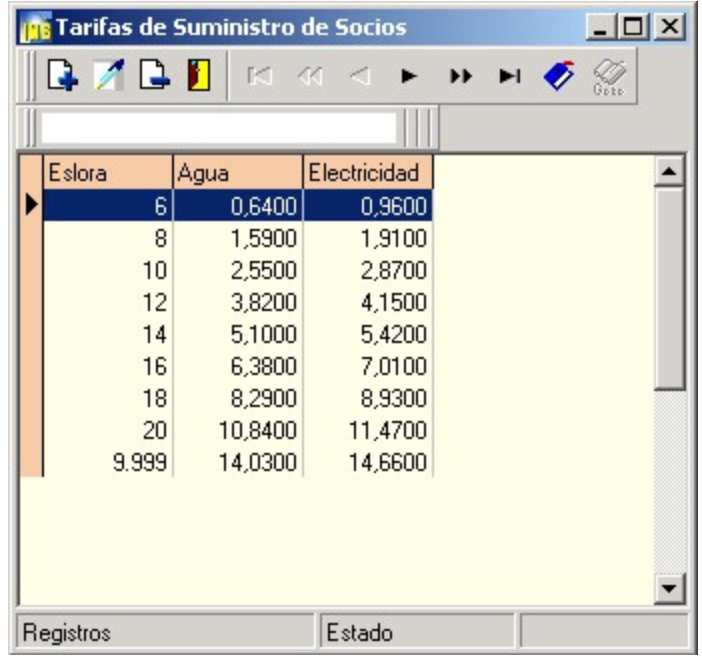

Véase funcionamiento de la rejilla de datos

Al añadir o editar una tarifa de cuotas de suministro aparecerá la siguiente ventana:

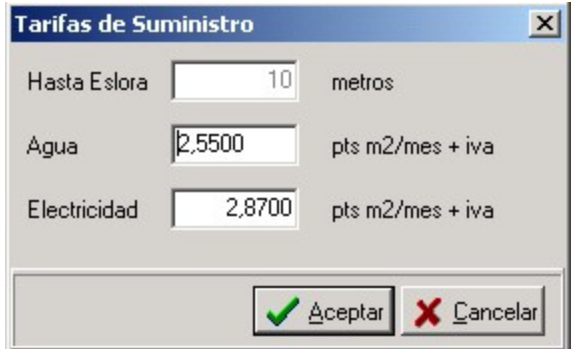

Desde esta ventana el usuario de Imb Nautic podrá introducir los precios de agua y

electricidad que posteriormente serán suministrados a la embarcación.

Una vez que haya introducido o editado los datos pulse el botón **Aceptar** para guardar los cambios o bien el botón **Cancelar** para anular los cambios.

## **Charters**

Al seleccionar la opción Charters podrá ver la siguiente **rejilla de datos**

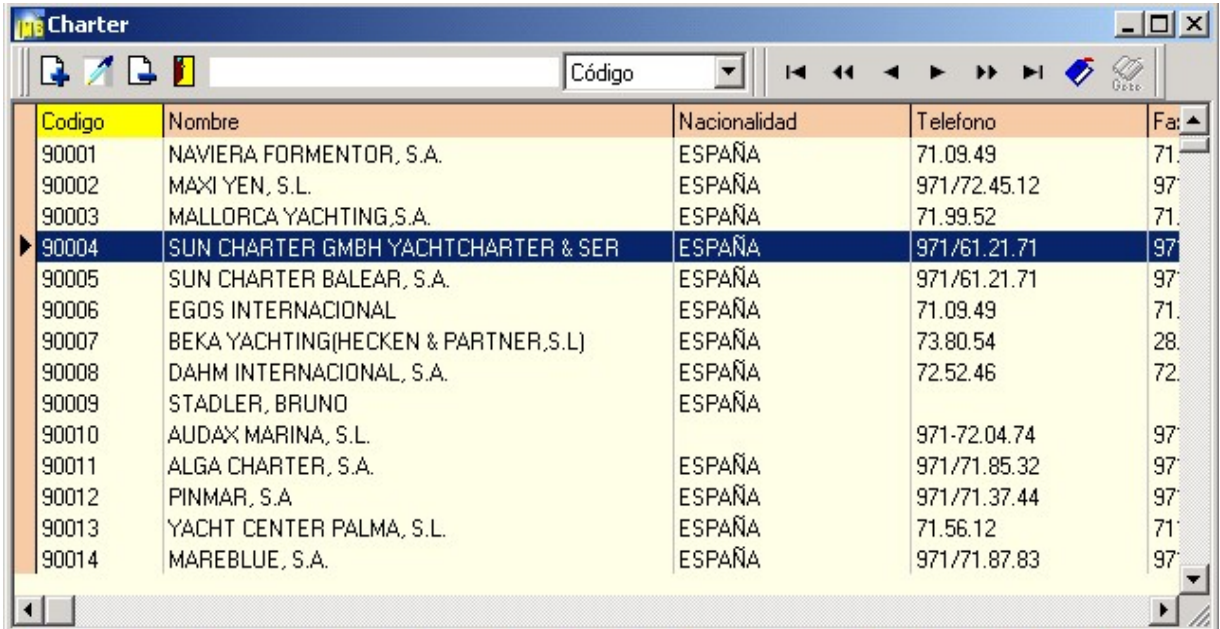

Véase funcionamiento de la rejilla de datos

Al añadir o editar un charter aparecerá la siguiente ventana:

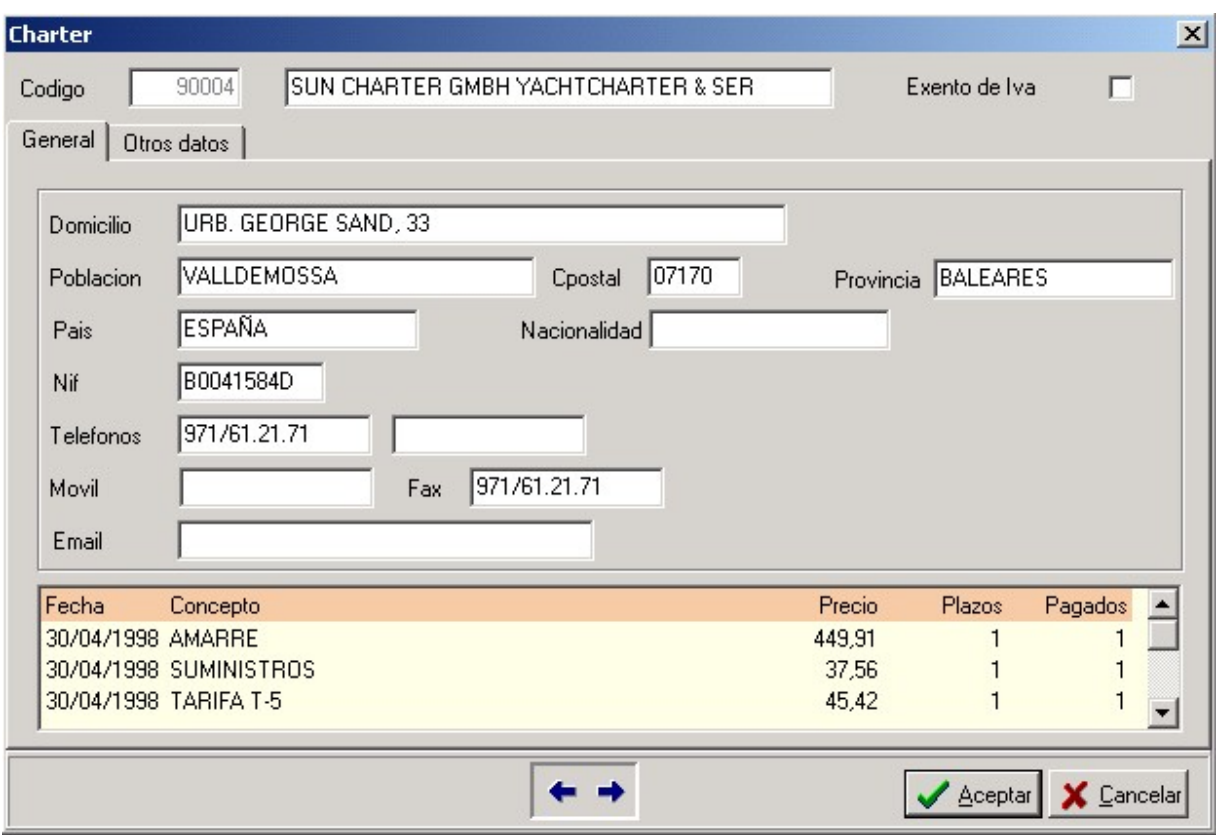

La ficha de charters esta estructurada en dos páginas.

En la pestaña "General" encontrará la información general del mismo y en la segunda

datos bancarios así como otros datos de interés.

**Código**: Cada charter tiene un código o identificador, el programa asignará uno de automático cada vez que cree un charter nuevo, pero si lo desea lo puede modificarlo.

**Nombre**: Campo donde introduciremos la identificación o denominación del charter.

**Exento de iva**: Active esta casilla si esta exento de iva.

**Domicilio:**Calle, número piso y letra.

**Distrito postal y población:**Campo para la introducción del código postal y la localidad.

**Provincia:**Provincia.

**Pais:**Pais de origen del transeunte.

**Nacionalidad:**Nacionalidad del transeunte.

**Nif:** Número de identificación fiscal o documento nacional de identidad.

**Población:**Localidad correspondiente a la dirección.

**Distrito postal y provincia:**Campo para la introducción del código postal y la provincia.

**Tel #1 y Tel #2:** Primer y segundo teléfono de contacto.

**Fax:** Campo donde se anotara el número de fax.

**E mail:** Dirección de correo electrónico.

Una vez que haya introducido o editado los datos pulse el botón **Aceptar** para guardar los cambios o bien el botón **Cancelar** para anular los cambios.
#### **Barcos**

Al seleccionar la opción barcos podrá ver la siguiente **rejilla de datos**

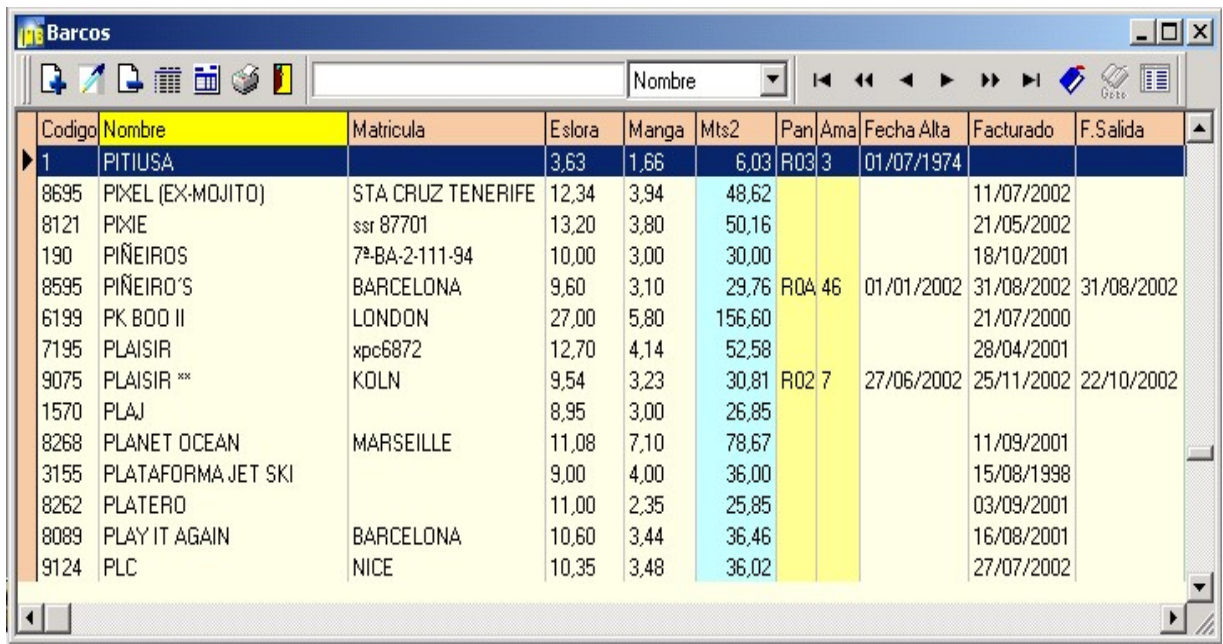

Véase funcionamiento de la rejilla de datos

Al añadir o editar un barco aparecerá la siguiente ventana:

 $\circledcirc$  $\circledR$  $\circledR$ 

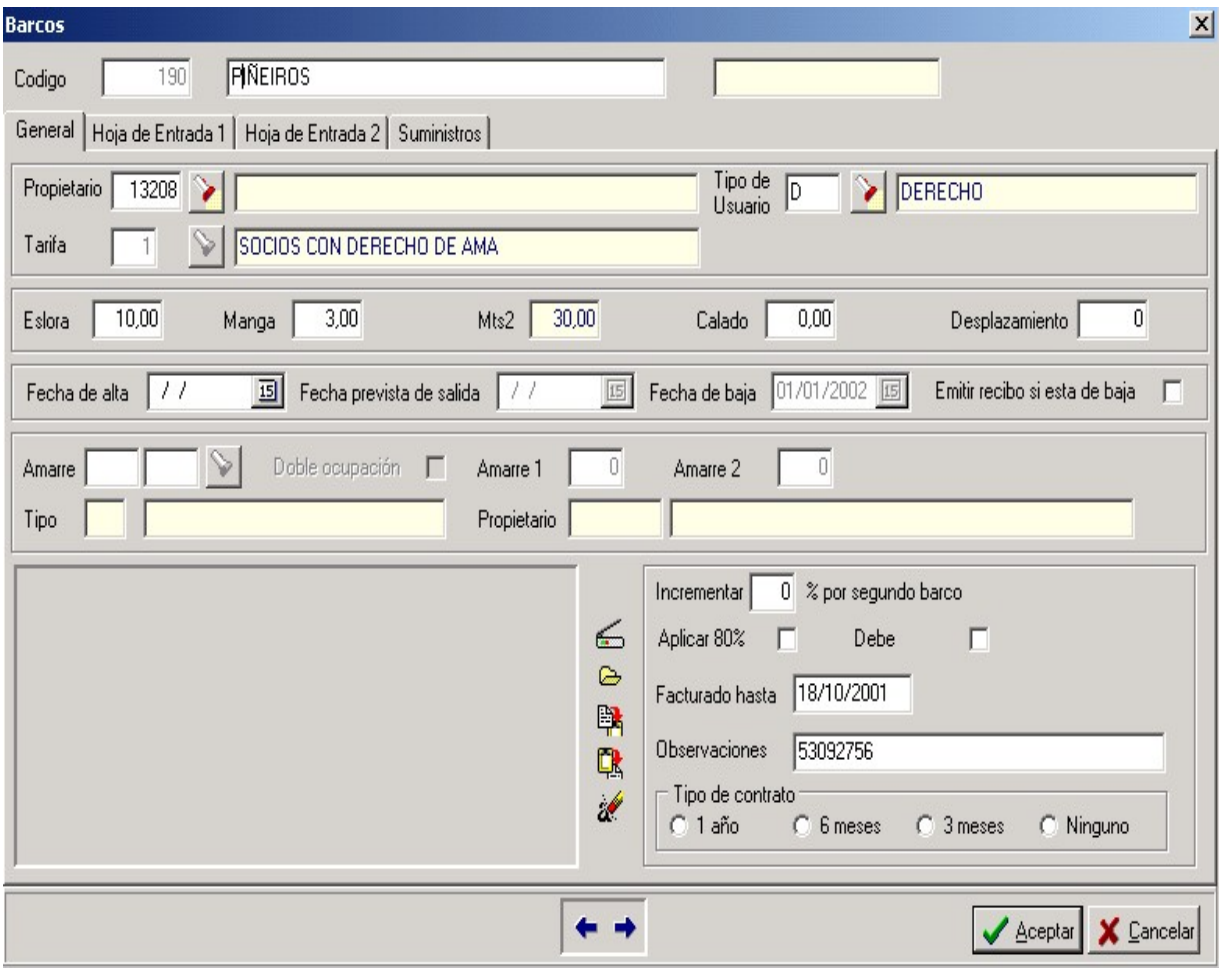

La ficha de barcos esta estructurada en cuatro páginas distintas:

En la pestaña "**General**" encontrará la información general del mismo, las páginas "**Hoja de entrada 1**" y "**Hoja de entrada 2**" así como la de "**Suministros**" son para los transuentes.

**Código**: Cada embarcación tiene un código o identificador, el programa asignará uno de automático cada vez que cree un barco nuevo, pero si lo desea lo puede modificarlo.

**Nombre**: Campo donde introduciremos la identificación o denominación de la embarcación.

**Propietario**: Código correspondiente al propietario de la embarcación. Puede ser un socio, transeunte o un charter. Pulsando F2 o haciendo clic sobre el boton situado al lado accedera a un "browser" para elegir el que corresponda a la embarcación.

**Tipo de usuario**: Código correspondiente al tipo de usuario de la embarcación.

Pulsando F2 o haciendo clic sobre el boton situado al lado accedera a un "browser" para elegir el que corresponda a la embarcación.

**Tarifa:** Código de tarifa. Solo para socios. Pulsando F2 o haciendo clic sobre el boton situado al lado accedera a un "browser" para elegir la que corresponda a la embarcación.

**Eslora, manga, mts2, calado y desplazamiento:** Datos identificativos de medidas de la embarcación.

**Fecha de alta:** Fecha de alta de la embarcación.

**Fecha prevista de salida:** Supuesta fecha de partida.

**Fecha de baja:** Fecha de la baja de la embarcación.

**Amarre:** Código del amarre. Pulsando F2 o haciendo clic sobre el boton situado al lado accedera a un "browser"

para elegir el que corresponda a la embarcación.

**Amarre 1 y amarre2:**Localidad correspondiente a la dirección.

Pestaña "Hoja entrada 1"

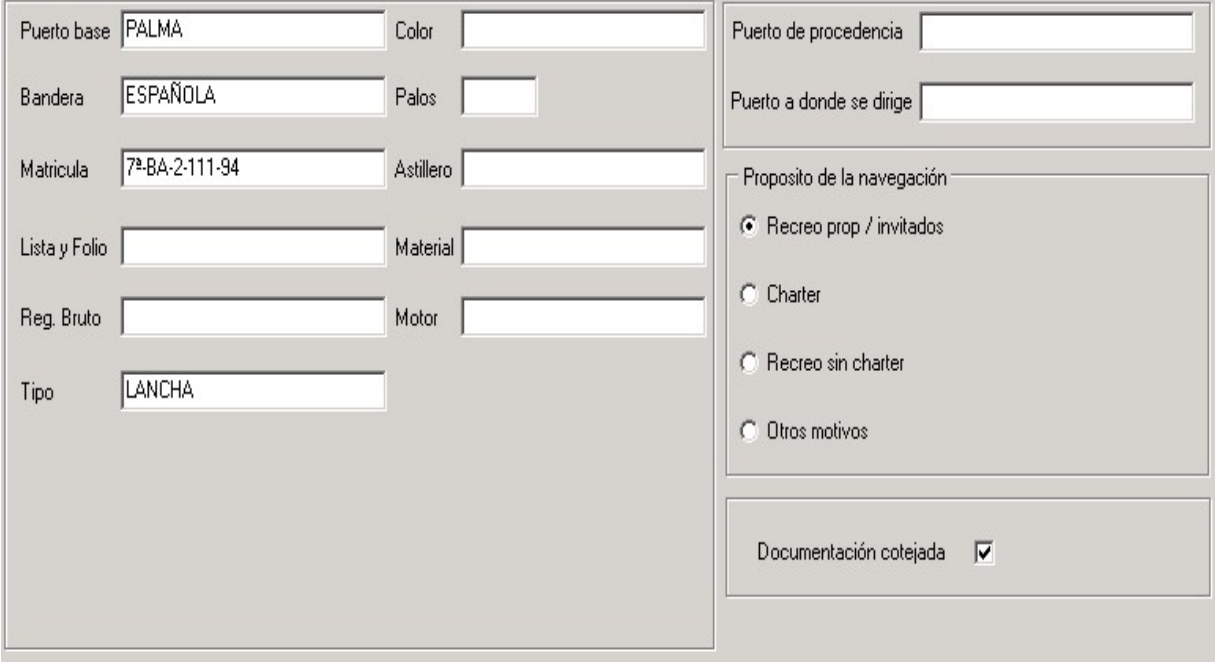

Esta pestaña se utiliza en caso de charters o transeuntes.

# Pestaña "Hoja entrada 2"

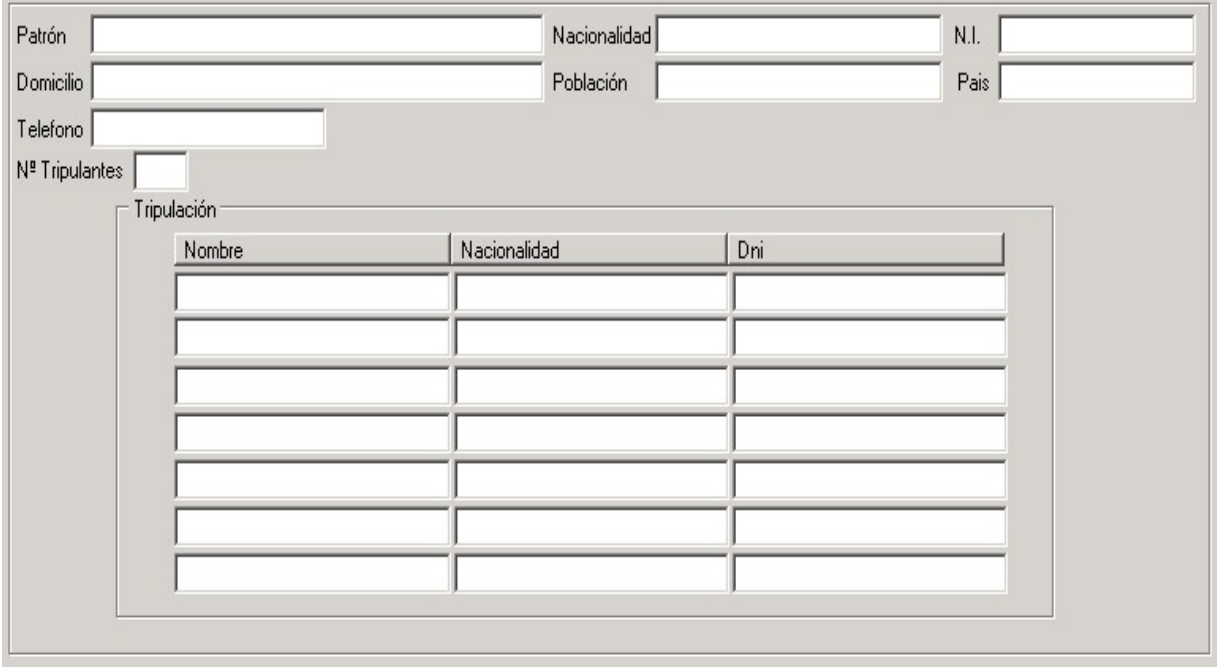

Pestaña "Suministros"

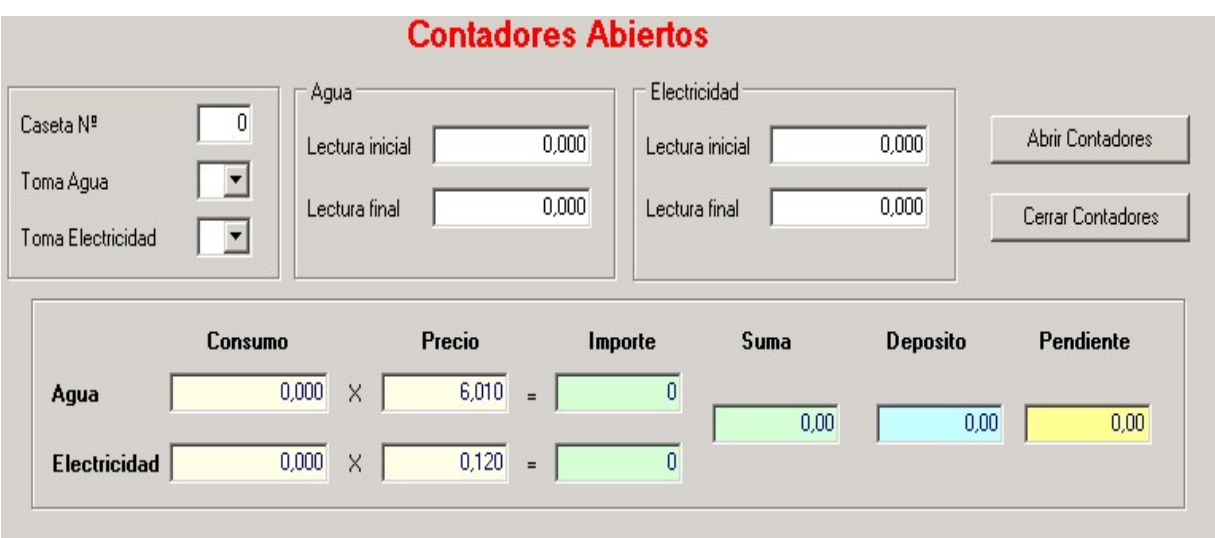

Una vez que haya introducido o editado los datos pulse el botón **Aceptar** para guardar los cambios o bien el botón **Cancelar** para anular los cambios.

#### **Amarres**

Al seleccionar la opción Amarres podrá ver la siguiente **rejilla de datos**

 $\circledcirc$ 

 $\circledR$ 

 $\circledast$ 

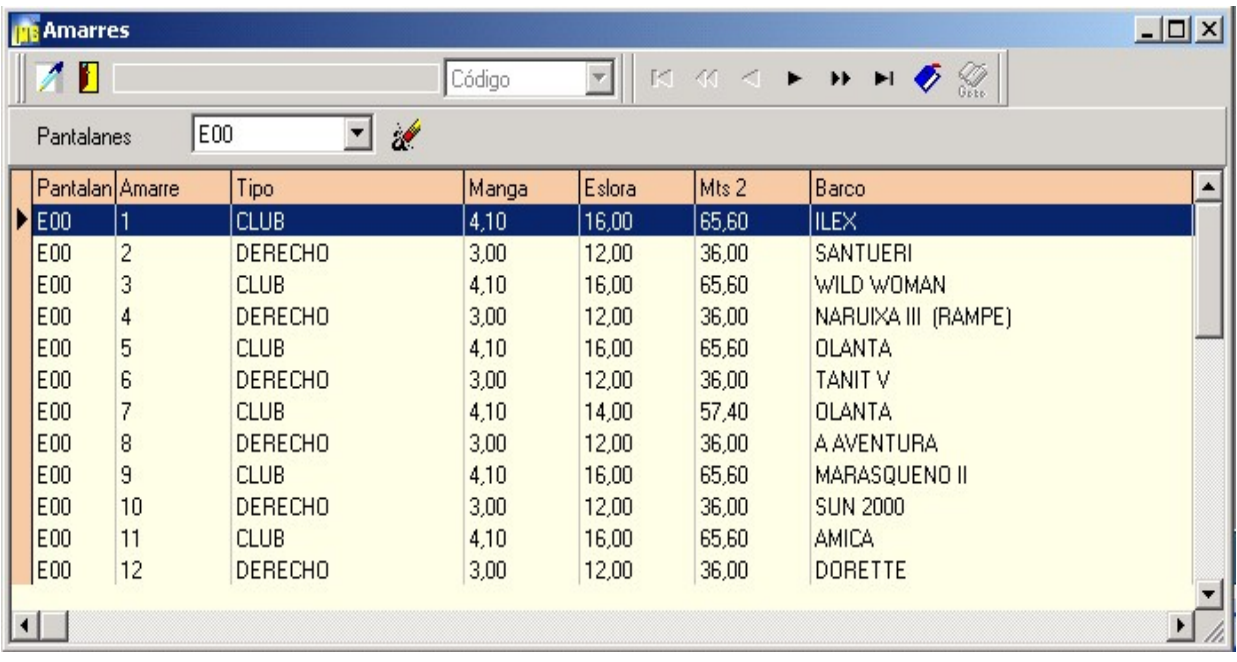

Véase funcionamiento de la rejilla de datos

Al editar un amarre aparecerá la siguiente ventana:

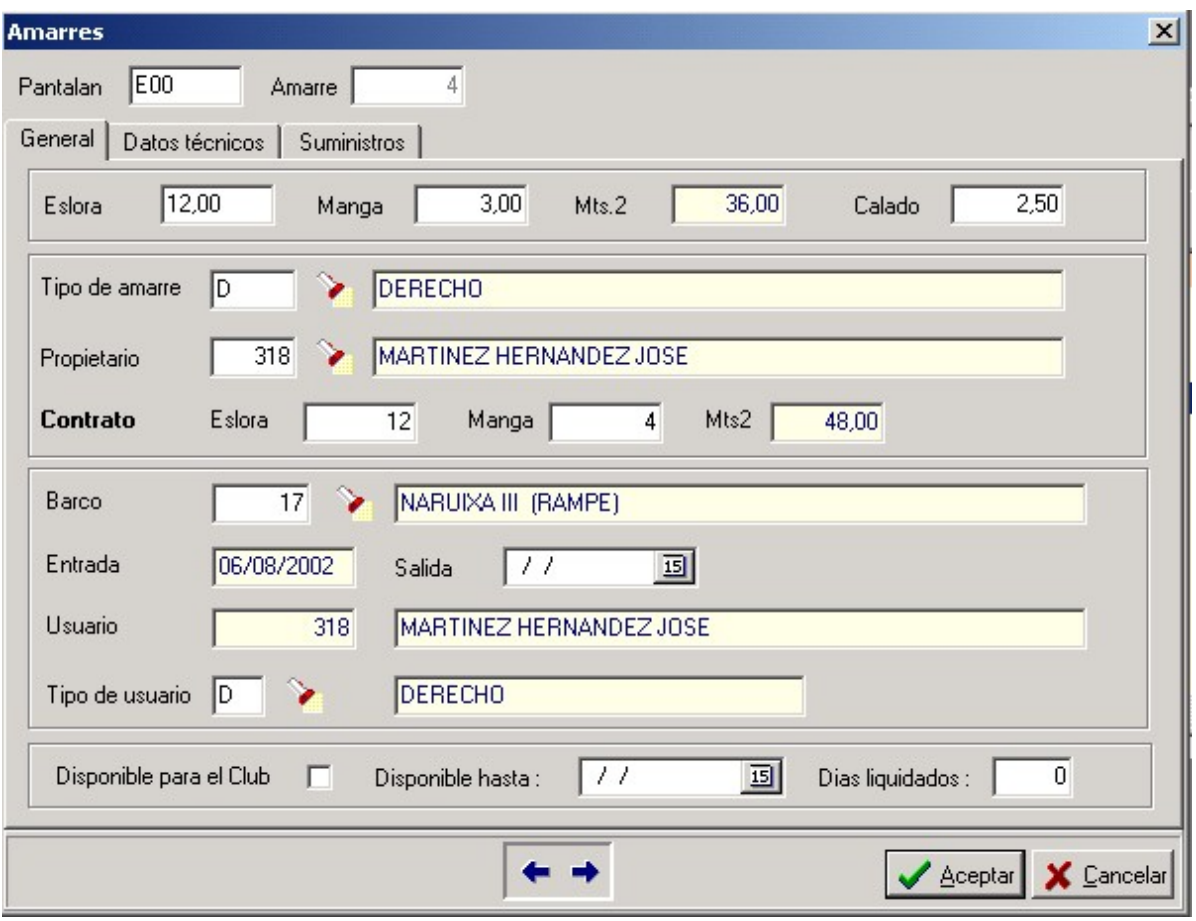

El proposito de esta opción es permitir al usuario de Imb Nautic codificar o editar los distintos

amarres que se utilizarán mas adelante en la aplicación.

Los datos que aparecen en la pestaña "**General**" son:

**Pantalan**: Los amarres se agrupan en planchas o pantalanes, dependiendo de la estructura del puesto así como del número de planchas, cada pantalan tiene un código o identificador de tres caracteres.

**Amarre**: Nº de amarre en esta plancha o pantalán.

**Eslora**: Eslora del amarre.

**Manga**: Manga del amarre.

**Mts 2**: Superficie del amarre en metros cuadrados.

**Calado**: Profundidad del amarre.

**Tipo de amarre**: Código correspondiente al tipo de amarre. Pulsando F2 o haciendo clic sobre el boton situado al lado accedera a un "browser" para elegir el que corresponda a este amarre.

**Propietario**: Código correspondiente al propietario del amarre. Pulsando F2 o haciendo clic sobre el boton situado al lado accedera a un "browser" para elegir y/o cambiar el que corresponda

a este amarre.

**Barco**: Código embarcación que ocupa el amarre. Pulsando F2 o haciendo clic sobre el boton situado al lado accedera a un "browser" para elegir y/o cambiar el que corresponda

a este amarre.

**Entrada**: Fecha de entrada.

**Salida**: Fecha de salida

**Usuario**: Código y nombre del usuario del amarre, puede ser el mismo que el propietario o también puede ser distinto. Puede ser un transeunte, charter, etc.

**Tipo de usuario**: Código correspondiente al tipo de usuario del amarre. Pulsando F2 o haciendo clic sobre el boton situado al lado accedera a un "browser" para elegir y/o cambiar el que corresponda a este amarre.

Los datos que aparecen en la pestaña "**Datos técnicos**" son:

**Eslora**: Eslora del amarre.

**Manga**: Manga del amarre.

**Mts 2**: Superficie del amarre en metros cuadrados.

**Calado**: Profundidad del amarre.

**Cadenas**: Tipo de cadenas del amarre.

**Fecha**: Fecha de alta de cadenas.

**Estado**: Estado actual de las cadenas.

**Tipo de conexión luz**: Descripción del tipo de conexión de luz.

**Enganchado**: Si esta o no enganchada la luz.

Los datos que aparecen en la pestaña "**Suministros**" son:

**Agua**: Valor inicial / final contador de agua.

**Electricidad**: Valor inicial / final contador de electricidad.

**Caseta**: Nº de caseta asignada a este amarre.

**Toma de agua A/B**: Contador A o B de agua.

**Toma de electricidad A/B**: Contador A o B de electricidad.

Una vez que haya introducido o editado los datos pulse el botón **Aceptar** para guardar

los cambios o bien el botón **Cancelar** para anular los cambios.

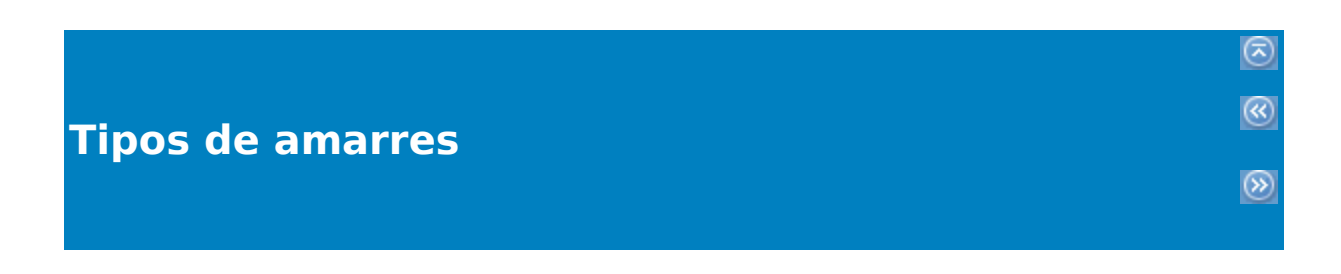

Al seleccionar la opción tipos de amarres podrá ver la siguiente **rejilla de datos**

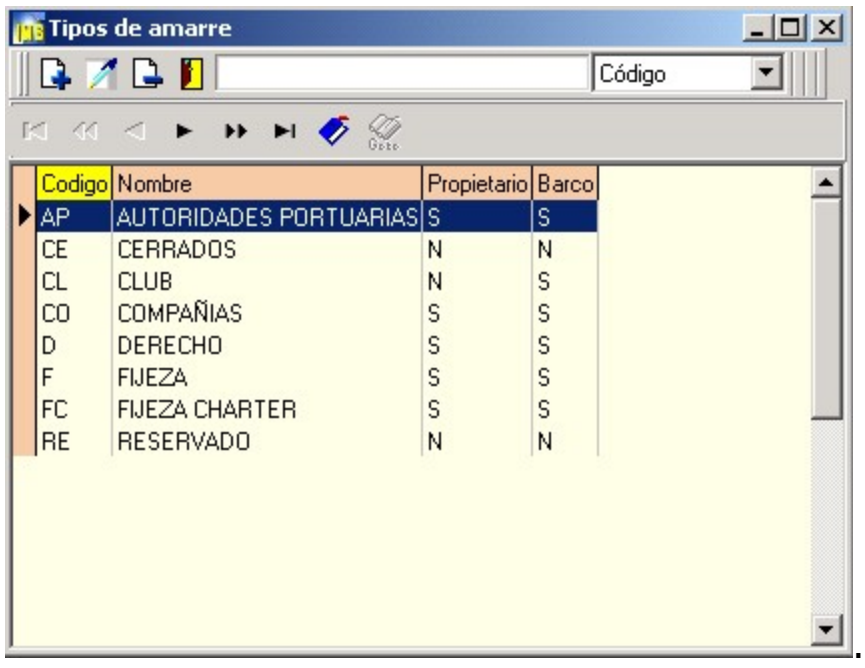

Véase funcionamiento de la rejilla de datos

Al editar un tipo de amarre aparecerá la siguiente

#### ventana:

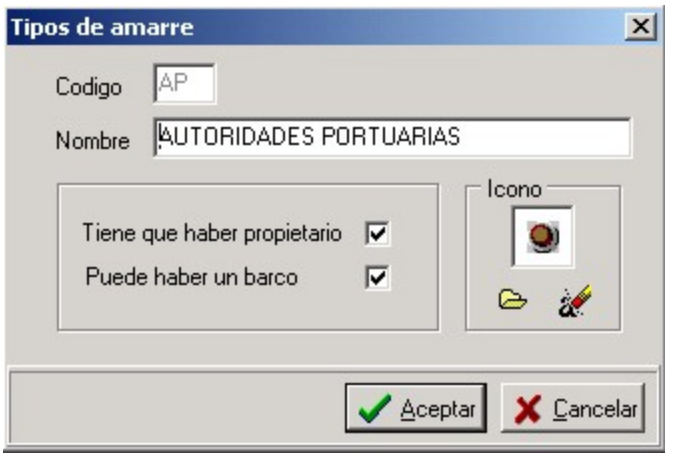

**Código**: Código del tipo de amarre.

**Nombre** : Descripción del tipo de amarre.

**Icono**: El usuario de Imb Nautic puede introducir icono en formato BMP para identificar los distintos tipos de amarre.

Una vez que haya introducido o editado los datos pulse el botón **Aceptar** para guardar

los cambios o bien el botón **Cancelar** para anular los cambios.

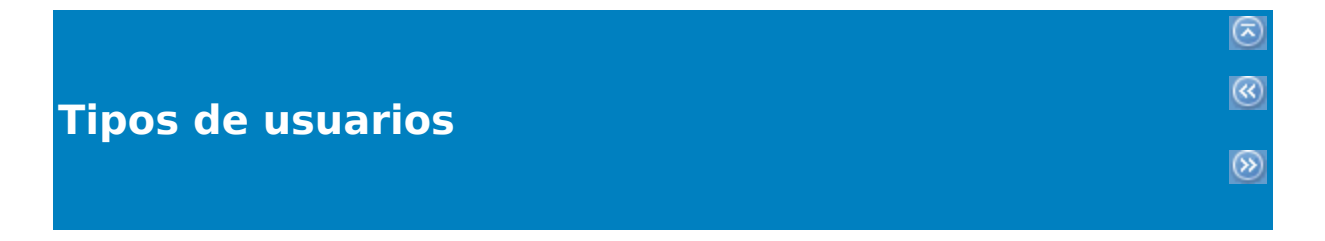

Al seleccionar la opción tipos de usuarios de amarres podrá ver la

## siguiente **rejilla de datos**

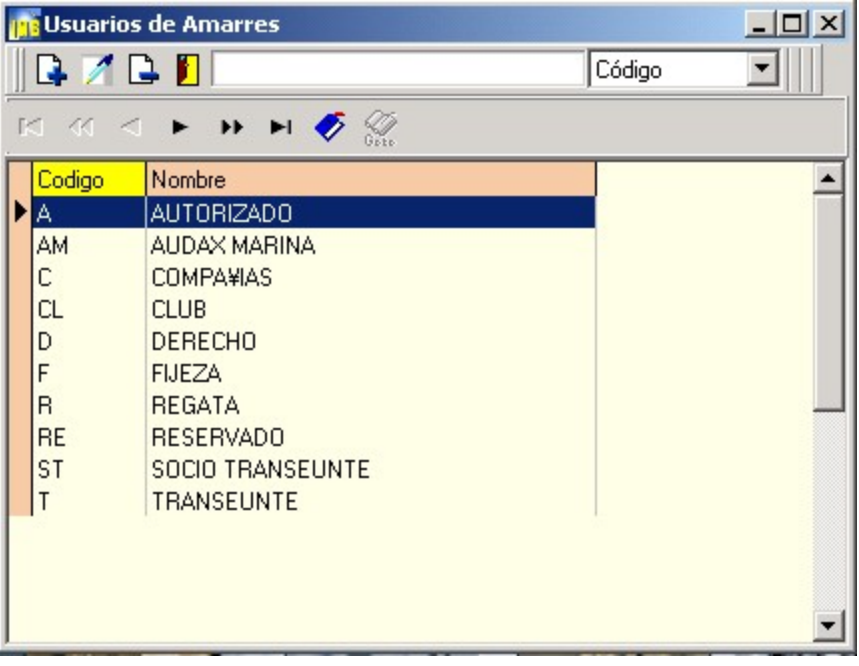

Véase funcionamiento de la rejilla de datos

Al editar una ficha aparecerá la siguiente ventana:

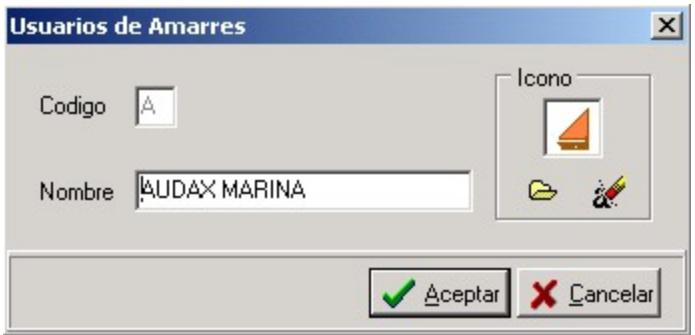

**Código**: Código del tipo de usuario de amarres.

**Nombre** : Descripción del tipo de usuario de amarres.

**Icono**: El usuario de Imb Nautic puede introducir icono en formato BMP para identificar los distintos tipos de usuarios de amarres.

Una vez que haya introducido o editado los datos pulse el botón **Aceptar** para guardar

los cambios o bien el botón **Cancelar** para anular los cambios.

Al seleccionar la opción pantalanes podrá ver la siguiente **rejilla de datos**

 $\circledcirc$ 

 $\circledR$ 

 $\circledS$ 

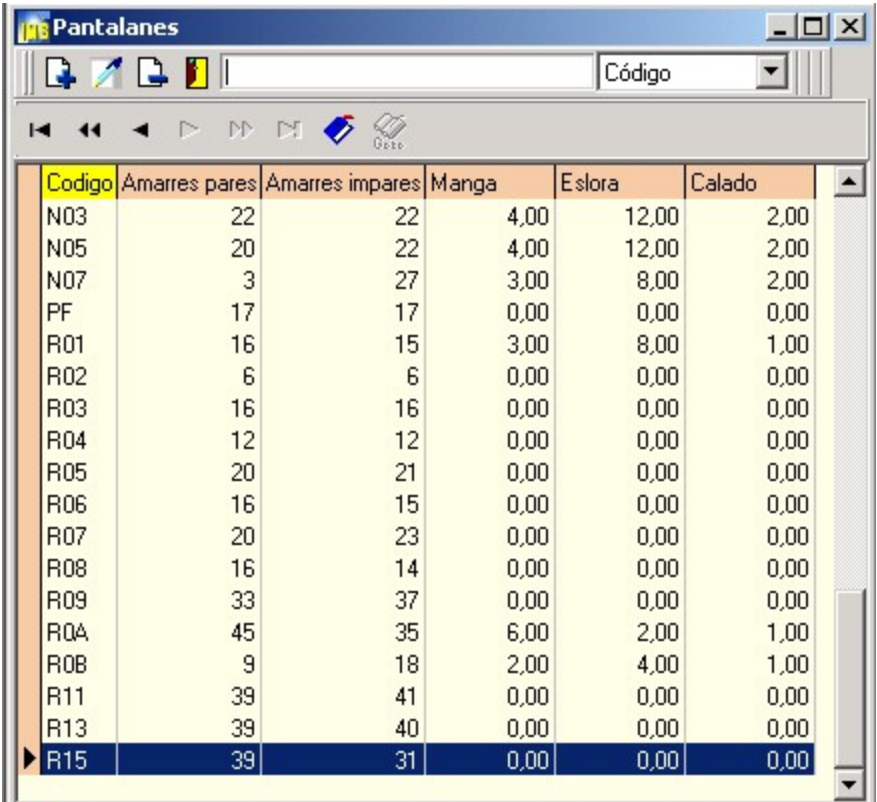

Véase funcionamiento de la rejilla de datos

Al editar una ficha de pantalanes aparecerá la siguiente ventana:

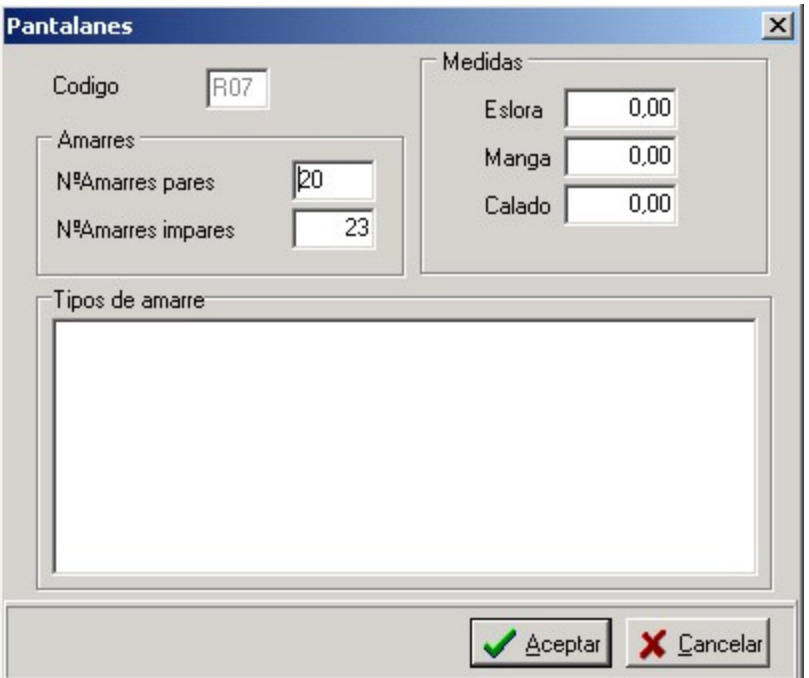

**Código**: Código del tipo de usuario de amarres.

**Nombre** : Descripción del tipo de usuario de amarres.

**Icono**: El usuario de Imb Nautic puede introducir icono en formato BMP para identificar los distintos tipos de usuarios de amarres.

Una vez que haya introducido o editado los datos pulse el botón **Aceptar** para guardar

los cambios o bien el botón **Cancelar** para anular los cambios.

# **Palangres**

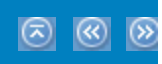

### **Casetas**

#### Al seleccionar la opción Casetas podrá ver la siguiente **ventana**

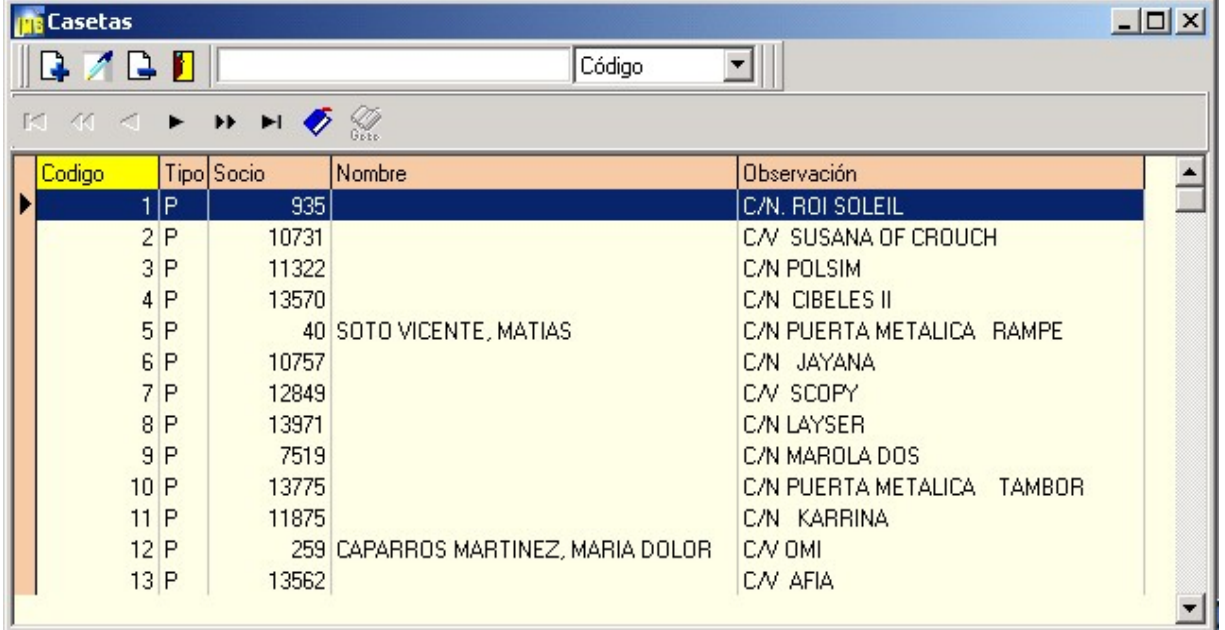

Véase funcionamiento de la rejilla de datos

Al editar una caseta aparecerá la siguiente ventana:

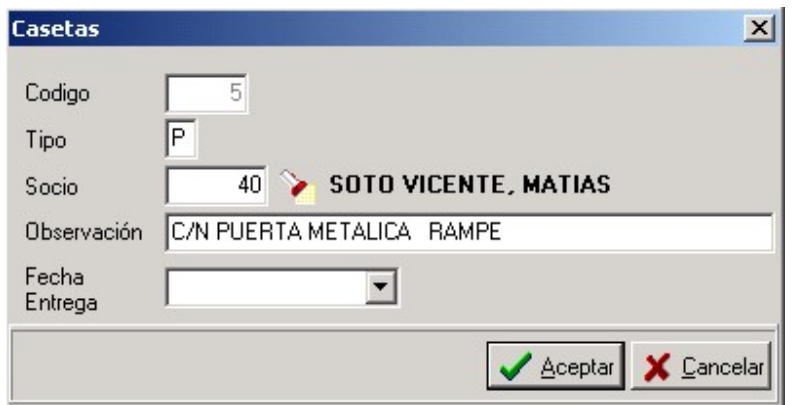

El proposito de esta opción es permitir al usuario de Imb Nautic codificar o editar las distintas

casetas de los socios que se utilizarán mas adelante en la aplicación.

**Código**: cada caseta tiene un código o identificador.

**Socio**: Código del socio que tiene adjudicado la caseta.

**Observación**: Pequeño comentario.

**Fecha entrega**: Fecha de entrega al socio de la caseta.

Una vez que haya introducido o editado los datos pulse el botón **Aceptar** para guardar

los cambios o bien el botón **Cancelar** para anular los cambios.

# **Conceptos**

Al seleccionar la opción Conceptos podrá ver la siguiente **rejilla de datos**

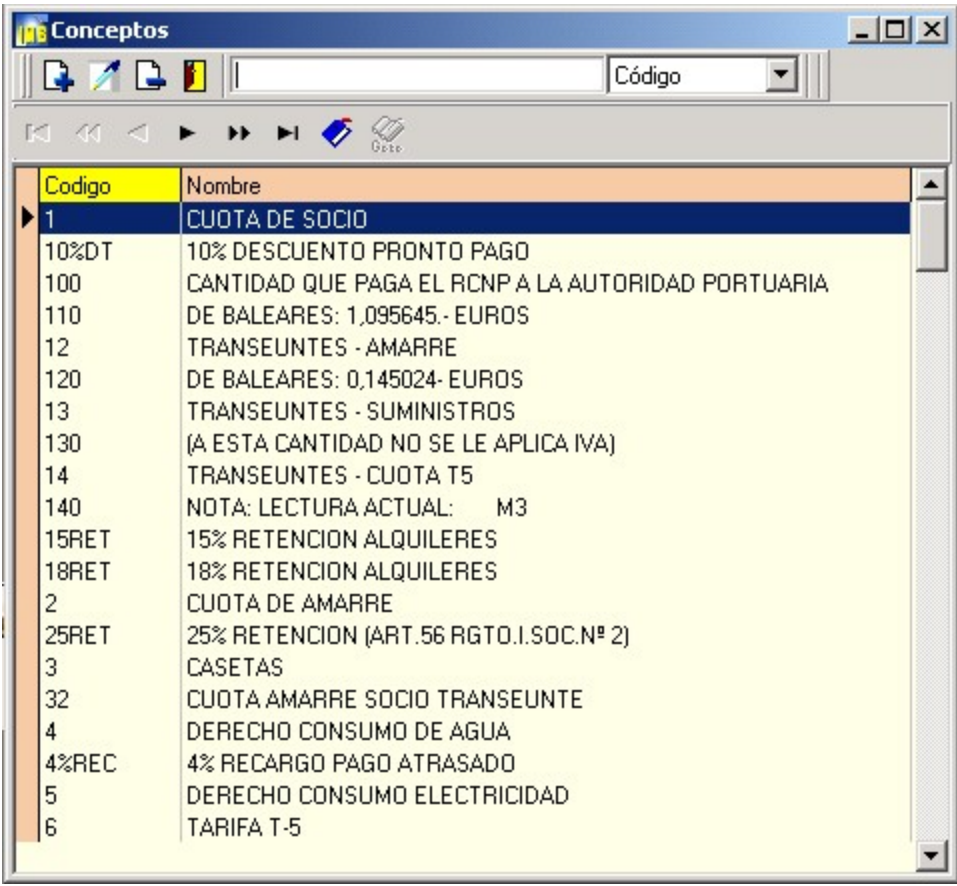

.

 $\circledcirc$ 

 $\circledR$ 

 $\circledS$ 

Al crear o editar un concepto aparecerá la siguiente ventana:

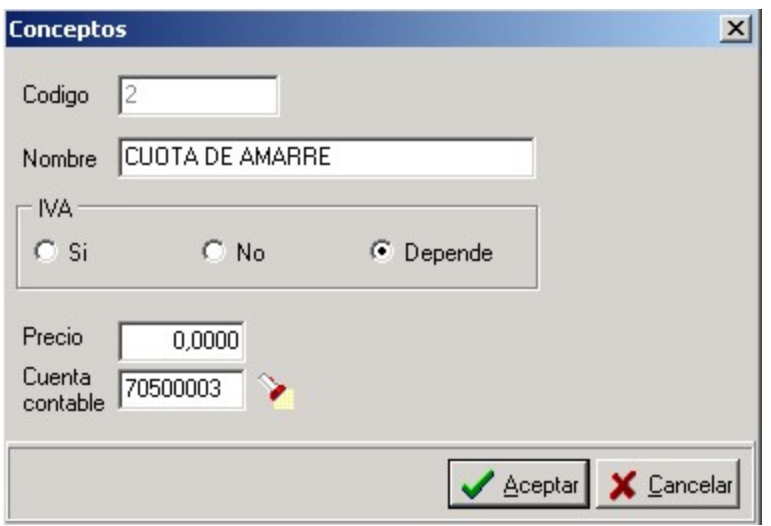

**Código**: Código del concepto.

**Nombre** : Descripción o denominación del concepto.

**Iva**: El usuario de Imb Nautic puede elegir entre tres posibles opciones de IVA.

**Precio**: Pvp del concepto.

**Cuenta contable**: Código correspondiente a la cuenta contable. Pulsando F2 o haciendo clic sobre el boton situado al lado accedera a un "browser" para elegir a la que corresponda a este concepto.

Una vez que haya introducido o editado los datos pulse el botón **Aceptar** para guardar

los cambios o bien el botón **Cancelar** para anular los cambios.
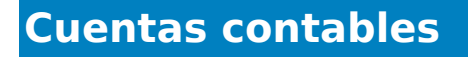

Al seleccionar la opción Cuentas contable podrá ver la siguiente **rejilla de datos**

 $\circledcirc$ 

 $\circledR$ 

 $\hat{\mathbf{z}}$ 

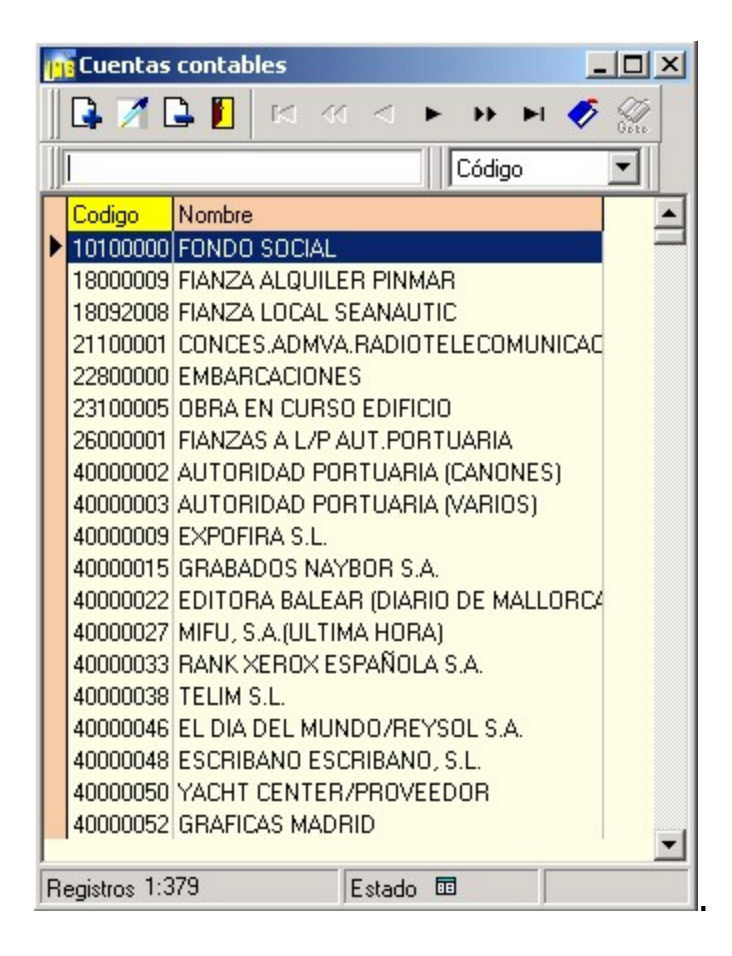

Al crear o editar una cuenta contable aparecerá la siguiente ventana:

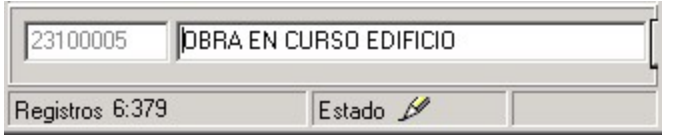

Una vez que haya introducido o editado los datos pulse el botón **Aceptar** para guardar los cambios o bien el botón **Cancelar** para anular los cambios.

#### Al seleccionar la opción Formas de pago podrá ver la siguiente **rejilla de datos**

 $\circledcirc$ 

 $\circledR$ 

 $\circledS$ 

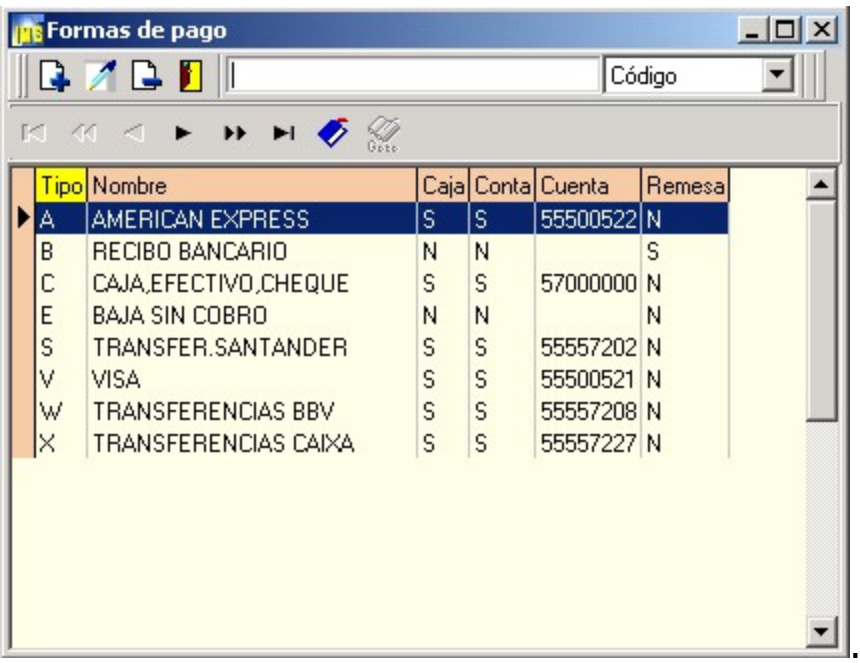

Véase funcionamiento de la rejilla de datos

Al crear o editar una forma de pago aparecerá la siguiente ventana:

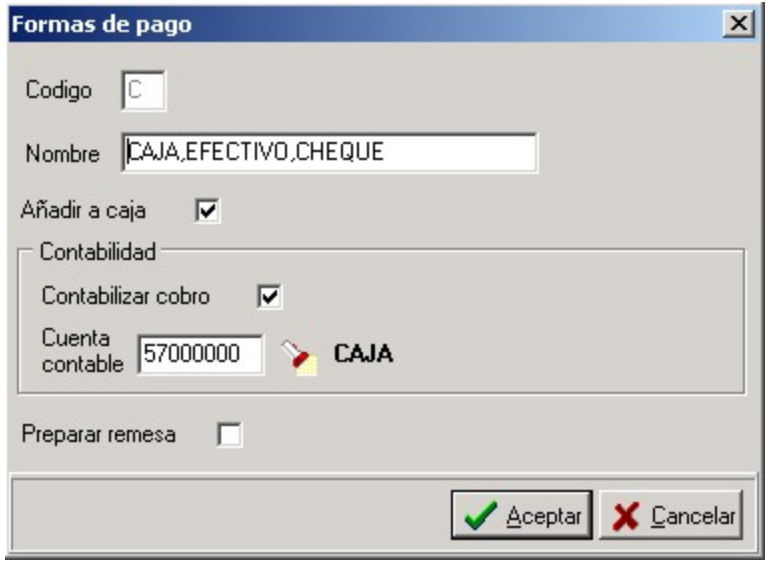

**Código**: Código de forma de pago.

**Nombre** : Descripción o denominación de la forma de pago.

**Añadir a caja**: Marque esta casilla de comprobación,

si desea que Imb Nautic añada un

registro al libro de caja al utilizar esta forma de pago.

**Contabilizar cobro**: Active esta casilla si desea que Imb Nautic efectue un apunte contable.

**Cuenta contable**: Cuenta contable correspondiente a esta forma de pago.

Una vez que haya introducido o editado los datos pulse el botón **Aceptar** para guardar

los cambios o bien el botón **Cancelar** para anular los cambios.

**Autoridad portuaria**

6 0 0

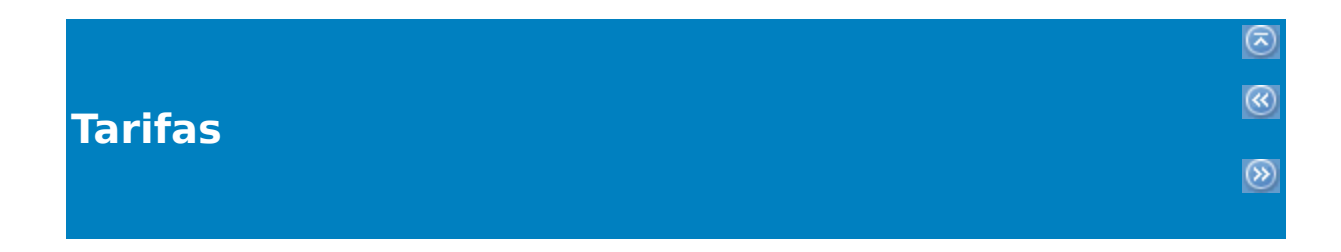

Al seleccionar la opción Tarifas podrá ver la siguiente **rejilla de datos**

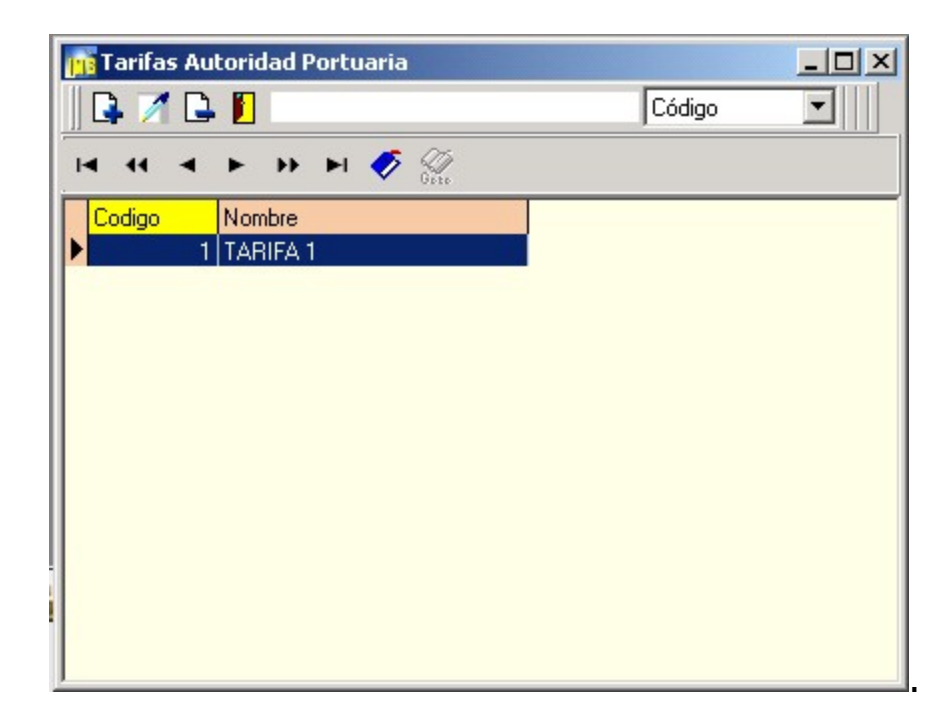

Véase funcionamiento de la rejilla de datos

Al añadir o editar una tarifa de autoridad portuaria aparecerá la siguiente ventana:

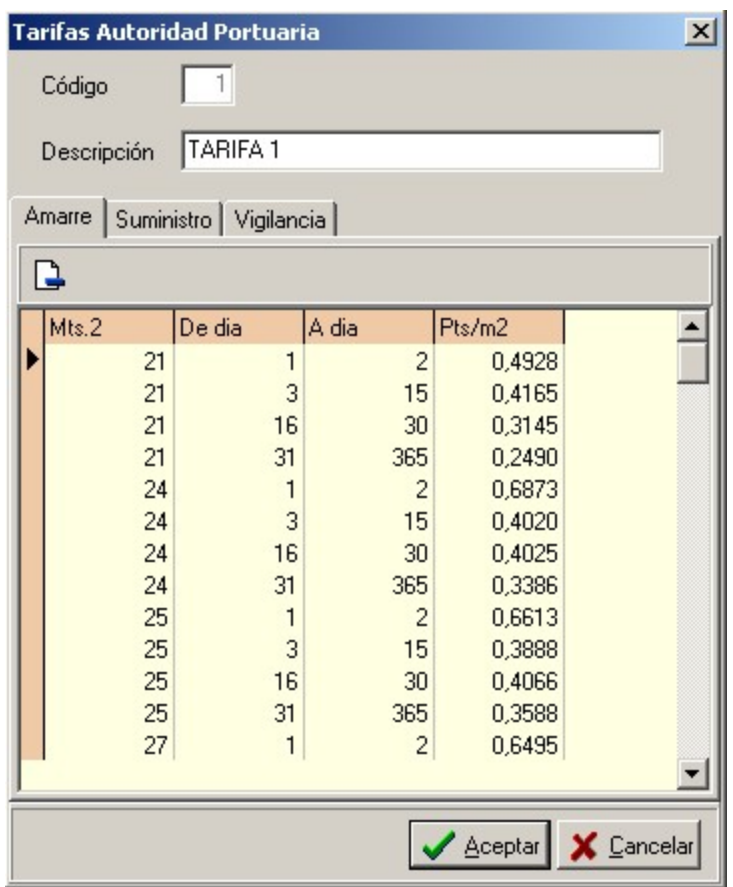

Desde estas pestañas el usuario de la aplicación puede ir definiendo las distintas tarifas de amarre, suministro y vigilancia de la autoridad portuaria dependiendo de la medida del amarre (mts2) y de los días de ocupación del mismo.

# **Fechas**

#### [Al](#page--1-0) seleccionar la opción tipos de amarres podrá ver la siguiente **rejilla de datos**

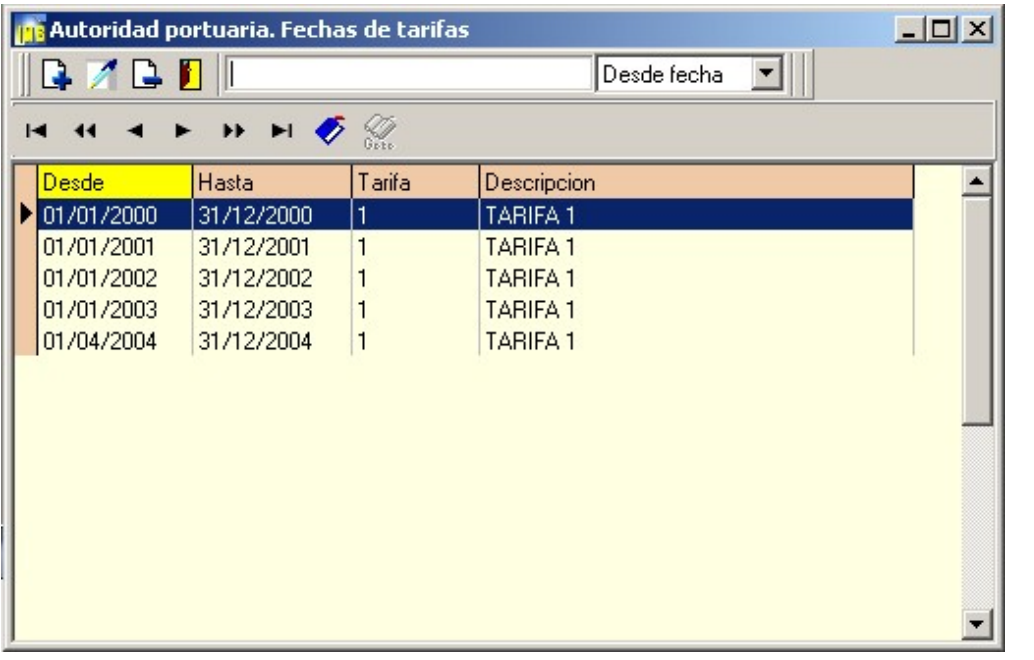

El propósito de esta opción es permitir al usuario de la aplicación definir el periodo de aplicación de la tarifa de autoridad portuaria.

 [Al](#page--1-0) seleccionar la opción tasas-conceptos podrá ver la siguiente **pantalla**

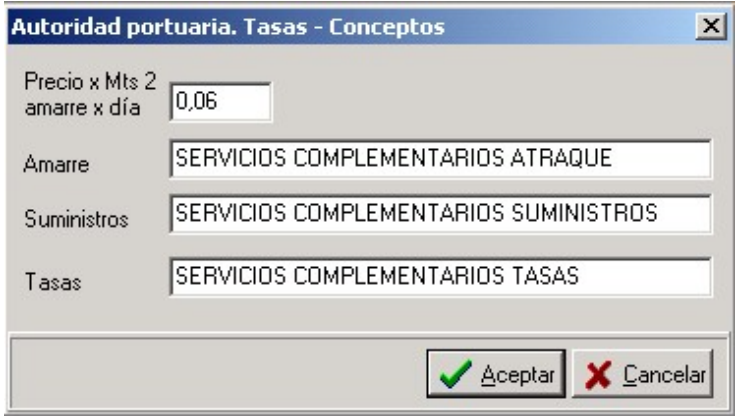

Aquí podrá definir los conceptos que se utilizaran en la aplicación de las tarifas de la autoridad portuaria.

## **Usuarios**

Imb Nautic permite gestionar distintos usuarios en el programa.

 $\circledcirc$ 

 $\circledR$ 

 $\circledast$ 

Esta opción puede resultar de utilidad para poder asignar el acceso a partes

del programa o restringir el acceso al mismo.

Al seleccionar la opción Usuarios podrá ver la siguiente pantalla

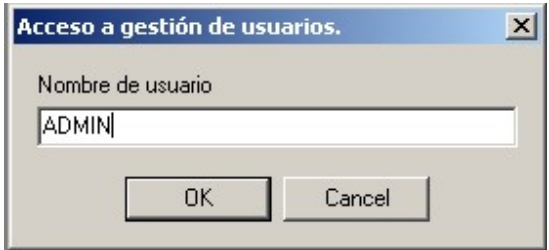

Solo puede acceder a la gestión de usuarios el usuario **ADMIN**

A continuación deberán introducir la contraseña

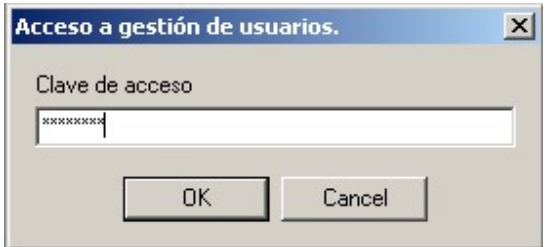

Una vez introducir la clave de acceso podrá visualizar la siguiente pantalla:

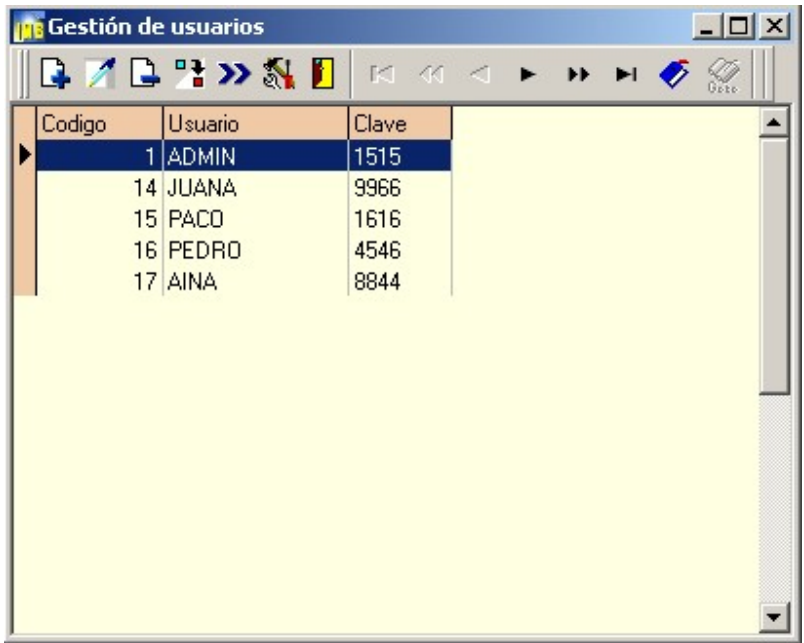

Se podrán añadir tantos usuarios como se desee. Cada usuario podrá tener asociada una clave para la entrada al programa, incluido el usuario **Admin**.

Los accesos podrán configurarse por usuario:

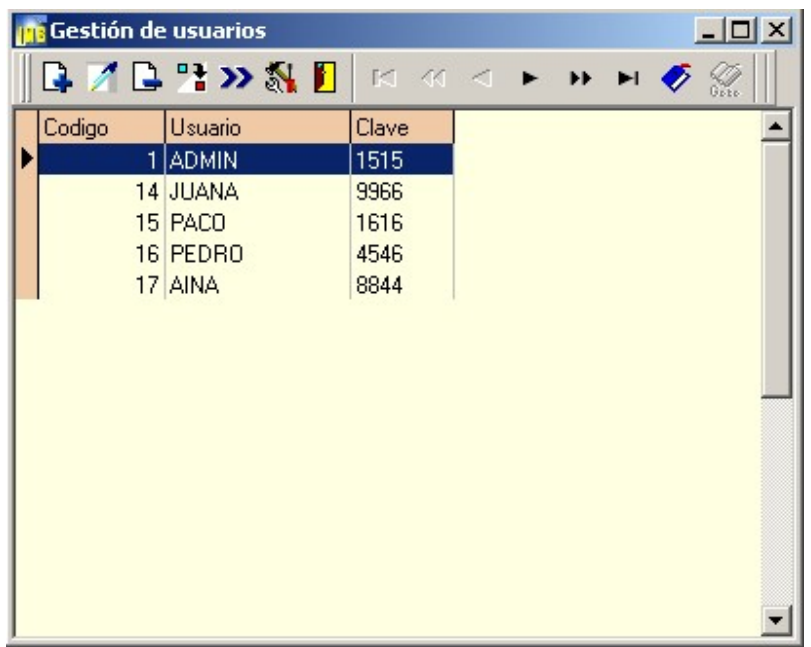

Véase funcionamiento de la rejilla de datos

**Copiar un usuario existente a otro**: Haga clic encima del botón y aparecerá la siguiente ventana:

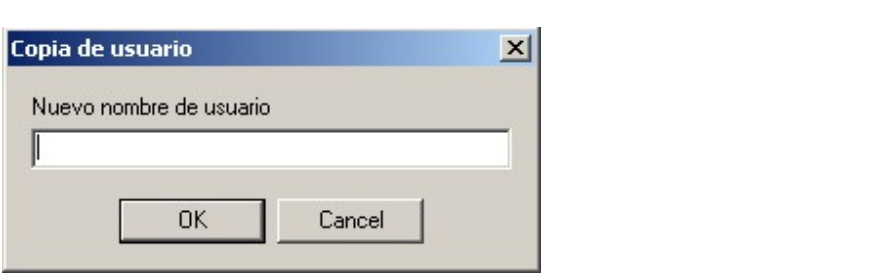

Introduzca el nombre del nuevo usuario y pulse Intro o haga clic sobre OK.

Para asignar a este usuario una contraseña haga doble clic encima y verá la siguiente ventana:

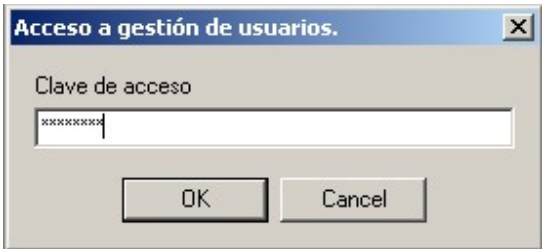

Para definir los derechos y las opciones a las cuales podrán acceder los usuarios haga clic encima del botón 'Definir derechos' y verá la siguiente ventana:

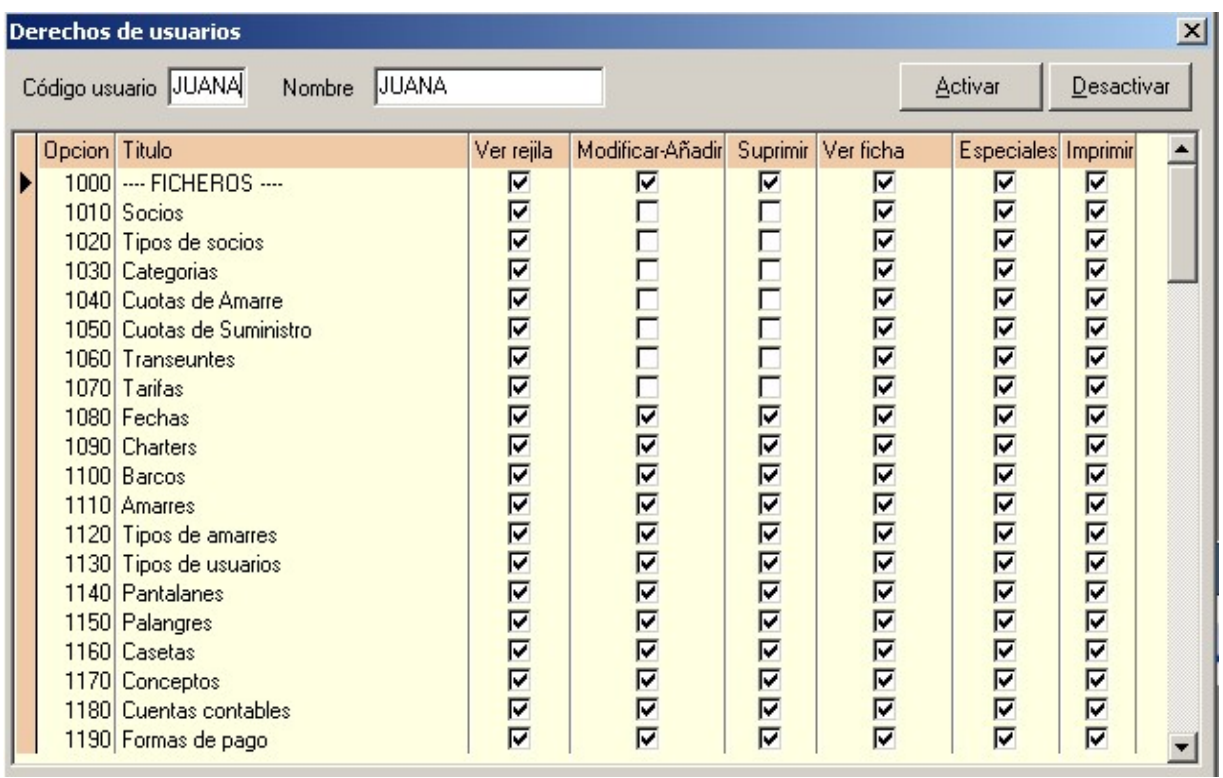

Al seleccionar la opción Parametros de empresa podrá ver la siguiente pantalla

 $\circledcirc$ 

 $^{\circledR}$ 

 $\circledR$ 

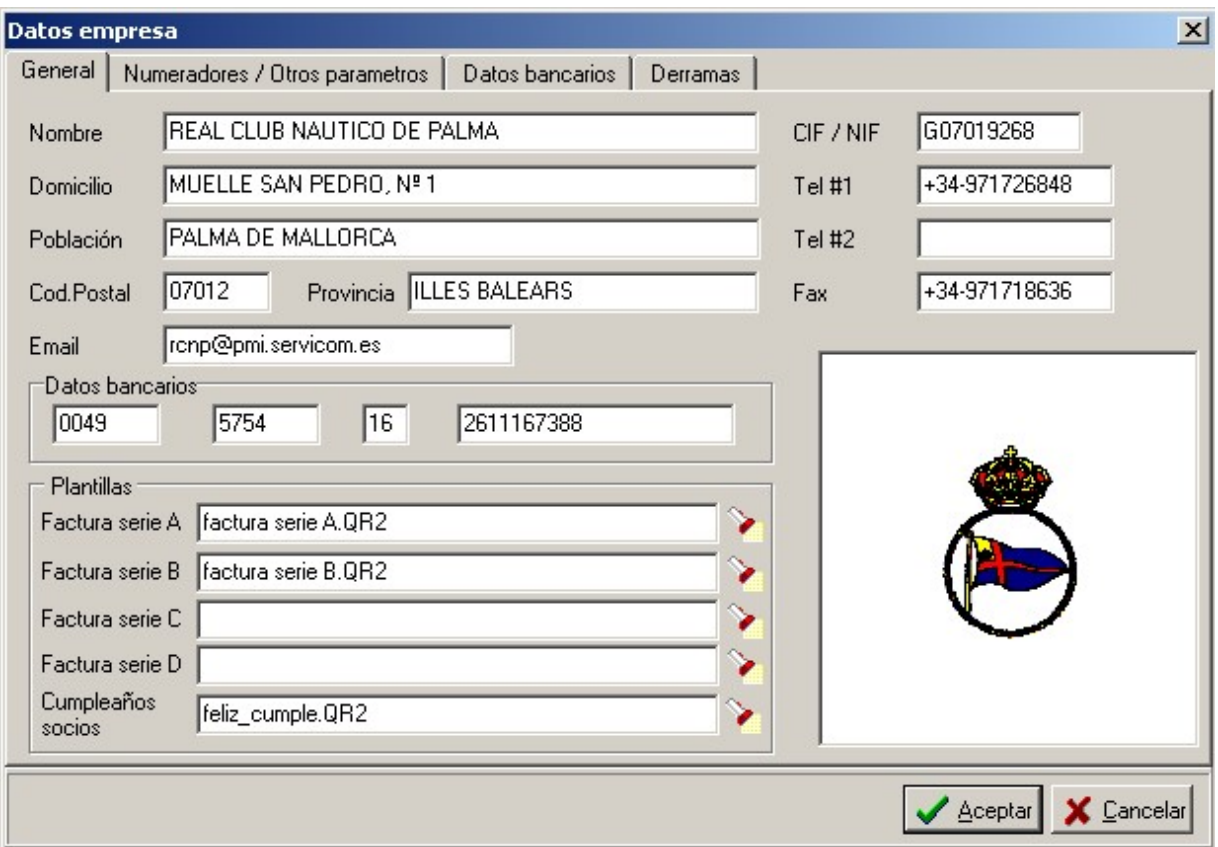

Mediante está opción podrá consignar los datos fiscales, etc de su club.

Además podrá definir y/o actualizar los **contadores de factura**, el programa le permite utilizar cuatro **series de facturas**: A , B, C y D.

Si tiene un **logotipo** podrá cargarlo haciendo **clic** con el botón **izquierdo** del ratón en el recuadro inferior derecho de la pantalla

En el apartado Plantillas Documentos deberá asignar las plantillas correspondientes a la impresión de cada documento. Factura, albarán, pedido, recibo, etc...

#### Es importante asignar las plantillas a cada tipo de documento

Estas plantillas son modificables por el usuario desde la opción Informes->Generador de informes.

## **Plano del puerto**

Al seleccionar la opción Plano del puerto podrá ver la siguiente pantalla

 $\circledcirc$ 

 $\circledR$ 

 $\circledcirc$ 

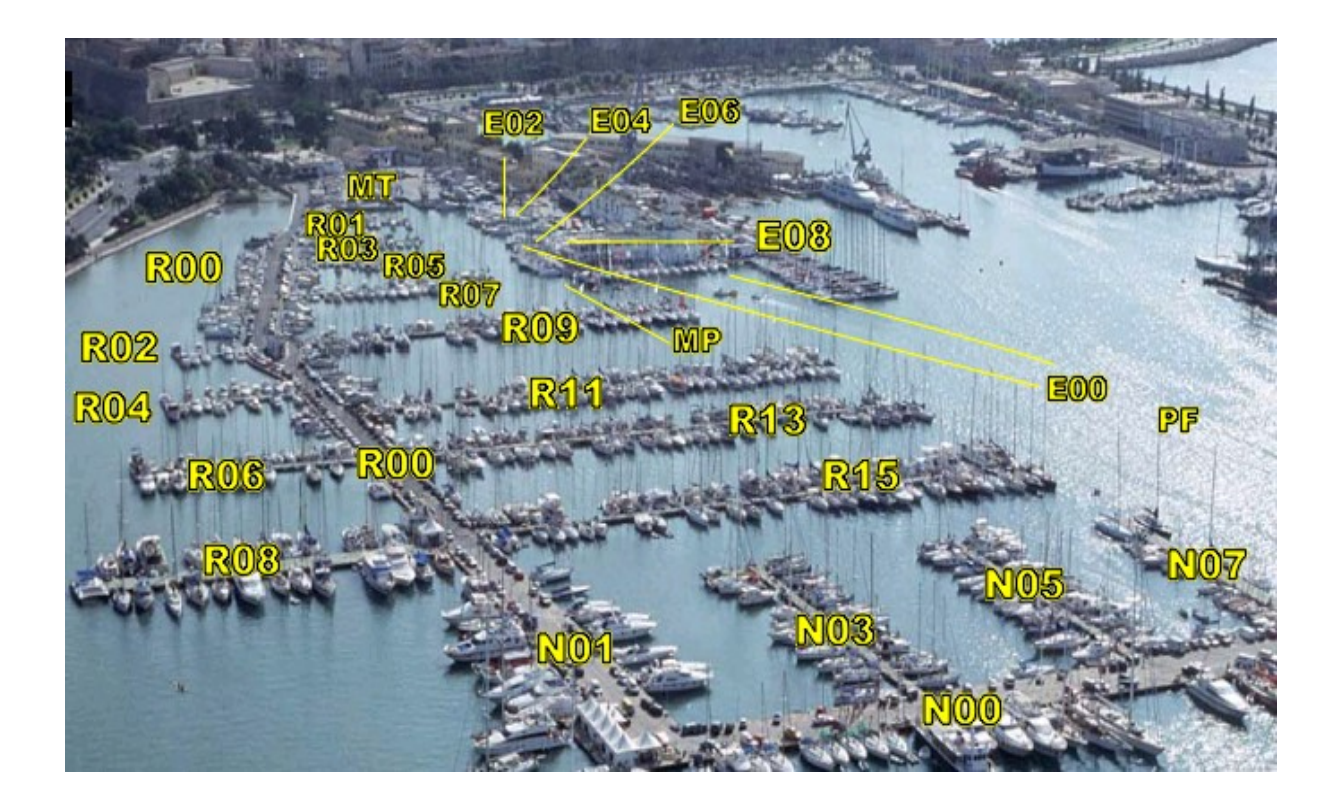

Mediante esta opción el usuario de Imb Nautic tiene acceso de forma visual a todas las planchas y amarres del puerto. Para poder ver una plancha en concreto basta con efectuar un simple clic encima del nombre del pantalán y verá la siguiente pantalla

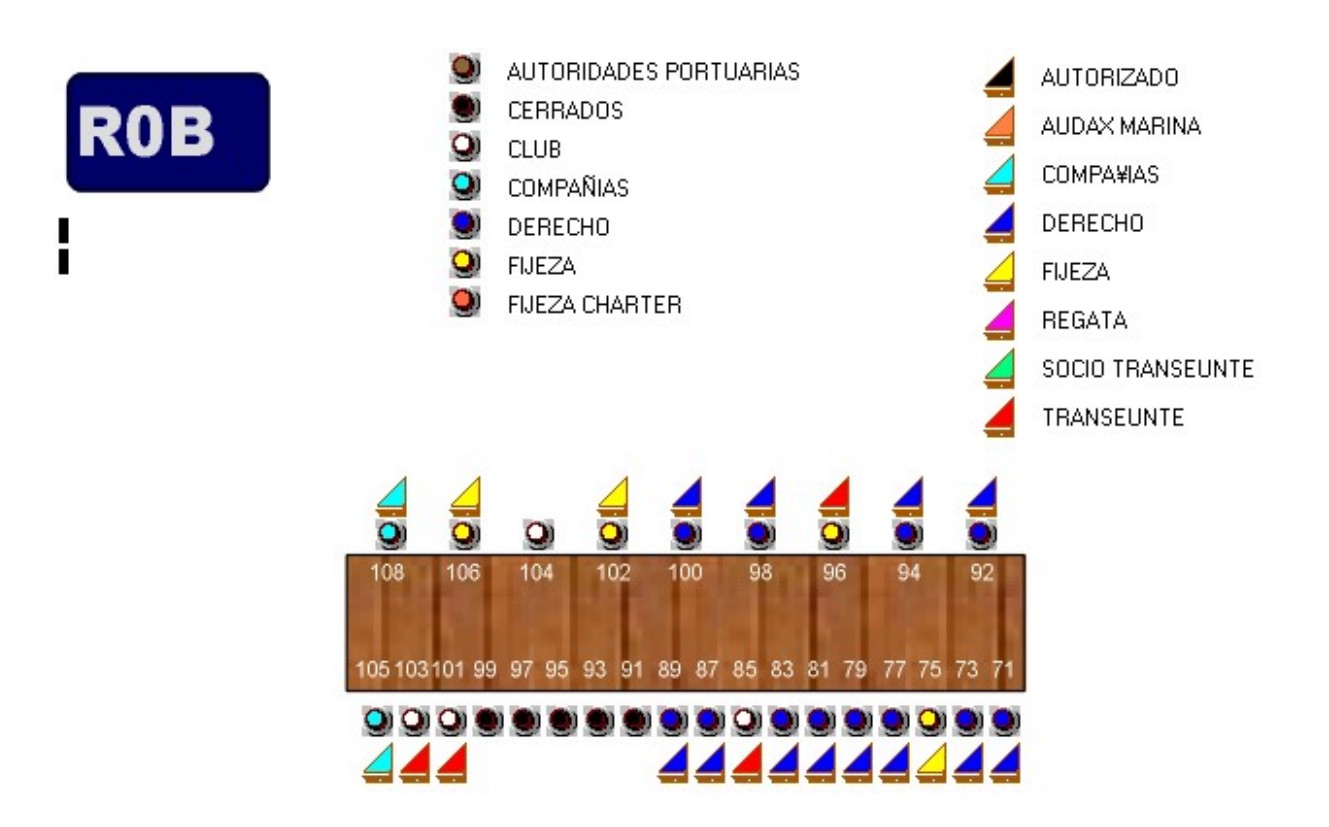

Desde esta pantalla tiene todo la información acerca del pantalán y de los distintos amarres.

Si desea ver mas detalles puede hacer clic encima del icono y vera la siguiente pantalla:

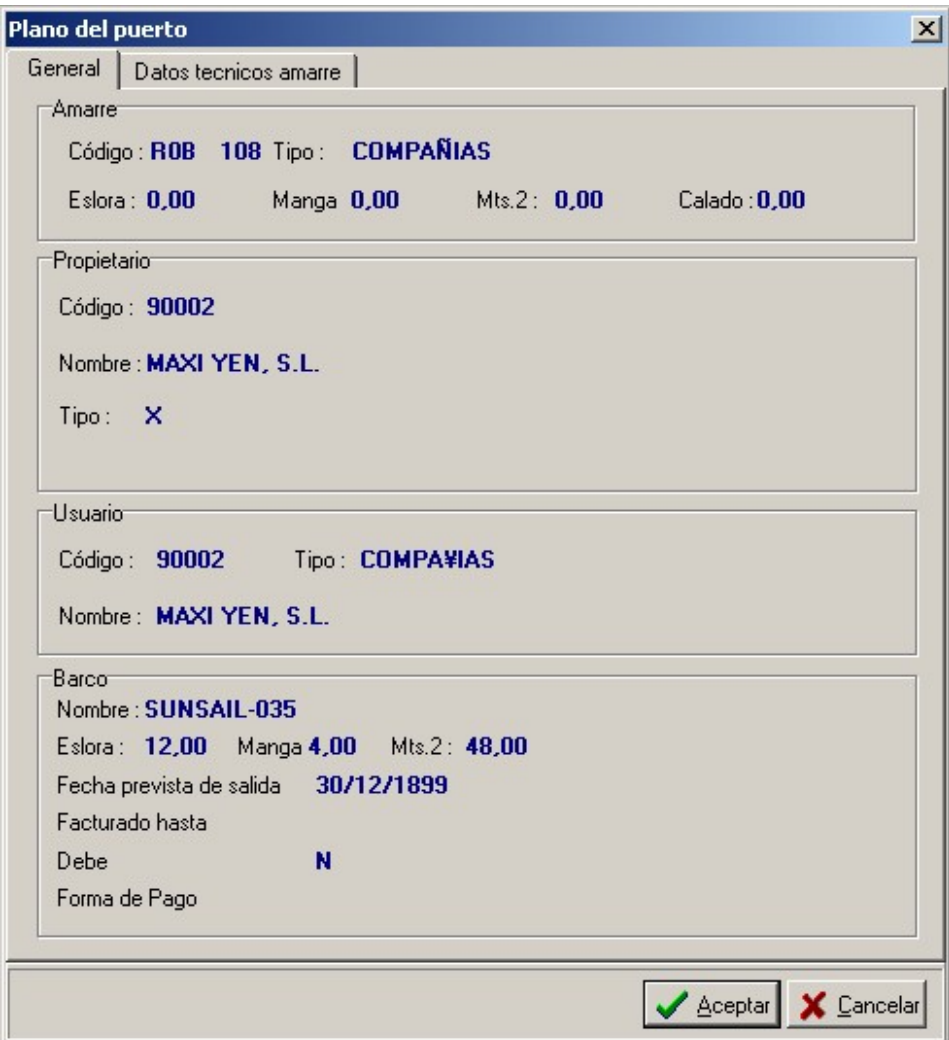

Al seleccionar la opción de recibos podrá ver la siguiente **rejilla de datos**

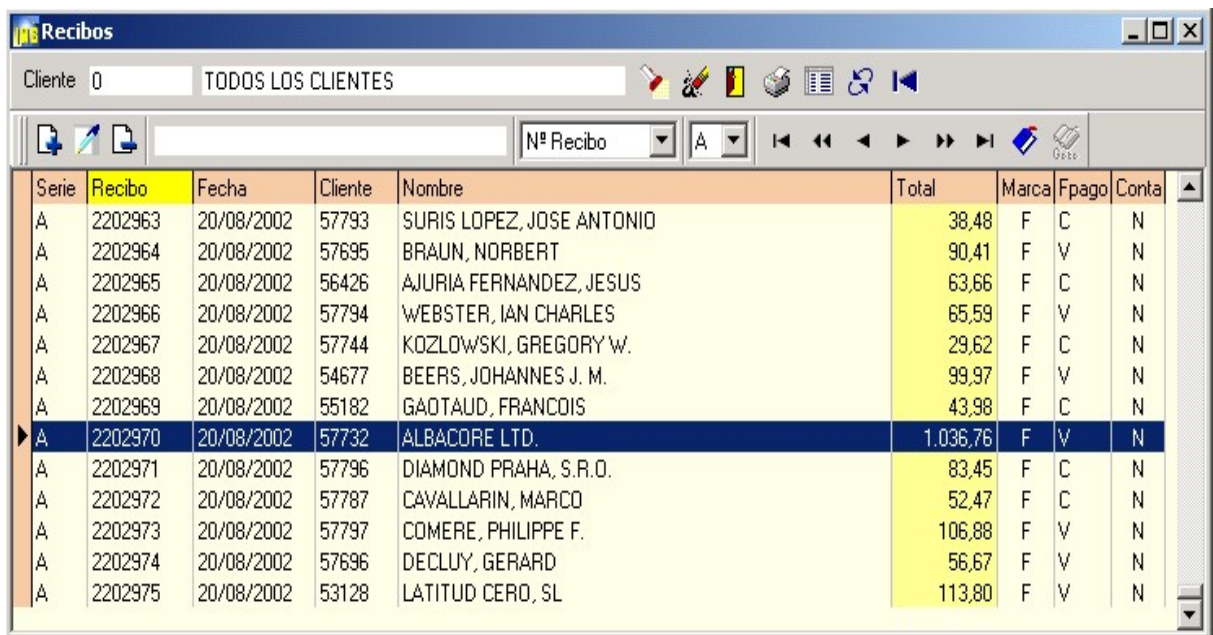

Véase funcionamiento de la rejilla de datos

En esta rejilla de datos aparecen todos los recibos emitidos, podrá ordenarlos por dos columnas: por nº de recibo o bien por nombre de cliente (para cambiar de un

 $\circledcirc$  $^{\circledR}$ 

 $\circledcirc$ 

orden a otro puede utilizar el **selector de orden** o bien pulsar la tecla **F5**)

Puede utilizar hasta cuatro series diferentes:

A=Transeuntes, B=Socios, C y D para Charters o cosas especiales.

Para **crear un nuevo recibo** haga clic sobre el botón **añadir** o

bien **pulse la tecla +**.

Para **modificar o visualizar** los datos de un recibo tiene tres opciones:

a.) sitúe la barra de selección sobre dicho recibo y haga **clic** sobre el botón modificar

b.) sitúe la barra de selección sobre dicho recibo y pulse la tecla **INTRO**

haga **doble clic** sobre el recibo en la rejilla.

c.)

Para **borrar** un recibo sitúe la barra de selección sobre el mismo y haga clic sobre el botón **borrar** o bien **pulse la tecla -**

Para **buscar o localizar un recibo** no es necesario recorrer todos los registros de uno en uno, si sabe el nº de recibo puede teclearlo en el campo de búsqueda y la barra de selección se situará automáticamente sobre él. Si no sabe el nº de recibo deberá cambiar el selector de orden para buscar por nombre y escribir igualmente el nombre del cliente en el campo de búsqueda.

Para **imprimir** un recibo utilice el botón de la impresora situado en la barra superior izquierda del browser:

Al crear o editar un recibo le aparecerá la siguiente pantalla:

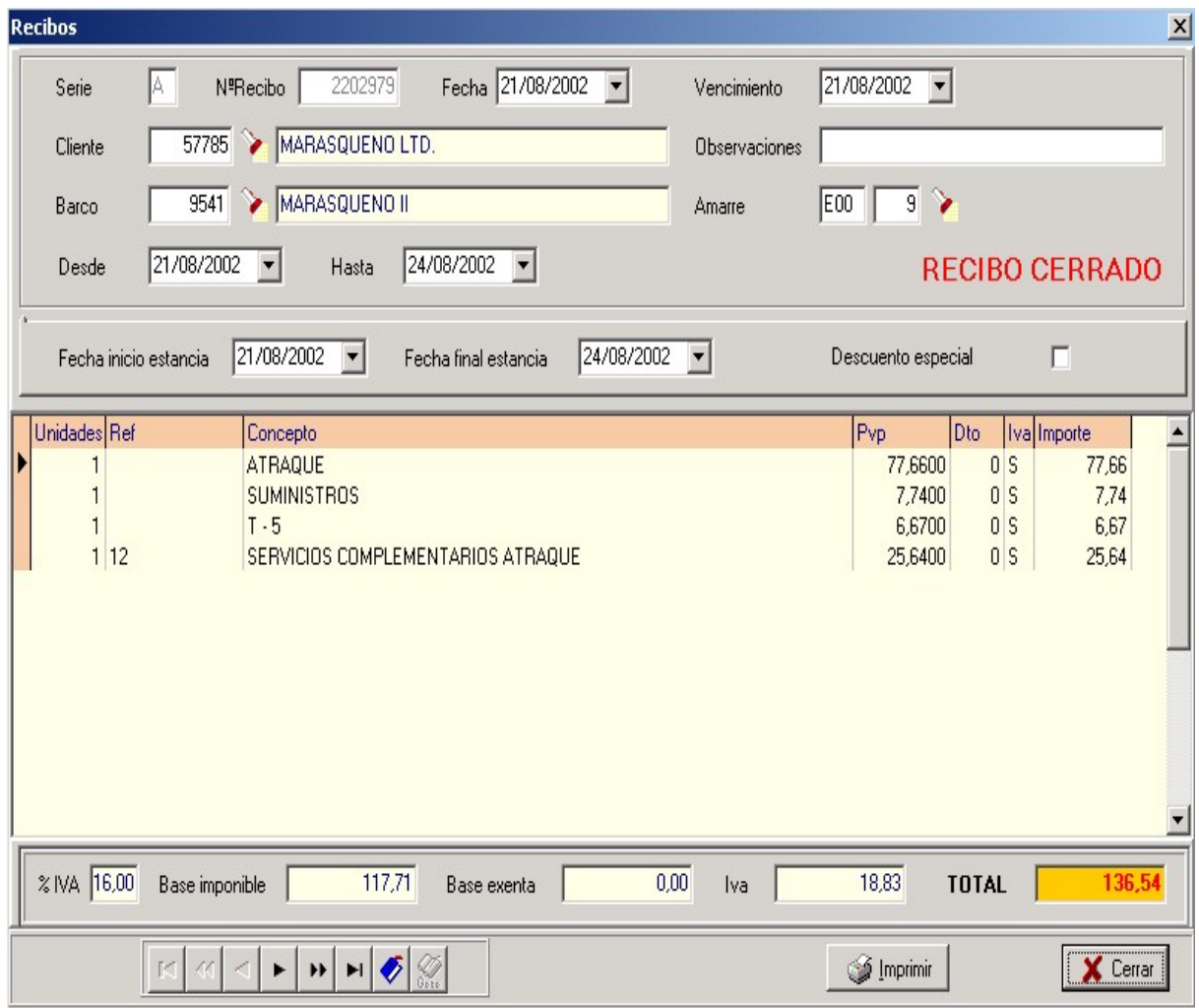

Tal y como hemos explicado en la introducción, cada recibo tiene dos apartados: **cabecera, y detalle.**

Los datos que deberá consignar en la cabecera son:

**Serie y Nº de recibo**: el programa asignará un numero automático cada vez que cree un nuevo recibo, pero si lo desea puede modificarlo manualmente.

**Fecha del recibo**: puede teclearla manualmente o bien pulsar el botón de **calendario** para consultar una fecha.

**Vencimiento**: puede teclearla manualmente o bien pulsar el botón de **calendario** para establecer un vencimiento.

**Cliente**: si sabe el código del cliente al cual hace referencia el recibo tecléelo.

Si no lo sabe y quiere consultarlo o bien crearlo pulse la tecla **F2** o el botón de la **linterna** para visualizar la rejilla de datos de clientes. Una vez que esté en la **rejilla de datos de clientes** intente localizar el cliente escribiendo su nombre en el **cuadro de búsqueda**, si el cliente no existe lo puede crear pulsando la tecla **+** o el botón **añadir**.

Dependiendo de la serie que este utilizando para crear el recibo, se visualizará una rejilla de datos de clientes, transeuntes o charters.

Cuando haya localizado el cliente haga **doble clic** sobre él en la rejilla o bien pulse la tecla **intro** para pasarlo al recibo.

**Barco**: si sabe el código de la embarcación a la cual hace referencia el recibo tecléela.

Si no lo sabe y quiere consultarla o bien crearla pulse la tecla **F2** o el botón de la **linterna** para visualizar la rejilla de datos de embarcaciones. Una vez que esté en la **rejilla de datos de barcos** intente localizar la misma escribiendo su nombre en el **cuadro de búsqueda**, si el barco no existe la puede crear pulsando la tecla **+** o el botón **añadir**.

Cuando haya localizado la embarcación haga **doble clic** sobre él en la rejilla o bien pulse la tecla **intro** para pasarlo al recibo.

**Amarre**: Una vez haya introducido el cliente y la embarcación, el amarre se visualiza automaticamente.si sabe el código dela embarcación a la cual hace referencia el recibo tecléela.

Si no lo sabe y quiere consultarla o bien crearla pulse la tecla **F2** o el botón de la **linterna** para visualizar la rejilla de datos de embarcaciones. Una vez que esté en la **rejilla de datos de barcos** intente localizar la misma escribiendo su nombre en el **cuadro de búsqueda**, si el barco no existe la puede crear pulsando la tecla **+** o el botón **añadir**.

Cuando haya localizado la embarcación haga **doble clic** sobre él en la rejilla o bien pulse la tecla **intro** para pasarlo al recibo.

Una vez que haya rellenado los datos de la cabecera puede empezar a editar el recibo.

Para ello, debe seguir los siguientes pasos:

Para **borrar una línea** sitúese sobre ella en la

rejilla y pulse el botón **borrar** de la barra inferior de botones.

Una vez rellenada la cabecera se activará la rejilla de **líneas** del recibo.

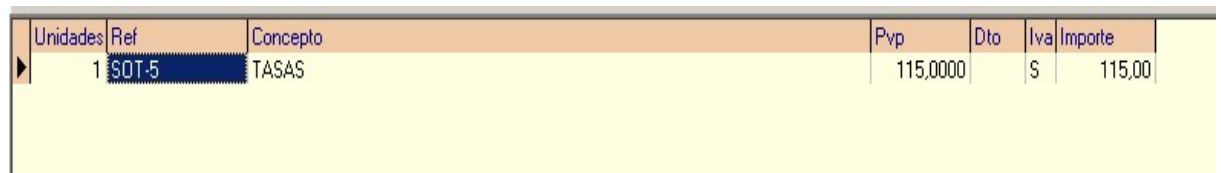

Para cada línea del recibo deberá rellenar los siguientes datos

**Unidades:** nº de unidades que quiere introducir

**Ref**: en esta casilla deberá teclear el código de concepto que quiere facturar.

Si no lo sabe pulse la tecla **F2** o el botón de la **pila** para consultar y

se abrirá la rejilla de datos de conceptos en modo de consulta.

**Concepto :** descripción o nombre del concepto.

**Pvp :** Precio de venta del concepto.

**Dto : Porcentaje de descuento** 

**Iva :** Introduzca S para facturar esta linea con iva de lo contrario N.

**Importe :** Campo que totaliza el importe de cada linea. No es modificable.

En la parte inferior de la pantalla del recibo podrá ver los totales correspondientes.

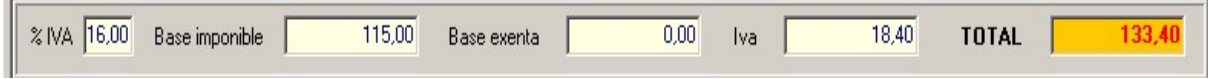

Para finalizar el recibo, pulse sobre el botón Cerrar y aparecerá la siguiente ventana

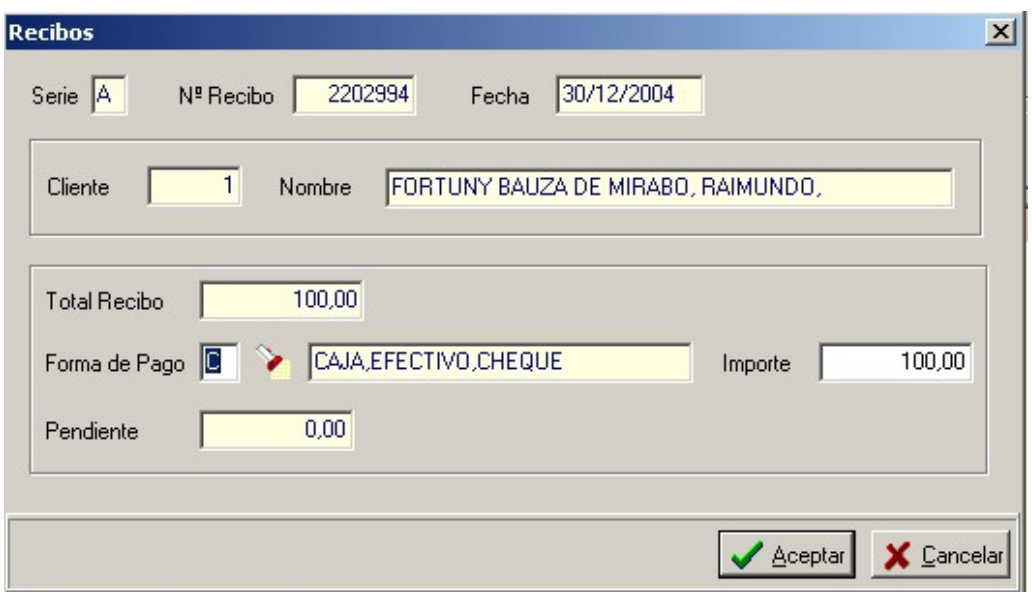

Esta ventana representa el final de la edición del recibo.

Puede si lo desea introducir o modificar la forma de pago.
Si no lo sabe y quiere consultarla o bien crearla pulse la tecla **F2** o el botón de la **linterna**

para visualizar la rejilla de datos de formas de pago. Una vez que esté en la **rejilla de datos**

**de formas de pago** intente localizar la forma de pago escribiendo su nombre en el **cuadro de búsqueda**, si la forma de pago no existe la puede crear pulsando la tecla **+** o el botón **añadir**.

# **Generar recibos**

8 0 0

Al seleccionar la opción de generar recibos de socios podrá ver la siguiente **ventana**

 $\circledcirc$ 

 $\circledR$ 

 $\circledast$ 

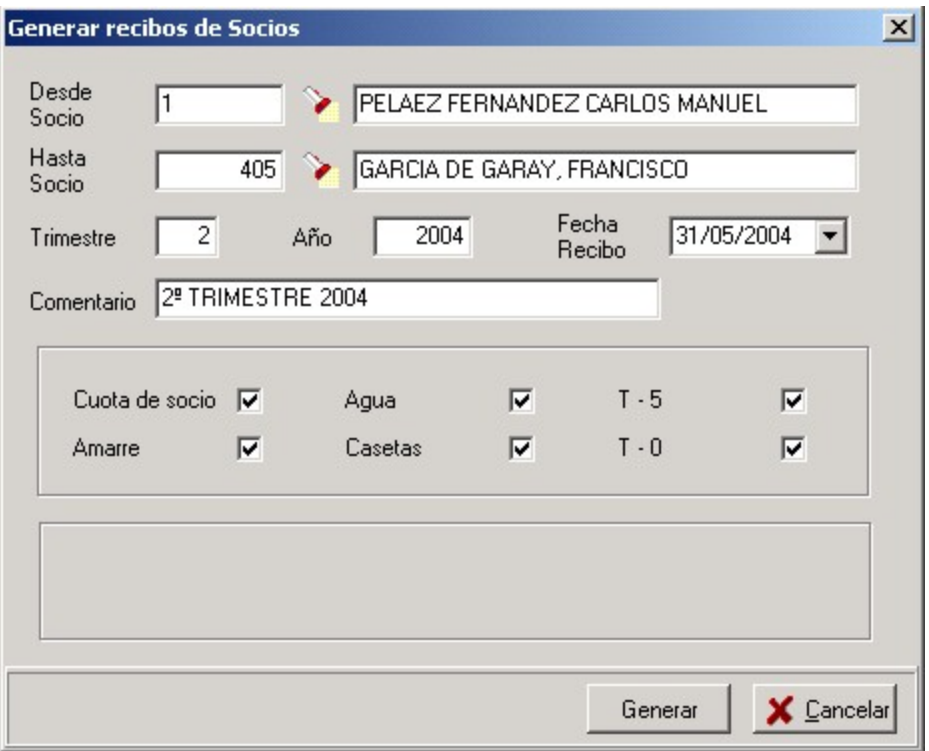

Utilizando este proceso de facturación, el usuario de Imb Nautic puede seleccionar un grupo de socios y

generar sus correspondientes facturas.

**Desde socio**: Introduzca el código del cliente inicial a partir del cual empezará el proceso de facturación. Si no lo sabe y quiere consultarlo pulse la tecla **F2** o el botón de la **linterna** para visualizar la rejilla de datos de clientes. Una vez que esté en la **rejilla de datos de clientes** intente localizar el cliente escribiendo su nombre en el **cuadro de búsqueda**, si el cliente no existe lo puede crear pulsando la tecla **+** o el botón **añadir**.

**Hasta socio**: Introduzca el código del cliente final para delimitar el rango del proceso.

Si no lo sabe y quiere consultarlo pulse la tecla **F2** o el botón de la **linterna** para visualizar la rejilla de datos de clientes. Una vez que esté en la **rejilla de datos de clientes** intente localizar el cliente escribiendo su nombre en el **cuadro de búsqueda**, si el cliente no existe lo puede crear pulsando la tecla **+** o el botón **añadir**.

**Trimestre**: Introduzca el trimestre a facturar.

**Año**: Introduzca el año a facturar.

**Fecha**: Fecha de la factura.

**Comentario**: Texto informativo, por ejemplo: 2º Trimestre 2004

**Casillas de verificación**: Cuota, agua, amarre, caseta, T-5 y T-0

Una vez que haya introducido o editado los datos pulse el botón **Generar** para empezar

el proceso de facturación bien el botón **Cancelar** para salir.

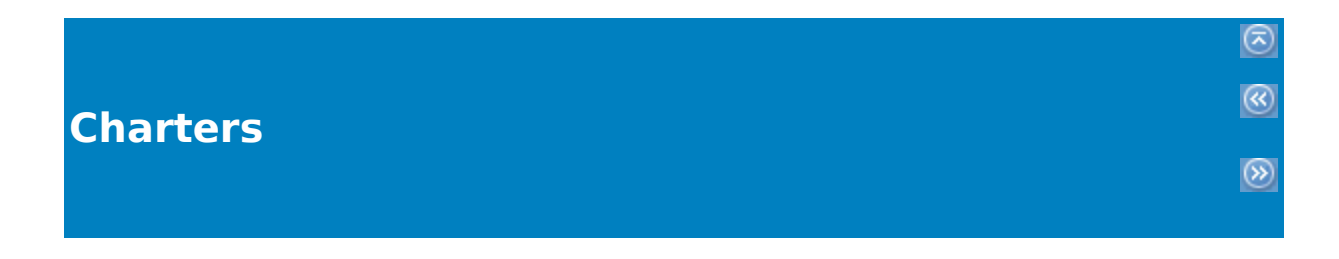

Al seleccionar la opción de generar recibos de charters

podrá ver la siguiente **ventana**

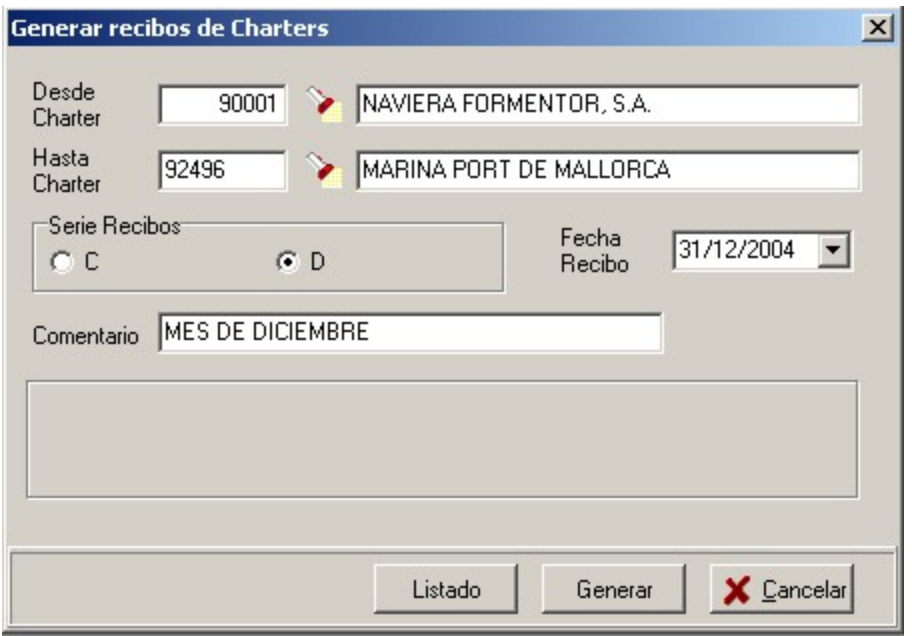

Utilizando este proceso de facturación, el usuario de Imb Nautic puede seleccionar un grupo de charters y generar sus correspondientes facturas.

**Desde charter**: Introduzca el código del cliente inicial a partir del cual empezará el proceso de facturación. Si no lo sabe y quiere consultarlo pulse la tecla **F2** o el botón de la **linterna** para visualizar la rejilla de datos de charters. Una vez que esté en la **rejilla de datos de charters** intente localizar el cliente escribiendo su nombre en el **cuadro de búsqueda**, si el cliente no existe lo puede crear pulsando la tecla **+** o el botón **añadir**.

**Hasta charters**: Introduzca el código del cliente final para delimitar el rango del proceso.

Si no lo sabe y quiere consultarlo pulse la tecla **F2** o el botón de la **linterna** para visualizar la rejilla de datos de charters. Una vez que esté en la **rejilla de datos de charters** intente localizar el cliente escribiendo su nombre en el **cuadro de búsqueda**, si el cliente no existe lo puede crear pulsando la tecla **+** o el botón **añadir**.

**Serie recibos**: Seleccione la serie.

**Fecha**: Fecha de la factura.

**Comentario**: Texto informativo, por ejemplo: 2º Trimestre 2004

Una vez que haya introducido o editado los datos pulse el botón **Generar** para empezar

el proceso de facturación bien el botón **Cancelar** para salir.

## **Transeuntes**

 $\circledcirc$   $\circledcirc$ 

 Al seleccionar la opción de generar recibos de transeuntes po[dr](#page--1-0)á ver la

siguiente **ventana** 

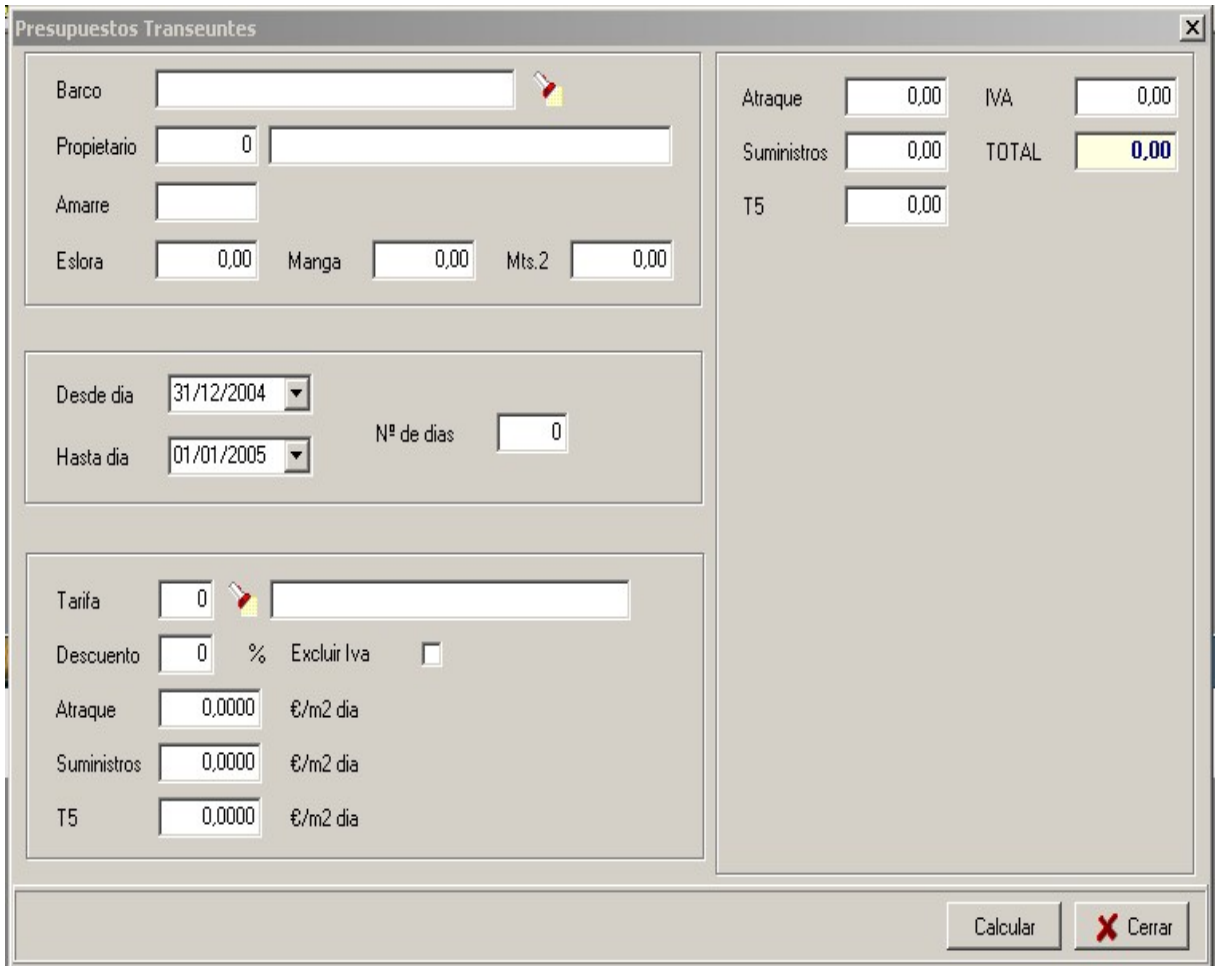

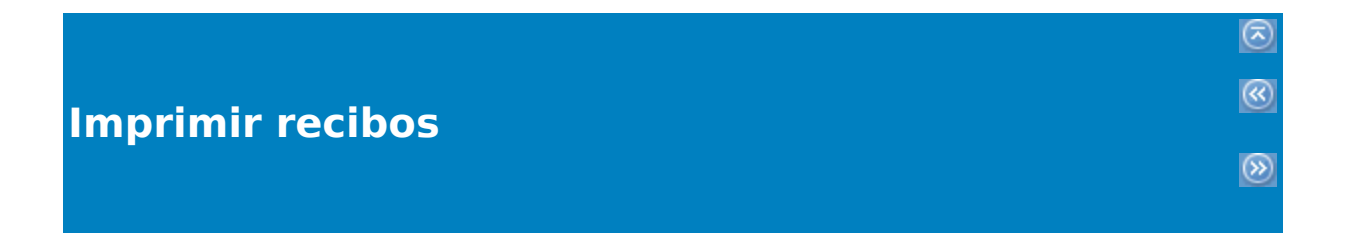

Al seleccionar la opción de imprimir recibos podrá ver la siguiente **ventana**

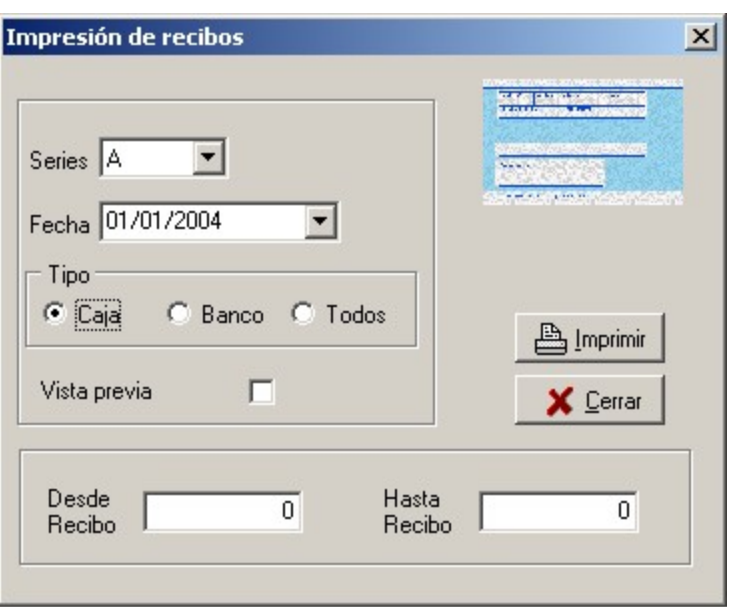

Desde esta opción el usuario de Imb Nautic podrá imprimir los recibos (facturas).

Tendrá que escoger la serie (A/B/C/D), la forma de pago (banco/caja), también puede imprimirlos juntos y/o si lo desea también la posibilidad de imprimir desde un

numero de recibo (factura) a otro.

## Al seleccionar la opción Movimientos de caja podrá ver la siguiente **rejilla de datos**

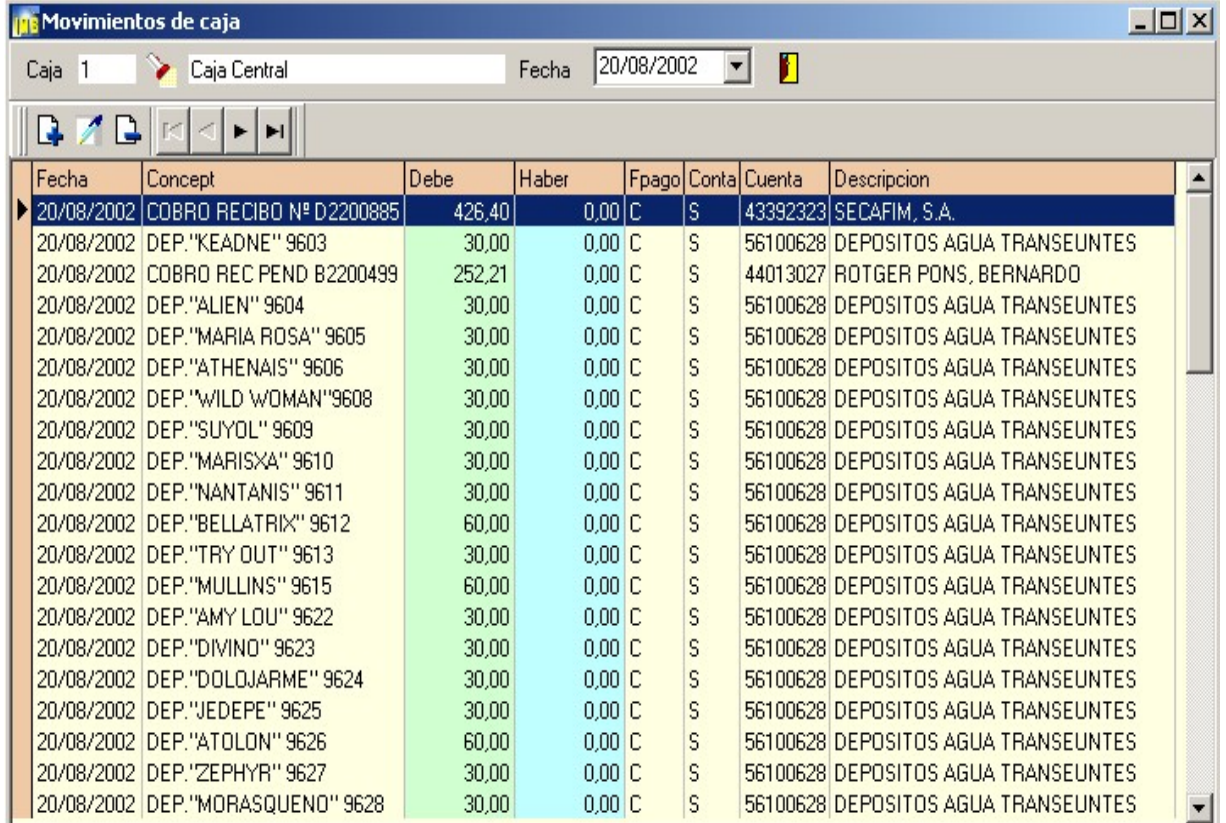

Desde este apartado podrá efectuar entradas y salidas de caja.

 $\circledast$ 

Al añadir o editar un movimiento de caja aparecerá la siguiente ventana

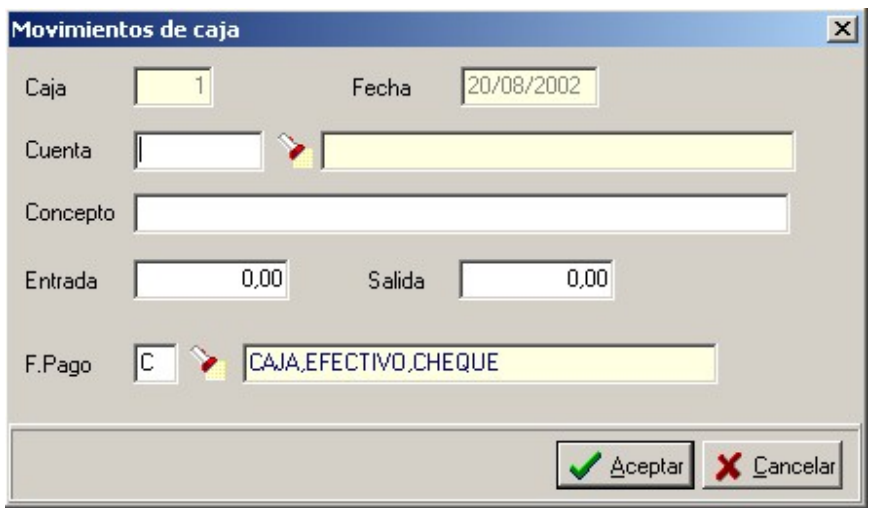

Los datos que aparecen en la ficha de cliente son:

# **Caja**

Código de la caja.

## **Fecha**

Fecha de entrada o de salida.

## **Concepto**

Campo de observación.

## **Entrada**

Campo de importe

## **Salida**

Campo de importe.

## **Forma de pago**

Código de la forma de pago.Pulsando F2 o haciendo clic sobre el boton situado al lado accedera a un "browser" de Formas de pago para elegir a la que corresponda a la misma.

Una vez que haya introducido o editado los datos del

movimiento de caja pulse el botón **Aceptar** para guardar los cambios o bien el botón **Cancelar** para anular los cambios.

**Gestión de cobros**

6 0 0

Al seleccionar la opción Cobros pendientes podrá ver la siguiente **rejilla de datos**

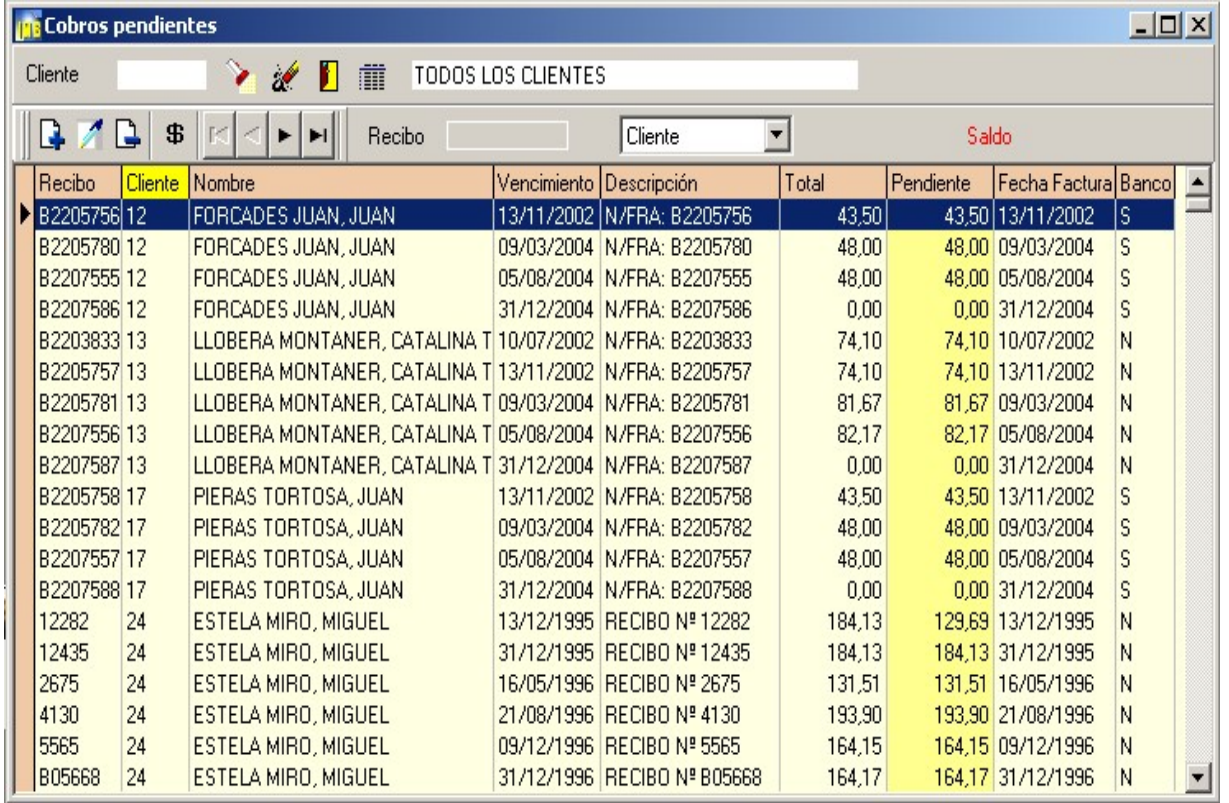

Mediante esta opción podrá llevar el control sobre los recibos (facturas) de clientes.

 $\circledcirc$ 

 $\circledcirc$ 

Imb Nautic le permitira filtrar los recibos por criterios tales como **Cliente**, **Recibo** o **Vencimiento,** utilice el selector correspondiente.

En la rejilla de datos se ven todos los recibos, para seleccionar solo los recibos de cliente deberá consignarlo en la casilla reservada para tal efecto en la parte superior izquierda del browser. Teclee el código del cliente o bien pulse la tecla **F2** o el botón de la linterna para consultar. Si una vez que tiene seleccionado un cliente quiere volver a visualizar todos los cobros pendientes pulse el botón **Todos los clientes**.

Para **añadir** un recibo pendiente pulse la tecla + o el botón nuevo. Para **modificar** un recibo pendiente sitúese sobre él con la barra de selección y pulse la tecla INTRO o el botón editar. Para **borrar** un recibo pendiente sitúese sobre él y pulse el botón suprimir.

Para **cobrar** pulse el botón correspondiente al signo del dolar.

Al añadir o editar un recibo, verá la correspondiente ventana:

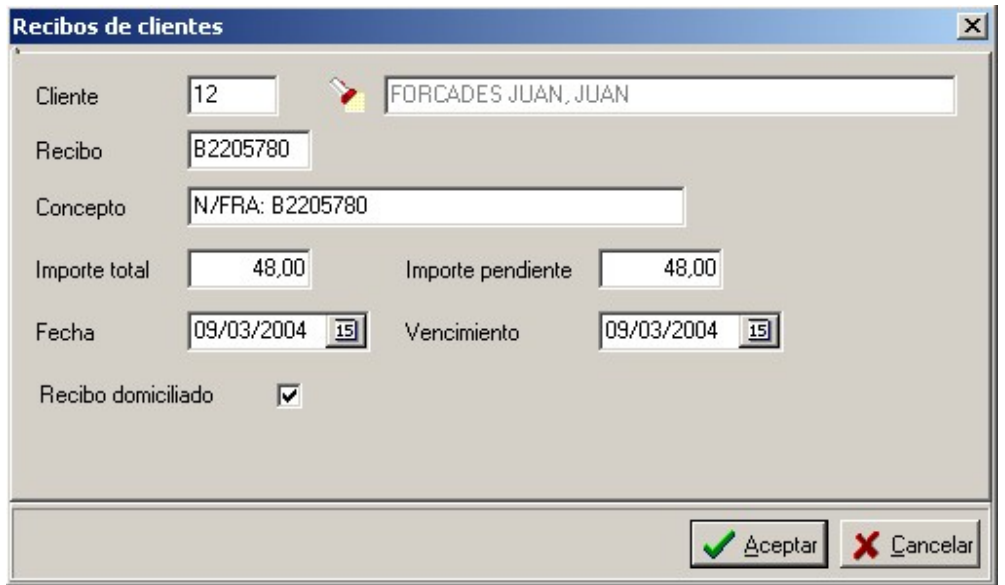

## **Cliente**

Código correspondiente al cliente. Pulsando F2 o haciendo clic sobre el boton situado al lado accedera al "browser" de Clientes para elegir el que corresponda a la misma.

## **Recibo**

Nº de documento.

## **Fecha factura**

Fecha emisión del documento.

#### **Concepto**

Comentario descriptivo del documento. Ejemplo: N/Factura Nº A/1250

#### **Importe Total**

Total correspondiente al documento.

#### **Vencimento**

Fecha correspondiente al vencimiento del recibo.

#### **Importe pendiente**

Cantidad pendiente, por defecto es la misma que el importe de la factura.

## **Casilla recibo domiciliado**

Indica a Imb Nautic que este recibo va domiciliado a una entidad bancaria.

En cualquier momento podrá visualizar el **histórico de cobros** de un cliente pulsando el botón del mismo nombre situado en la parte superior de la rejilla de datos de recibos de clientes.

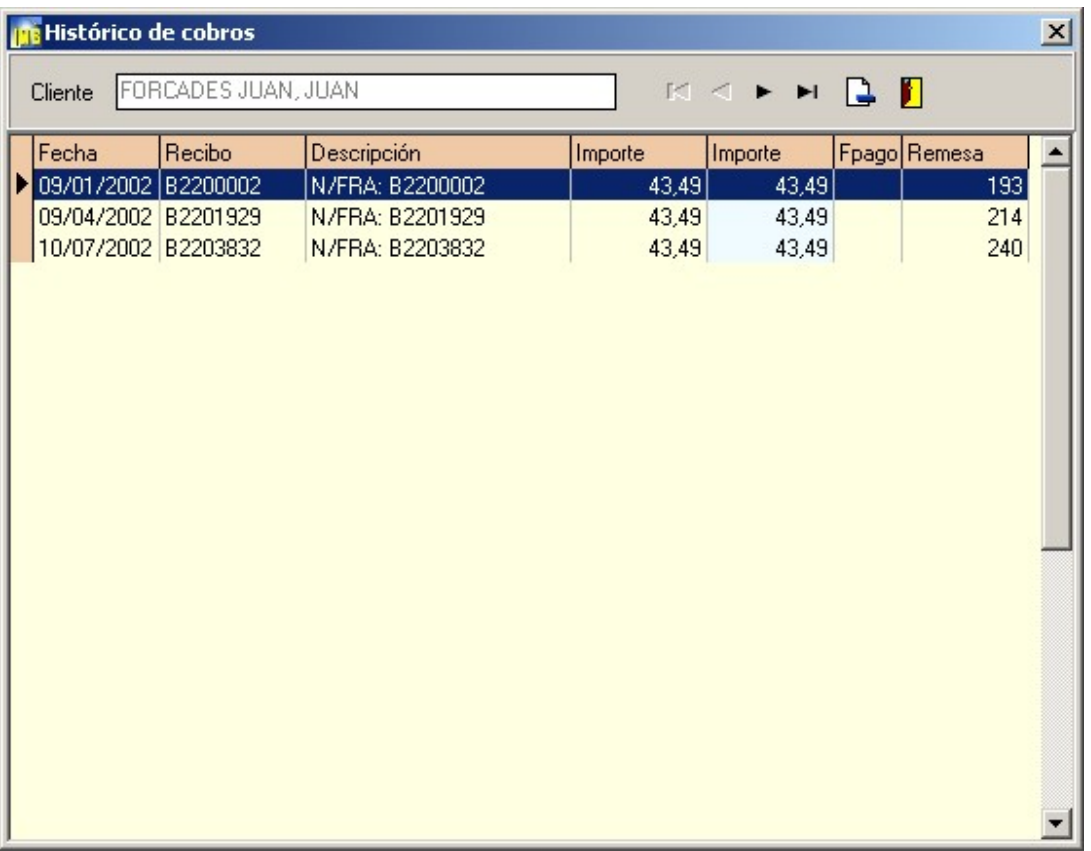

Cuando un cliente le pague la factura deberá marcar el cobro pendiente como ya cobrado, para ello sitúese sobre el cobro pendiente con la barra de selección y pulse el botón cobrar. En la pantalla que visualizará deberá consignar la fecha de cobro, el importe cobrado y un comentario y si quiere añadir el cobro a caja.

# **Preparar remesa**

Al seleccionar la opción de Preparar remesa verá una pantalla similar a la siguiente:

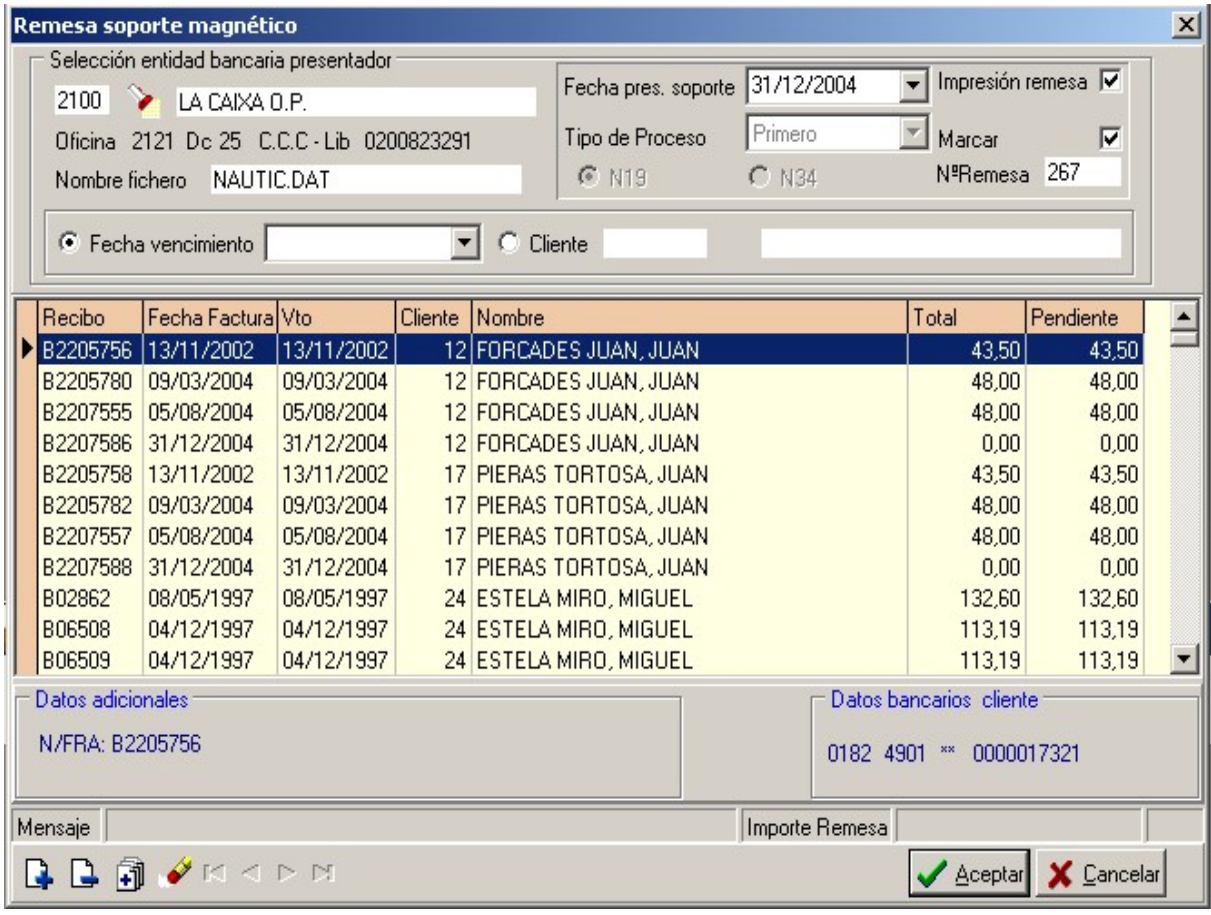

Esta opción permite al usuario de Imb Nautic,

 $\circledcirc$  $\circledR$  $\circledR$ 

generar una remesa de recibos según las normas del Consejo Superior Bancario.

Para ello, simplemente tiene que seguir los siguientes pasos:

#### **Entidad bancaria presentador**

En este casilla debe consignar su banco. Teclee el código de la entidad o bien pulse la tecla **F2** o el botón de la linterna para consultar el "browser"

#### **Nombre fichero**

Nombre del archivo que va a crear.

#### **Fecha presentación soporte**

Por defecto es la fecha del día.

## **Casilla de verificación impresión remesa**

Si desea que Imb Nautic le imprima la remesa.

## **Casilla de verificación saltar página**

Si desea que Imb Nautic al imprimir la remesa salte de página.

## **Casilla de verificación marcar**

Si desea que Imb Nautic marca los registros como procesados al crear la remesa. remesa.

## **Nº de remesa**

Contador automático correspondiente al nº de la remesa.

## **Fecha de vencimiento**

Introduciendo una fecha en este campo, Imb Nautic visualizará los recibos cuyo vencimiento corresponda a la misma.

## **Cliente**

Si desea que Imb Nautic solo proceso los recibos de un cliente en concreto consigne en este campo el código del mismo. Teclee el código del cliente o bien pulse la tecla **F2** o el botón de la linterna para consultar el "browser" de clientes.

Una vez haya completado estos campos puede ir seleccionado los distintos recibos que desee incluir en la remesa.

Pulse el botón **Aceptar** para generar la remesa o bien el botón **Cancelar** para anular los cambios.

\* Es importante que todos los clientes tengan los datos bancarios introducidos según la siguiente codificación:

Entidad:xxxx Oficina:xxxx Dc:xx CCC:xxxxxxxxxx. En total 20 digitos.

Una vez generada la remesa observará el siguiente aviso:

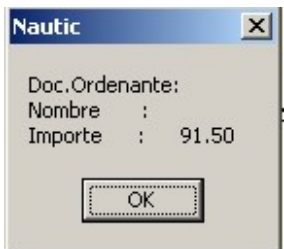

Puede ir ahora a su programa de banca eléctronica y recoger el archivo generado por Imb Nautic

## **Remesas**

Al seleccionar la opción Remesas podrá ver la siguiente **rejilla de datos**

Mediante esta opción el usuario de Imb Nautic**,** puede llevar el control sobre las remesas

de recibos. Las remesas de recibos no son más que grupos de recibos que se destinan

a una cuenta de una entidad bancaria para su posterior cobro.

 $\circledcirc$ 

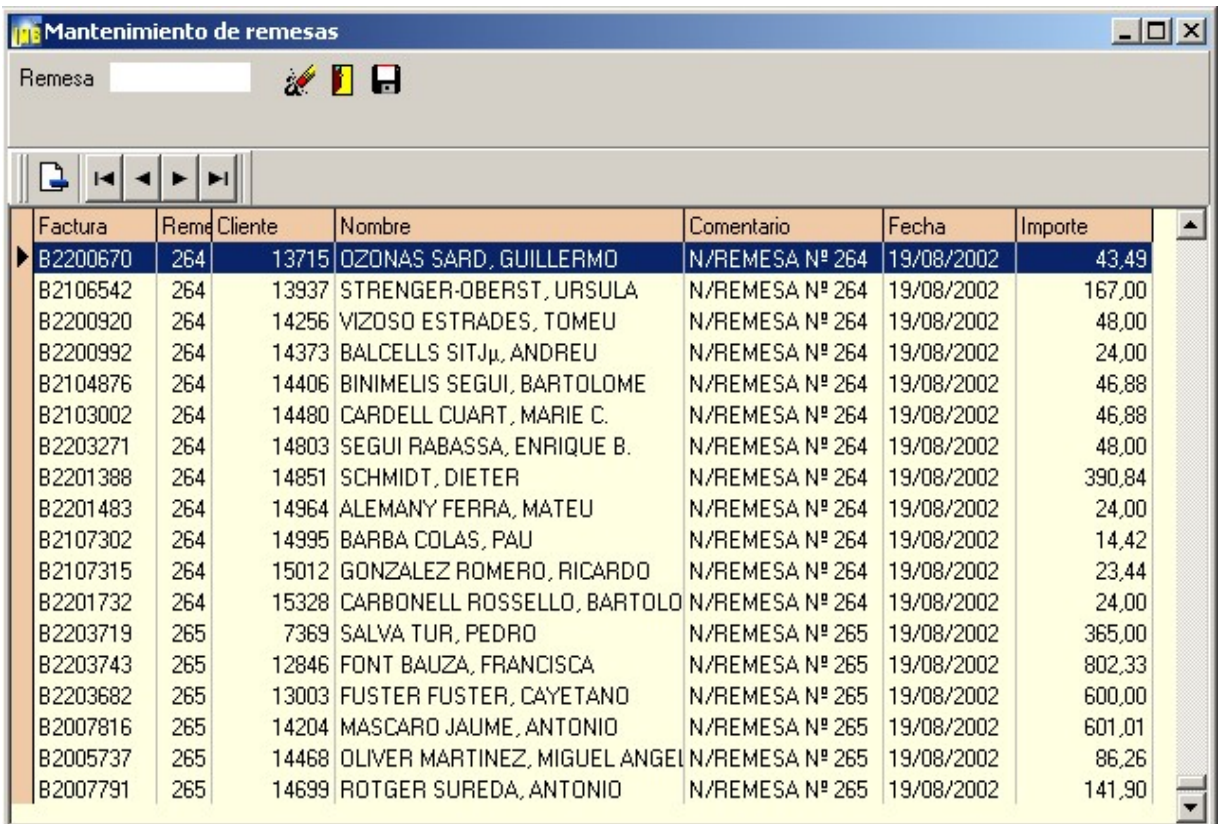

Por defecto Imb Nautic visualiza todas las remesas efectuadas.

Debe introducir el numero de la remesa antes de comenzar.

Para **borrar** una remesa localícelo pulse la tecla -, o bien pulse el botón suprimir.

Si desea volver a generar un archivo en formato según norma 019 del CSB pulse

## el botón **Activar datos bancarios** y a continuación pulse el botón **Crear fichero remesa**

Para imprimir la relación de efectos que contiene una remesa pulse el botón **Imprimir remesa**
# **Devoluciones**

Al seleccionar la opción Devoluciones podrá ver la siguiente **pantalla**

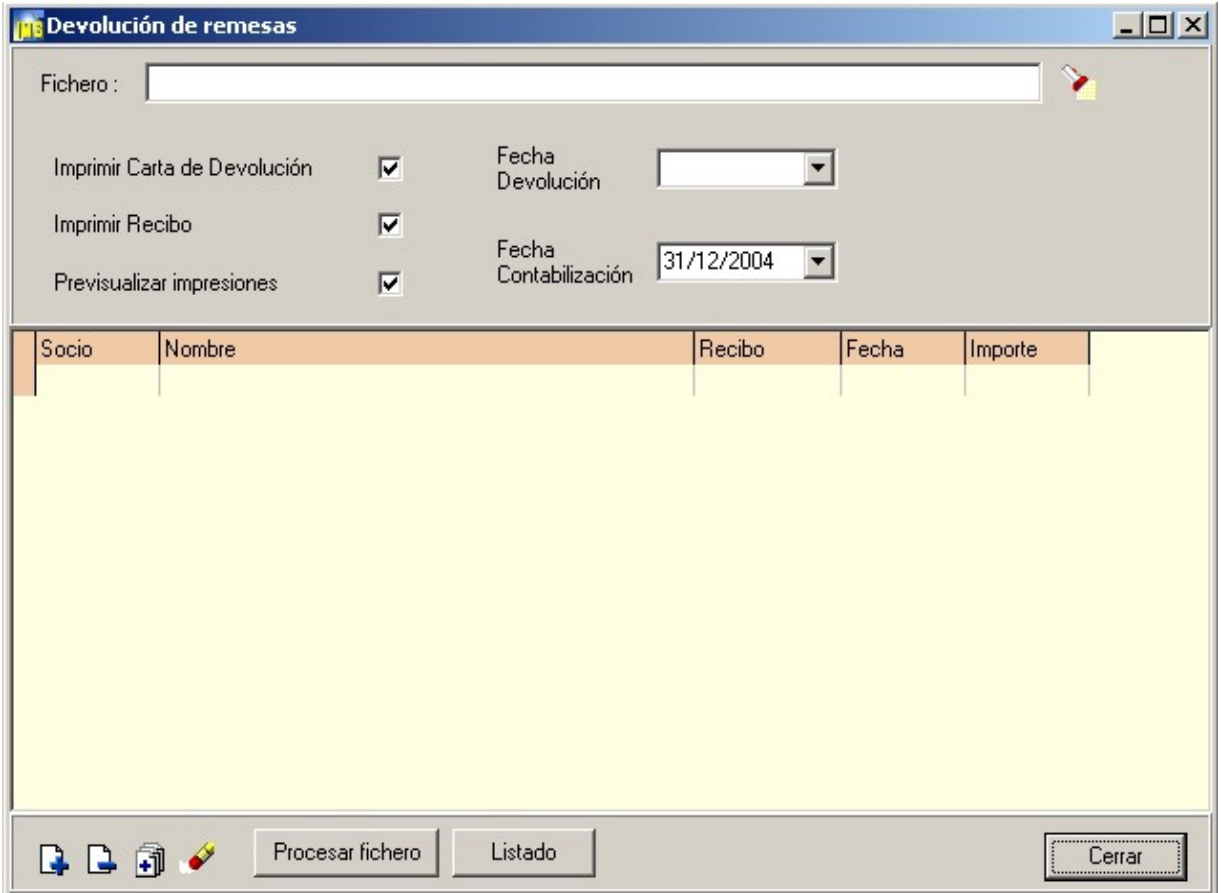

 $^{\circ}$  $\circledR$ 

 $\circledcirc$ 

Mediante esta opción el usuario de Imb Nautic**,** puede llevar el control de las devoluciones de los recibos de las remesas de recibos.

Para poder utilizar esta opción deberá solicitar a su entidad bancaria el fichero de devoluciones de efectos.

Una vez introducido el fichero, podrá con este proceso imprimir una carta personalizada a cada cliente con información acerca de la devolución del recibo.

En este mismo proceso podrá volver a imprimir los recibos que han sido devueltos.

**Informes definidos**

Imb Nautic viene dotado con un completo y flexible sistema de informes

 $\circledcirc$ 

 $\circledR$ 

 $\circledast$ 

que comentaremos a continuación.

Al elegir la opción Informes del menú o pulsar el botón correspondiente

visualizará la siguiente ventana:

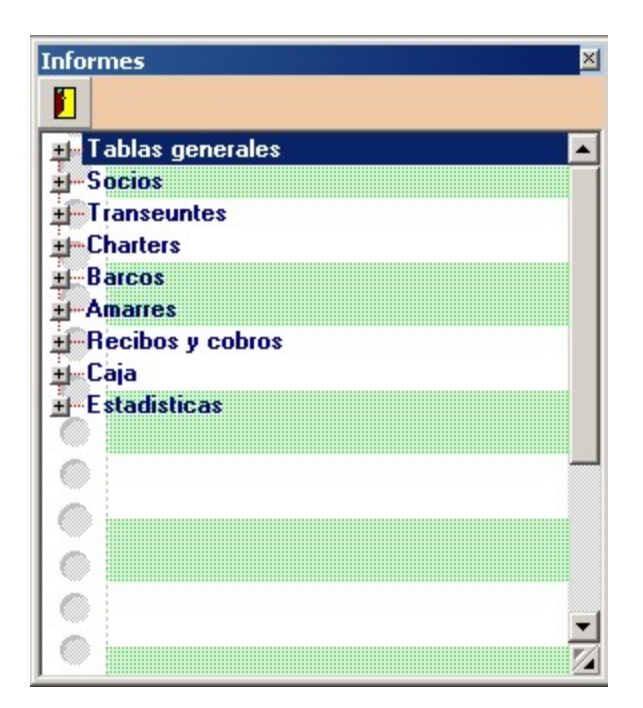

El árbol de informes esta dividido en varios grupos.

Para seleccionar un informe haga **doble clic** sobre él.

Otro punto muy destacable de esta aplicación es que todos los informes

pueden exportarse a otros formatos tales

como html, pdf, rtx, word, excel,

txt, gif, bmp, jpg, etc..

.

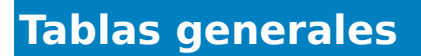

Todos los informes que están en la rama de tablas generales funcionan de manera

 $\circledcirc$ 

 $\circledR$ 

 $\widehat{\infty}$ 

idéntica por tanto la explicación de uno valdrá para todos los demás.

Al seleccionar un informe verá una pantalla similar a la siguiente:

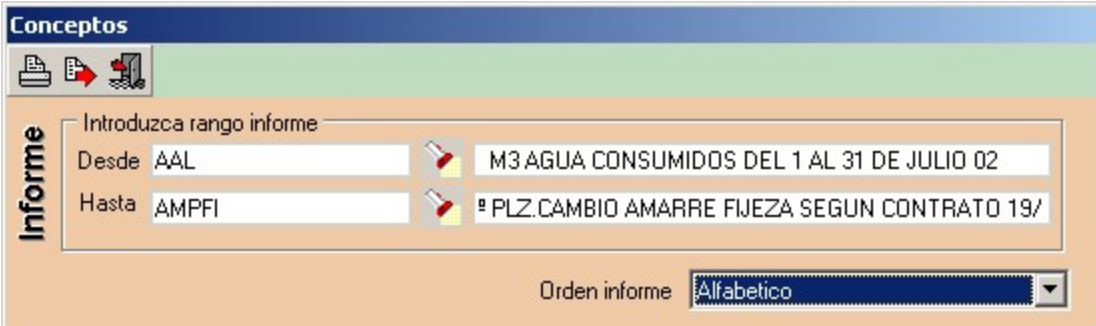

Los informes de tablas generales pueden ordenarse por **código (referencia)** o bien **alfabéticamente** (nombre, concepto, descripción ...). Podrá elegir el orden que desee usando el **selector** de la parte inferior izquierda de la ventana de listado.

Además de seleccionar el orden del listado, podrá elegir entre imprimir toda la tabla o tan solo un rango de registro, para ello deberá utilizar el botón de la **linterna** de las casillas desde y hasta.

Una vez que haya definido las condiciones del listado tendrá que pulsar el icono de la **impresora** para visualizarlo.

#### **Siempre deberá visualizar el informe antes de imprimirlo**

Una vez en la **pantalla de visualización de informes** observará que en la parte superior hay una barra con los siguientes botones:

Los **3 primeros botones** son para fijar el zoom de la visualización.

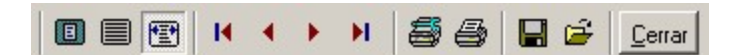

El **navegador** (4 botones siguientes) es para moverse a través de las diferentes páginas del informe.

El botón de la **impresora con una llave** lo puede utilizar si desea hacer un cambio en la configuración de la impresora.

Para **imprimir** tendrá que pulsar el botón de la impresora.

Para **cerrar** esta ventana pulse el botón Cerrar o bien la cruz de la esquina superior derecha.

## <span id="page-190-0"></span>**Socios**

El apartado de informes de socios consta de las siguientes opciones:

 $\circledcirc$ 

 $\circledR$ 

 $\circledS$ 

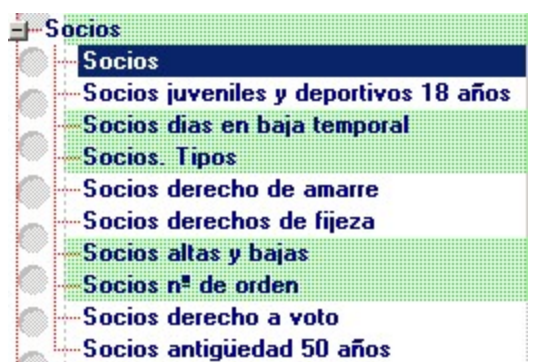

#### [1.Socios](#page-190-0)

[2.Socios juveniles y deportivos 18 años](#page-190-0)

[3.Socios días en baja temporal](#page-190-0)

[4.Socios. Tipos](#page-190-0)

[5.Socios derechos de amarre](#page-190-0)

[6.Socios derechos de fijeza](#page-190-0)

[7.Socios altas y bajas](#page-190-0)

[8.Socios nº de orden](#page-190-0)

[9.Socios derecho a voto](#page-190-0)

[A.Socios antigüedad 50 años](#page-190-0)

## **Socios**

Al seleccionar el informe de socios verá una pantalla similar a la siguiente:

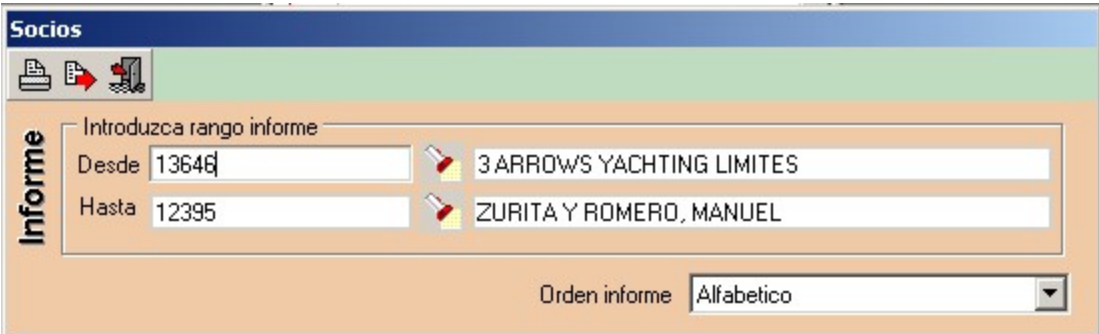

### **Socios juveniles y deportivos 18 años**

El propósito de este informe es dar al usuario de Imb Nautic una relación de los socios que cumplan 18 años en un periodo de fecha desde tal día hasta tal día.

Al seleccionar el informe verá una pantalla similar a la siguiente:

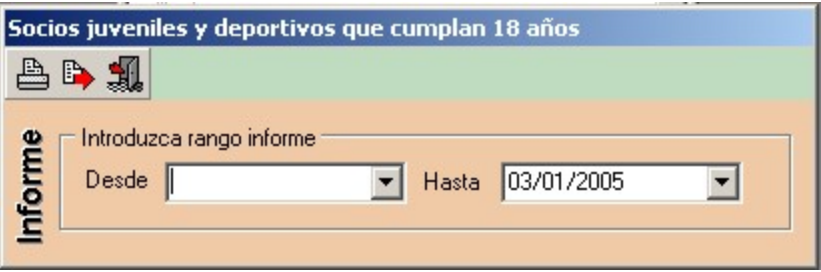

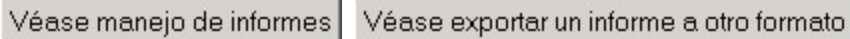

### **Socios en baja temporal**

El propósito de este informe es dar al usuario de Imb Nautic una relación de los socios que se encuentran temporalmente en situación de baja.

Al seleccionar el informe verá una pantalla similar a la siguiente:

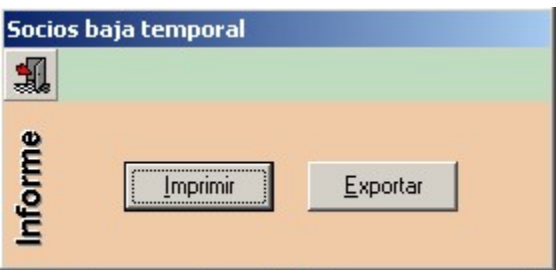

Véase manejo de informes Véase exportar un informe a otro formato

# **Socios por tipo**

El propósito de este informe es dar al usuario de Imb Nautic una relación de los socios por

#### tipos de socio.

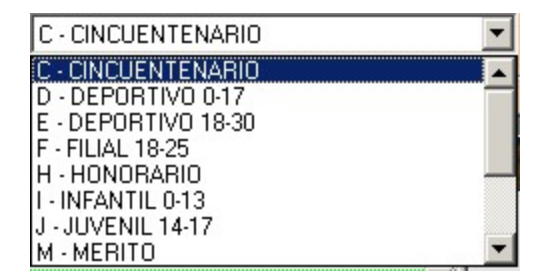

Al seleccionar el informe verá una pantalla similar a la siguiente:

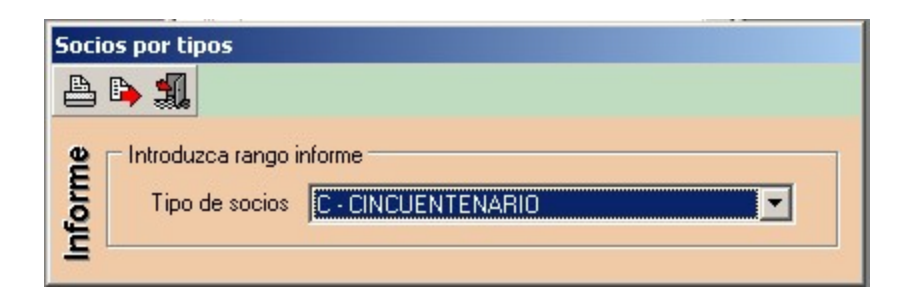

Véase manejo de informes Véase exportar un informe a otro formato

### **Socios derechos de amarre**

El propósito de este informe es dar al usuario

de Imb Nautic una relación de los socios con derechos de amarre.

Al seleccionar el informe verá una pantalla similar a la siguiente:

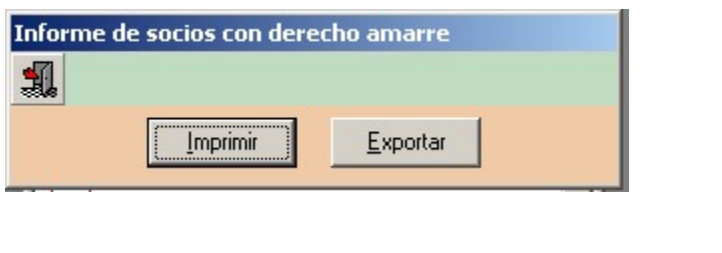

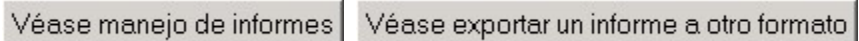

# **Socios derechos de fijeza**

El propósito de este informe es dar al usuario de Imb Nautic una relación de los socios con derechos de fijeza.

Al seleccionar el informe verá una pantalla similar a la siguiente:

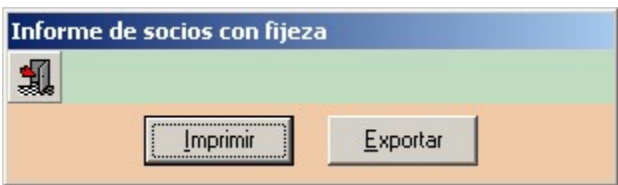

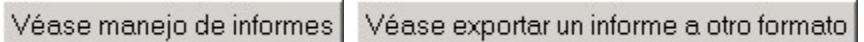

# **Socios altas y bajas**

El propósito de este informe es dar al usuario de Imb Nautic una relación de los socios con altas y bajas.

Al seleccionar el informe verá una pantalla similar a la siguiente:

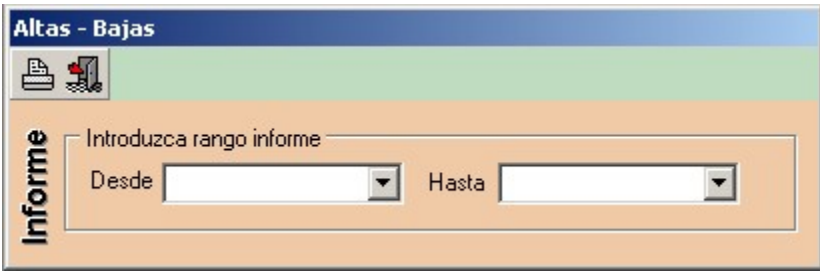

## **Socios nº de orden**

El propósito de este informe es dar al usuario de Imb Nautic una relación de los socios por nº de orden

Al seleccionar el informe verá una pantalla similar a la siguiente:

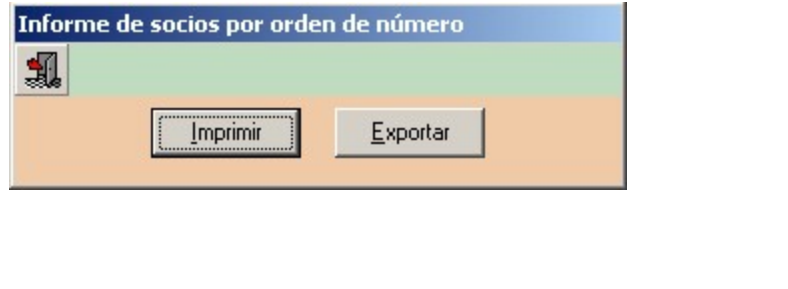

Véase manejo de informes Véase exportar un informe a otro formato

### **Socios derecho a voto**

El propósito de este informe es dar al usuario de Imb Nautic una relación de los socios con

derecho a voto

Al seleccionar el informe verá una pantalla similar a la siguiente:

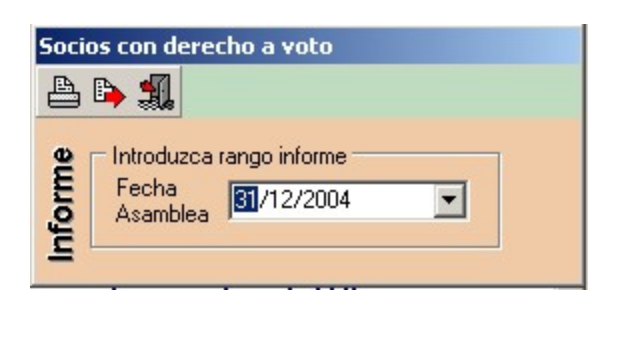

Véase manejo de informes

Véase exportar un informe a otro formato

# **Socios antigüedad 50 / 25 años**

El propósito de este informe es dar al usuario de Imb Nautic una relación de los socios con 50 o 25 años de antigüedad en el club.

Al seleccionar el informe verá una pantalla similar a la siguiente:

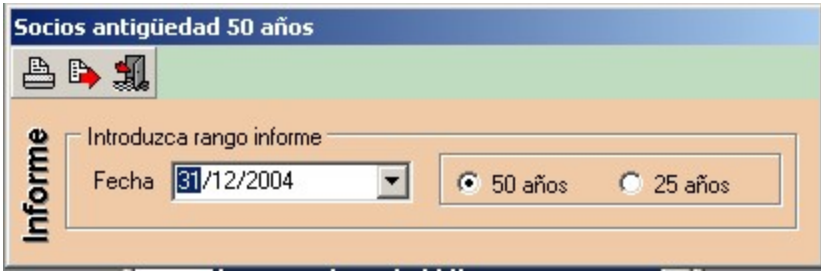

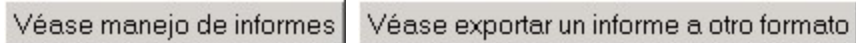

Al seleccionar el informe de transeuntes verá una pantalla similar a la siguiente:

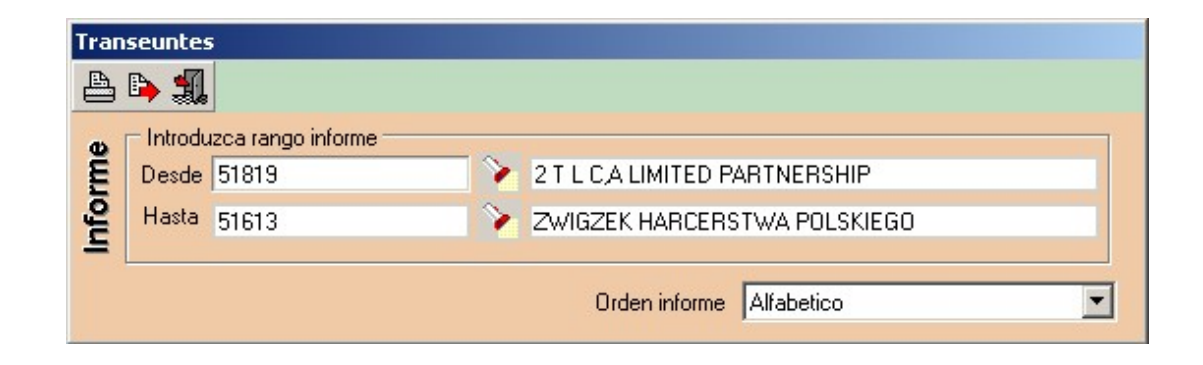

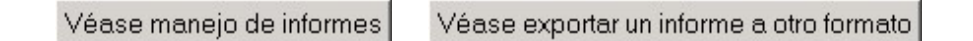

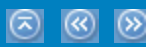

Al seleccionar el informe de charters verá una pantalla similar a la siguiente:

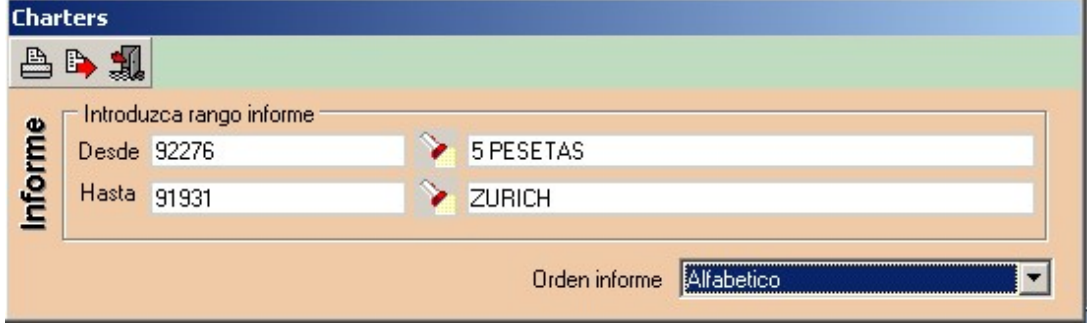

<span id="page-205-0"></span>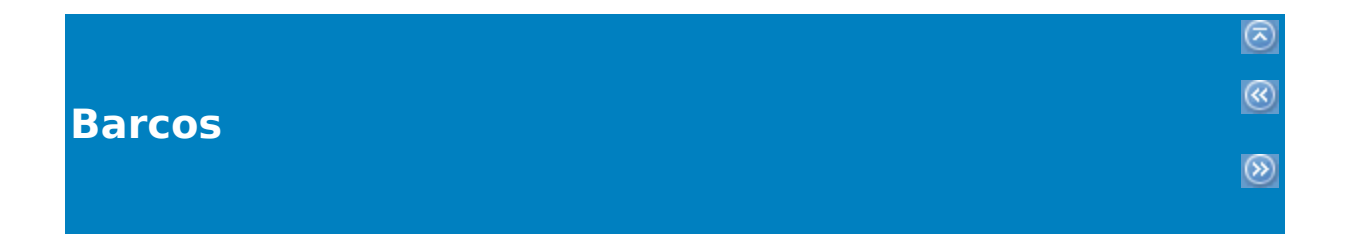

El apartado de informes de barcos consta de las siguientes opciones:

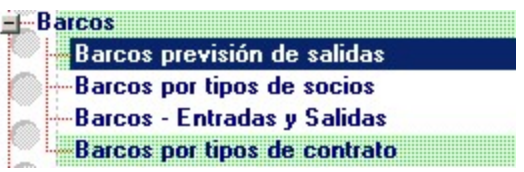

[1.Barcos previsión de salidas](#page-205-0)

[2.Barcos por tipos de socios](#page-205-0)

[3.Barcos entradas y salidas](#page-205-0)

[4.Barcos por tipos de contrato](#page-205-0)

### **Barcos previsión de salidas**

El propósito de este informe es dar al usuario de Imb Nautic una relación de las embarcaciones que cuya fecha prevista de salida del puerto corresponde a la

fecha introducida.

Al seleccionar el informe verá una pantalla similar a la siguiente:

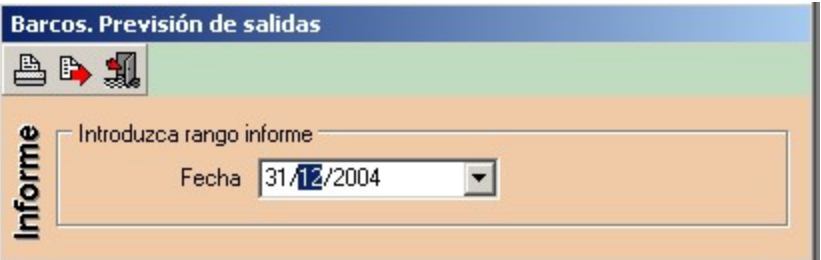

Véase exportar un informe a otro formato Véase manejo de informes

### **Barcos por tipos de socios**

El propósito de este informe es dar al usuario de Imb Nautic una relación de las embarcaciones que cuyo tipo coincida al seleccionado.

Al seleccionar el informe verá una pantalla similar a la siguiente:

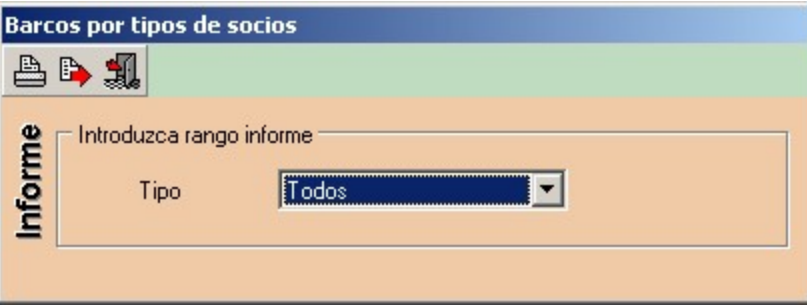

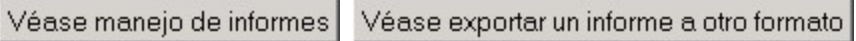

#### **Barcos entradas y salidas**

El propósito de este informe es dar al usuario de Imb Nautic una relación de las embarcaciones pudiendo seleccionado el tipo de movimiento tanto de salida como de entrada y además el tipo de barco.

Al seleccionar el informe verá una pantalla similar a la siguiente:

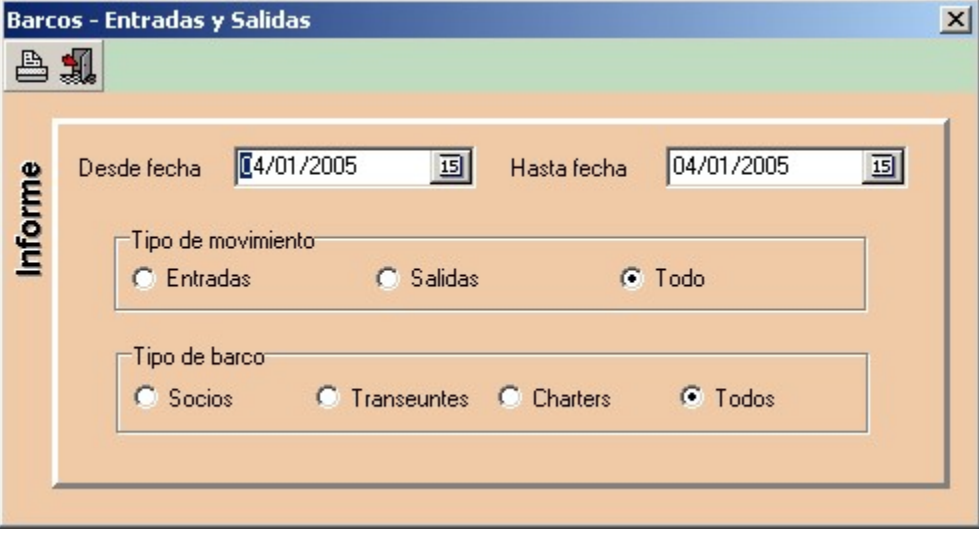

### **Barcos por tipos de contrato**

El propósito de este informe es dar al usuario de Imb Nautic una relación de los tipos de contrato de las embarcaciones que esten en el club.

Al seleccionar el informe verá una pantalla similar a la siguiente:

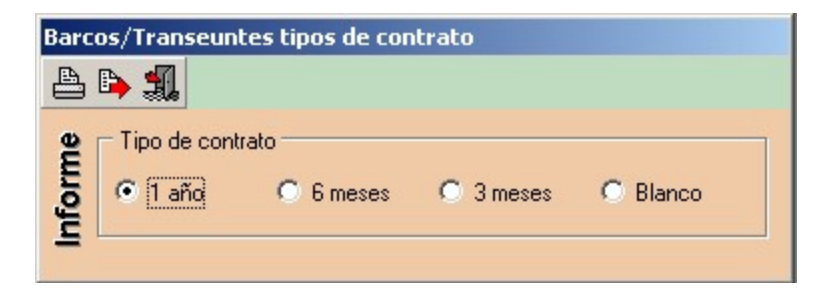

<span id="page-212-0"></span>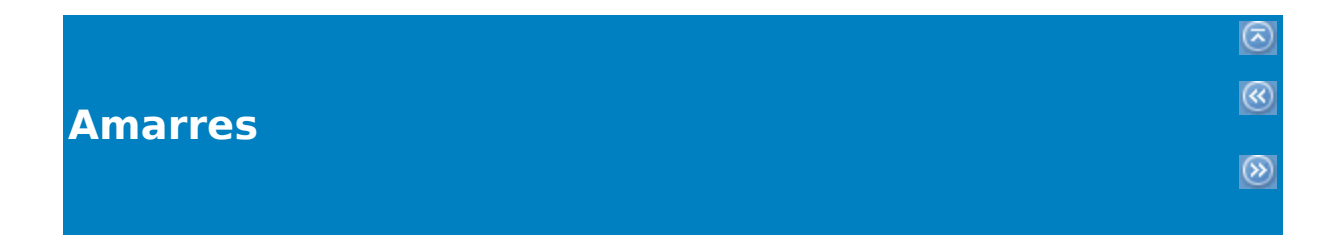

El apartado de informes de amarres consta de las siguientes opciones:

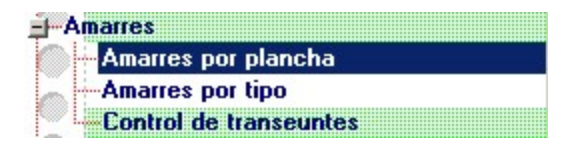

#### [1.Amarres por plancha](#page-212-0)

[2.Amarres por tipo](#page-212-0)

[3.Control de transeuntes](#page-212-0)

### **Amarres por plancha**

El propósito de este informe es suministrar al usuario de Imb Nautic una relación de las

planchas con información del tipo de amarre, la embarcación que lo ocupa,

el nombre del socio, charter o transeunte, etc.

Al seleccionar el informe verá una pantalla similar a la siguiente:

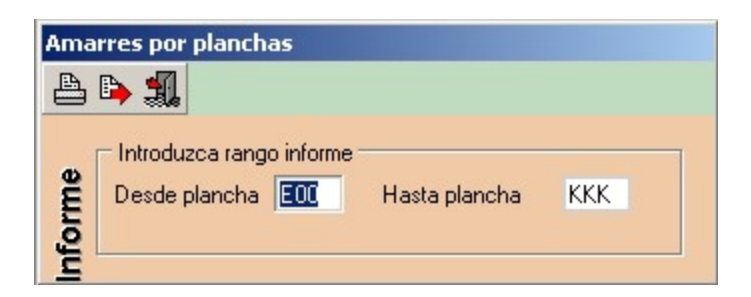

### **Amarres por tipo**

El propósito de este informe es suministrar al usuario de Imb Nautic una relación de los

amarres por tipo de amarre.

Al seleccionar el informe verá una pantalla similar a la siguiente:

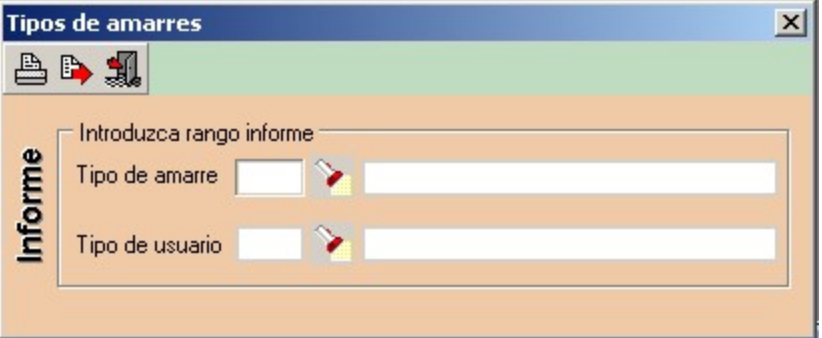

### **Control de transeuntes**

El propósito de este informe es suministrar al usuario de Imb Nautic una relación de los

transeuntes.

Al seleccionar el informe verá una pantalla similar a la siguiente:

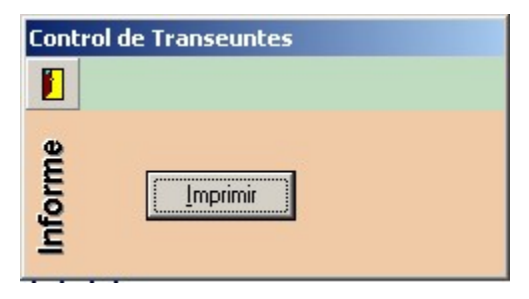
<span id="page-217-0"></span>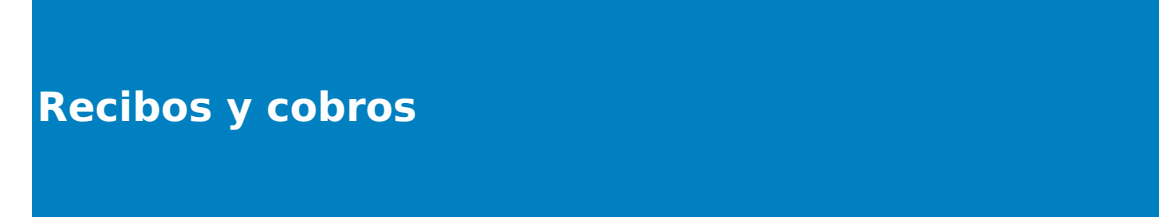

 $\circledcirc$ 

 $\circledR$ 

 $\circledcirc$ 

El apartado de informes de recibos y cobros consta de las siguientes opciones:

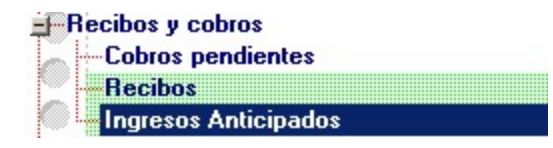

[1.Cobros pendientes](#page-217-0)

[2.Recibos](#page-217-0)

[3.Ingresos anticipados](#page-217-0)

# **Cobros pendientes**

El propósito de este informe es facilitar al usuario de Imb Nautic una relación de los

cobros pendientes de socios, transeuntes, charters

Al seleccionar el informe verá una pantalla similar a la siguiente:

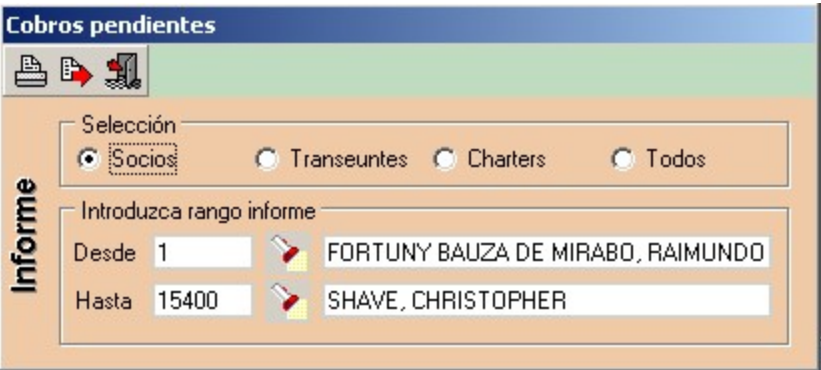

Véase manejo de informes Véase exportar un informe a otro formato

## **Recibos**

El propósito de este informe es facilitar al usuario de Imb Nautic una relación de los

recibos emitidos asocios, transeuntes, charters. Puede filtrar el informe en un periodo

de fecha y también diferenciar entre los recibos domiciliados y

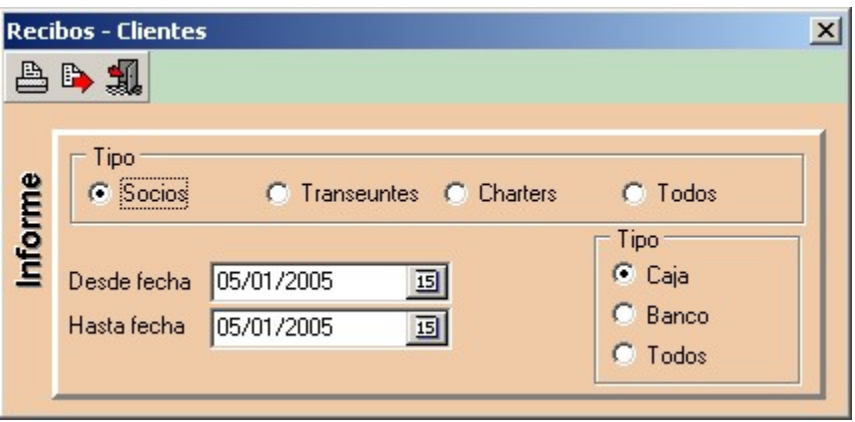

Véase manejo de informes

Véase exportar un informe a otro formato

# **Ingresos anticipados**

El propósito de este informe es facilitar al usuario de Imb Nautic una relación de ingresos

anticipados.

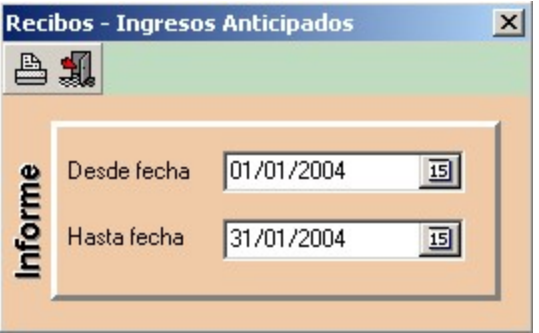

Véase manejo de informes

Véase exportar un informe a otro formato

 [Al](#page--1-0) seleccionar el informe de caja verá una pantalla similar a la siguiente

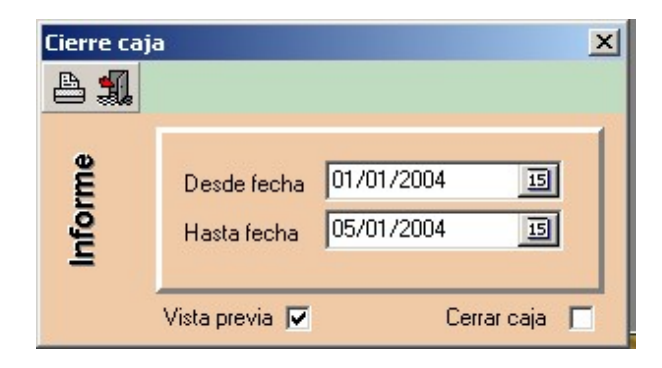

El propósito de este informe es dar al usuario de Imb Nautic una relación de todos los apuntes efectuados en caja durante un determinado periodo.

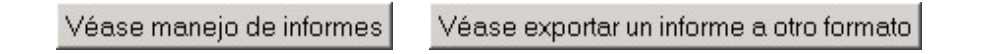

<span id="page-225-0"></span>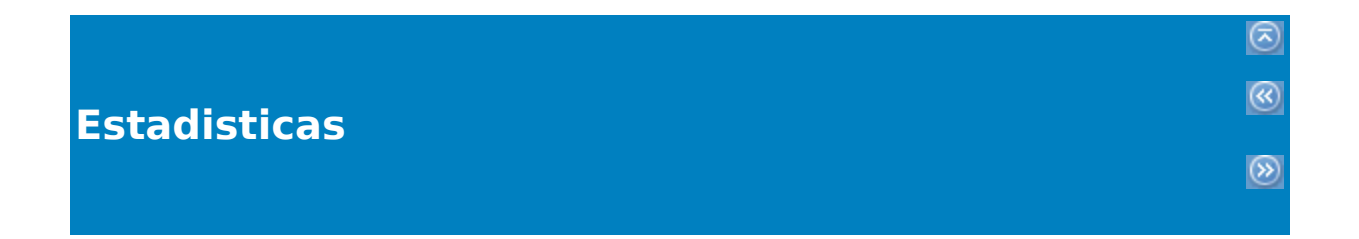

El apartado de informes de estadisticas consta de las siguientes opciones:

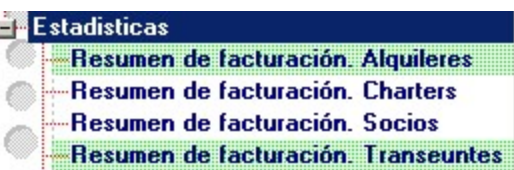

[1.Resumen de facturación. Alquileres](#page-225-0)

[2.Resumen de facturación. Charters](#page-225-0)

[3.Resumen de facturación. Socios](#page-225-0)

[4.Resumen de facturación. Transeuntes](#page-225-0)

# **Resumen de facturación. Alquileres**

El propósito de este informe es dar al usuario de Imb Nautic un resumen de la facturación durante un mes determinado.

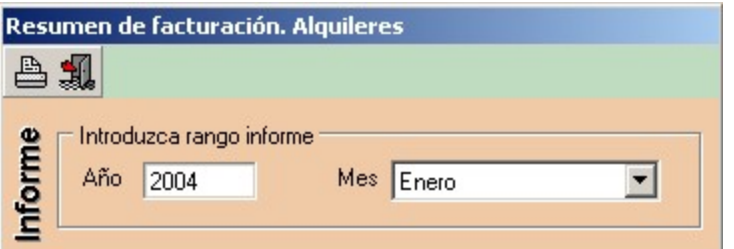

Véase manejo de informes Véase exportar un informe a otro formato

# **Resumen de facturación. Charters**

El propósito de este informe es dar al usuario de Imb Nautic un resumen de la facturación de charters durante un mes determinado.

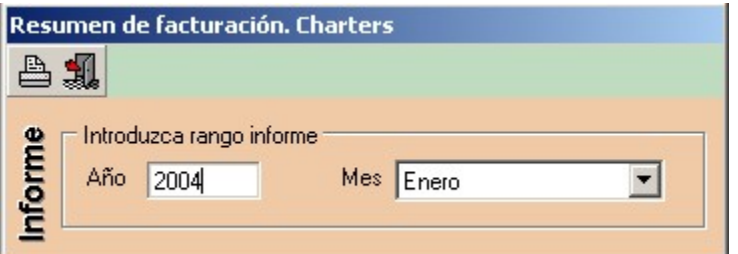

Véase manejo de informes Véase exportar un informe a otro formato

## **Resumen de facturación. Socios**

El propósito de este informe es dar al usuario de Imb Nautic un resumen de la facturación de socios durante un trimestre determinado.

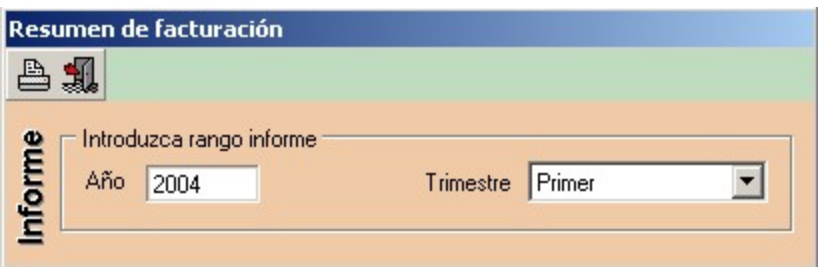

Véase manejo de informes

Véase exportar un informe a otro formato

## **Resumen de facturación. Transeuntes**

El propósito de este informe es dar al usuario de Imb Nautic un resumen de la facturación de transeuntes durante un trimestre determinado.

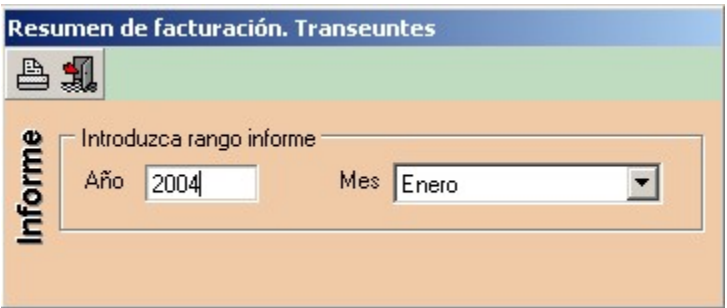

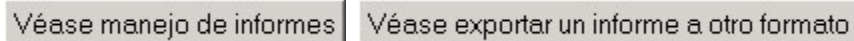

**Generador de informes**

8 3 3

 [Generador de informes](generador.chm::/content.htm)

# **Recaudación amarres**

Al seleccionar la opción recaudación de amarres verá una pantalla similar a la siguiente:

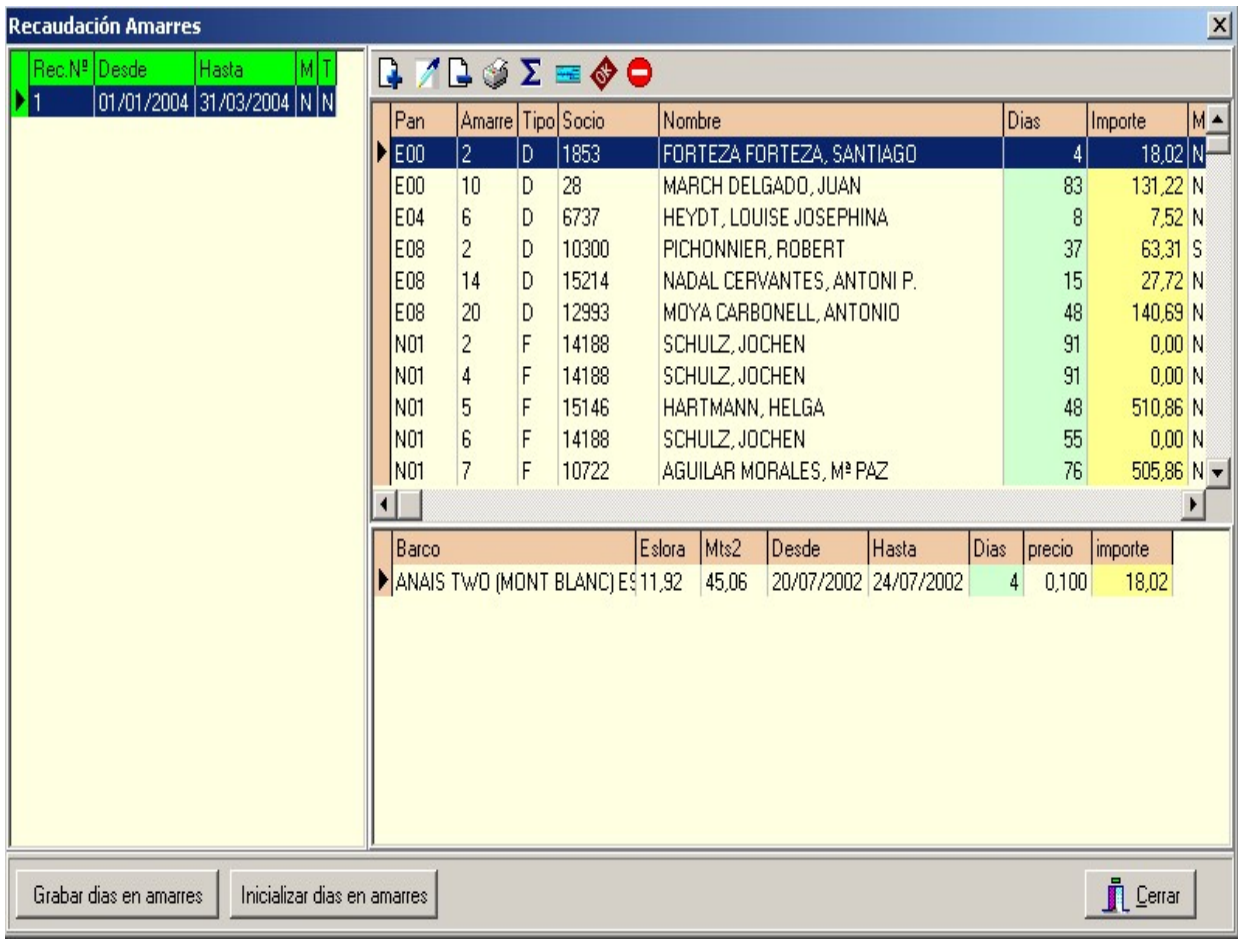

 $\circledR$  $\circledR$ 

 $\circledcirc$ 

Esta opción permite al usuario de la aplicación efectuar diversas operaciones con los amarres.

Puede crear una recaudación en un periodo de tiempo, desde una fecha a otra.

Permite asimismo editar esta recaudación, también si lo desea la puede eliminar.

Otra operación que puede llevar a cabo desde esta opción es la de imprimir un recibo. Existen varias formas a la hora de imprimir: Puede ser detallado, resumido, todos los amarres o solo el amarre actual o tan solo imprimir un informe de pago o bien una carta de pago.

Otro proceso que puede llevar a cabo es el de recalcular la recaudación.

 [Al](#page--1-0) seleccionar la opción impresión de repasar amarres verá una pantalla similar

a la siguiente:

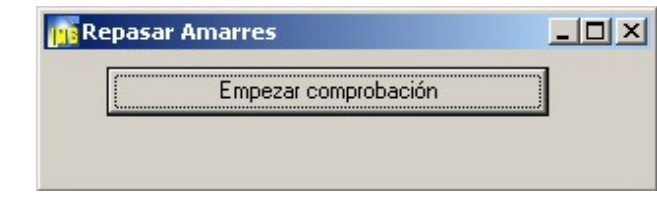

El propósito de esta opción es verificar la coherencia de la relación de la información almacenada entre las distintas tablas de socios y amarres.

## **Impresión de carnés de socios**

 Al seleccionar la opción impresión de carnés verá una pa[nt](#page--1-0)alla similar a la siguiente:

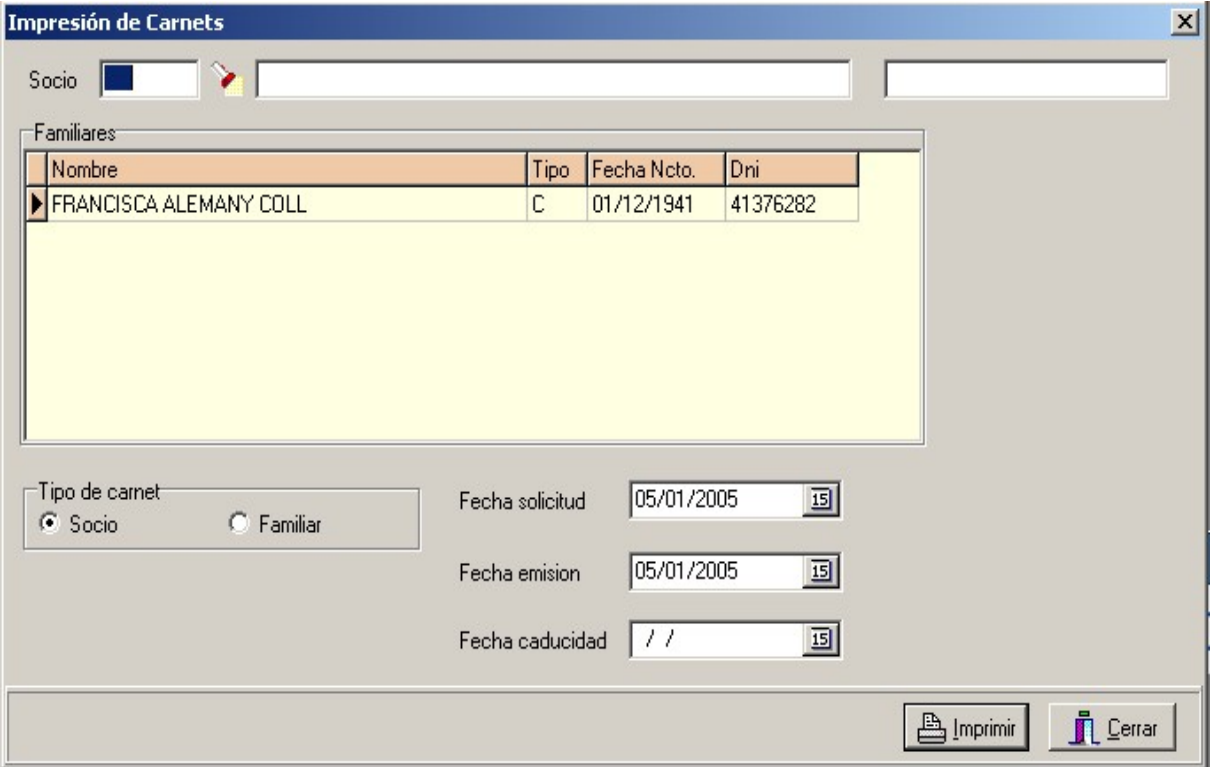

Mediante esta opción el usuario puede imprimir los carnés de los distintos socios del club.

 $\circledcirc$   $\circledcirc$ 

## **Cumpleaños socios**

 Al seleccionar la opción cumpleaños de socios verá una pa[n](#page--1-0)talla similar a la siguiente:

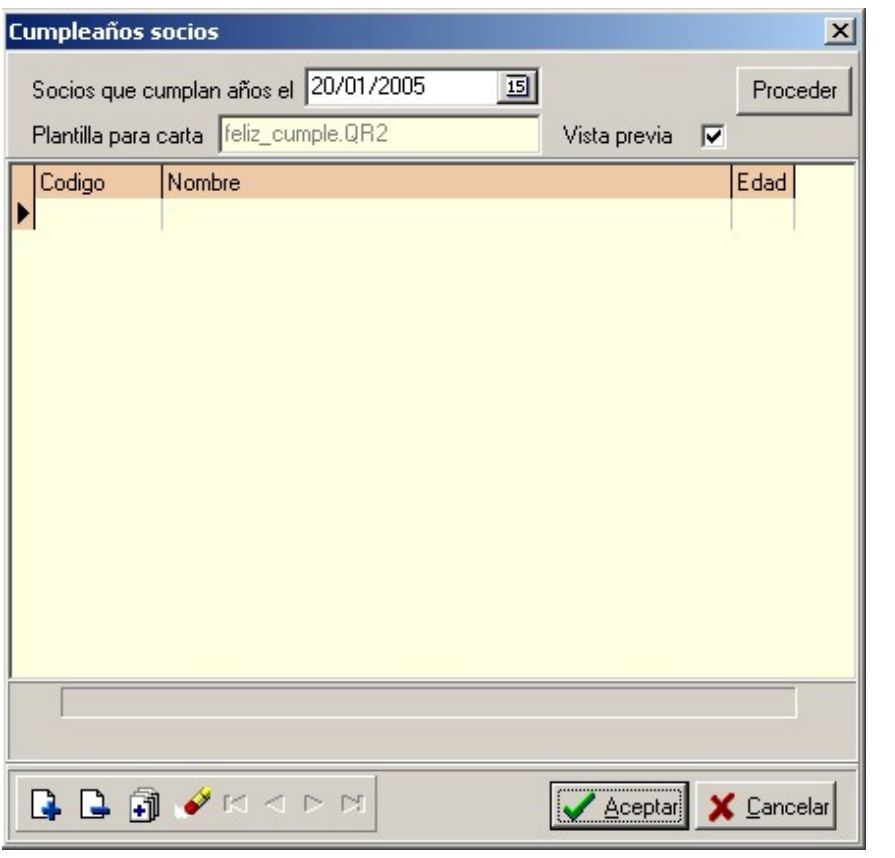

Este proceso permite al usuario del programa disponer de una lista de socios cuyo cumpleaños esta dentro del rango especificado.

También si lo desea puede enviarles una felicitación.

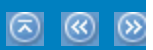

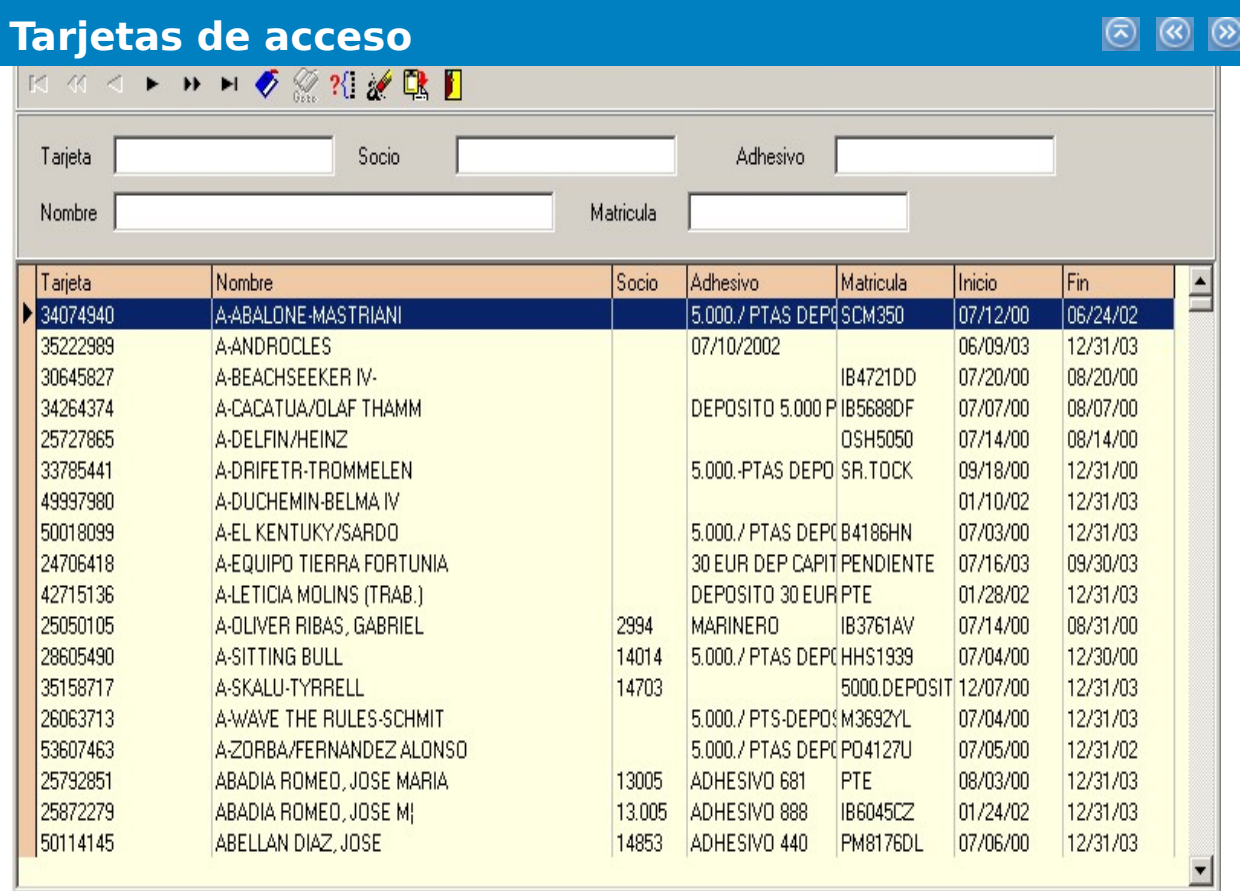

Alguna que otra vez el ordenador le puede jugar alguna mala pasada y quedarse bloqueado, colgado .. en fin que la única solución es reiniciar a las malas el equipo. Otras veces mientras esté trabajando puede haber un fallo en el suministro eléctrico y apagarse el ordenador.

 $\circledcirc$ 

 $\overline{\mathcal{R}}$ 

#### **En resumen siempre que Imb Nautic no se cierre de manera adecuada pueden producirse errores de escritura de las tablas al disco**, lo cual repercutirá en el mal funcionamiento del programa. En este caso es conveniente utilizar esta opción para intentar recuperar los archivos dañados, si esto no funciona la **única solución será restaurar los datos de las copias de seguridad.**

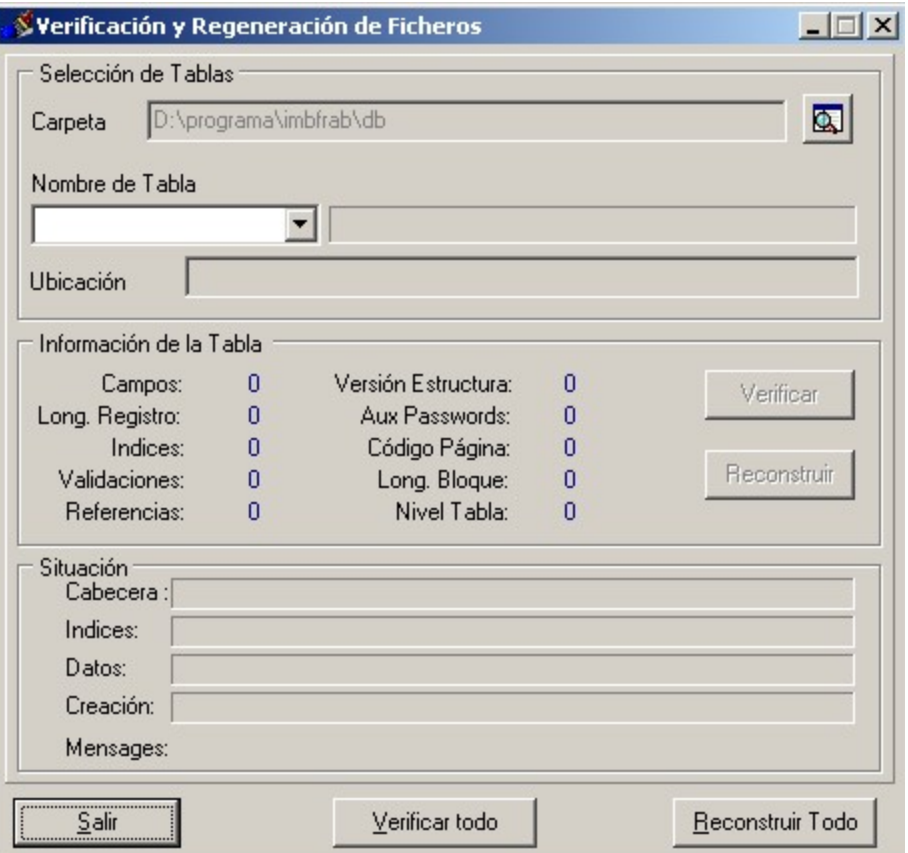

Una vez que visualice la pantalla de reorganización de archivos pulse el botón **reconstruir todo** y espere a que el proceso termine.

**Imb Nautic** es una aplicación que se debe utilizar en

 $\circledcirc$ 

 $\circledR$ 

 $\circledcirc$ 

entornos **Windows 95, 98, 2000, NT ...**.

Todos esos entornos ya incorporan una utilidad para realizar **copias de seguridad**.

Consulte el manual o la ayuda de Windows para obtener información sobre el funcionamiento de las copias de seguridad.

**Imb Nautic** está estructurado de tal manera que guarda todos los datos en la **carpeta db** del directorio donde se haya instalado.

Suponiendo que el programa está instalado en la carpeta C:\IMBNAUTIC, los datos que debe guardar son los que están en la carpeta C:\IMBNAUTIC\DB.

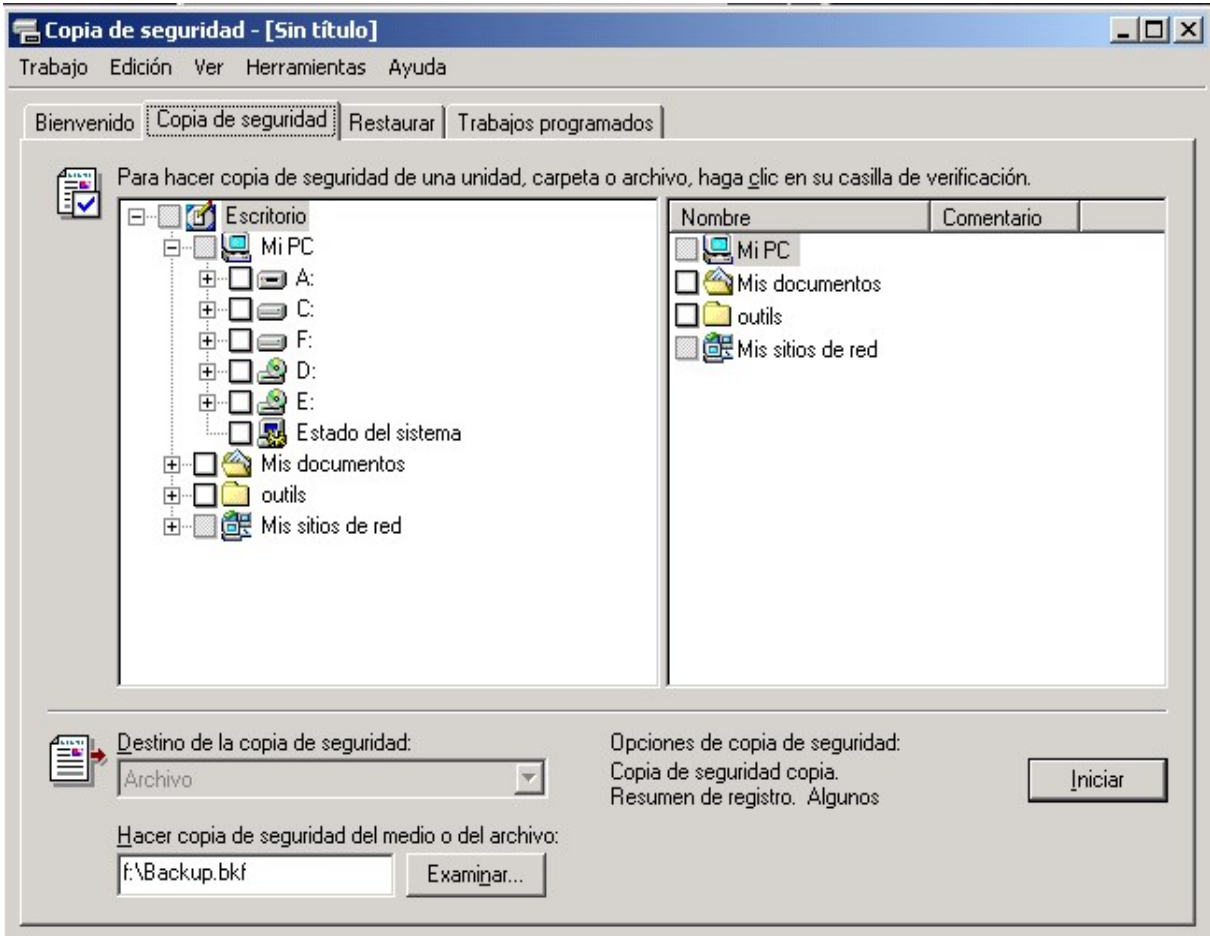

### **Contactar Info Mirben**

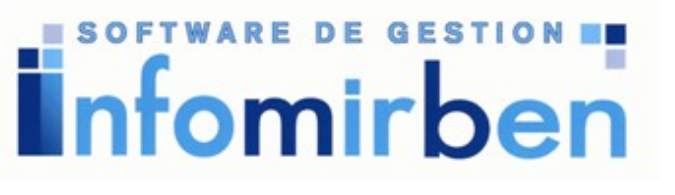

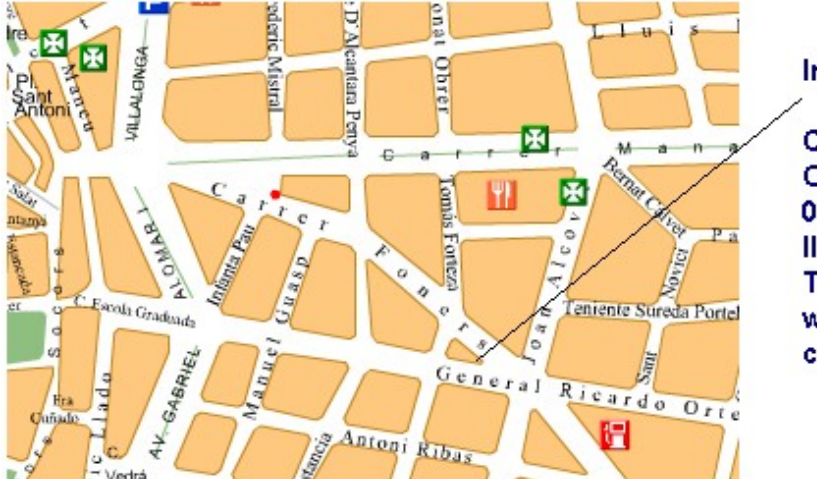

InfoMirben, S.L.

CI. General Ricardo Ortega, 19 07006 Palma de Mca. **Illes Balears.** TIf-Fax:971 77 02 06 www.infomirben.com correo@infomirben.com

## **[Página web de Info Mirben, S.L.](http://www.infomirben.com/)**

 **[Enviar un mensaje a Info Mirben](mailto:correo@infomirben.com)**

 $\circledcirc$